**Лабораторная работа №1 "Работа с VirtualBox, установка рабочих станций и подготовка для включения в одноранговую сеть"**

# **Цель работы**

Научиться:

- 1. работать с виртуальной машиной;
- 2. устанавливать ОС рабочих станций;
- 3. менять имя рабочей станции;
- 4. останавливать службы рабочей станции;
- 5. устанавливать на панель задач "значок сети".

**Виртуальная машина** – это программа, которая выполняет имитацию компьютерного оборудования для операционной системы, работающей как внутрисистемный процесс.

Виртуальные машины полезны для тестирования или развёртывания нескольких независимых операционных систем *на одном физическом компьютере* (т.е. на одном физическом компьютере моделируется одновременная работа нескольких компьютеров).

Компьютер, на котором установлено приложение VirtualBox называется хостовой машиной или просто хостом. Операционные системы установленные на VirtualBox называются виртуальными машинами.

В лабораторном практикуме, на первом этапе (при создании одноранговой сети), будут использоваться две виртуальные машины " Win ХР1" и " Win ХР2", на которых устанавливается операционная система Windows XP&SP3.

Эти две машины нужно будет объединить в одноранговую локальную сеть и выполнить её настройку.

Запуск VirtualBox осуществляется по ярлыку:

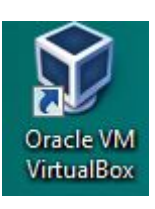

Ваша рабочая папка находится на диске D: локальной машины:

- для группы ВВ1 **D:\Users\iamv \VirtualBox VMs;**
- для группы ВО **D:\Users\iamo \VirtualBox VMs;**
- для группы ВВ2 **D:\Users\iamp \VirtualBox VMs;**

# **Использование этой папки для выполнения лабораторных работ обязательно!**

Эта папка будет доступна для работы только той бригаде, которая выполняет работы за этой машиной! Таким образом бригада привязана в течение семестра к конкретному рабочему месту.

## **Установка ОС рабочей станции (Windows XP&SP3)**

- 1. После запуска VirtualBox выбрать ОС Microsoft Windows XP.
- 2. Объем памяти по умолчанию.
- 3. Создать новый виртуальный жесткий диск.
- 4. Вид диска VDI (Virtual Disk Image).
- 5. Тип диска динамический виртуальный жесткий диск.
- 6. Размер диска по умолчанию.

 7. Запустить создаваемую машину: указать местоположение загрузочного диска с дистрибутивом ОС (соответствующий файл с расширением iso из папки Distrib OS вашей рабочей папки).

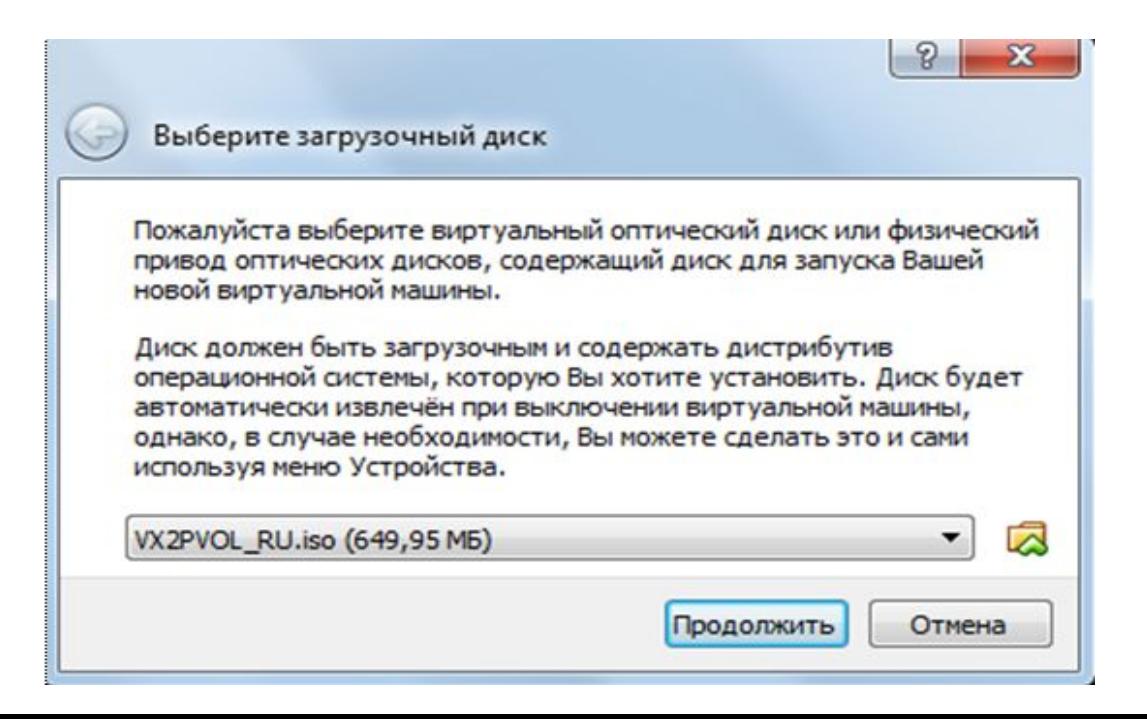

- 8. Форматировать диск в NTFS.
- 9. Выбрать язык ввода по умолчанию английский.
- 10. Установить переключение языков ввода по CTRL/SHIFT.
- 11. Имя и организация –VT и PSU
- 12. Имя машины WinXP1.
- 13. Задать и **обязательно записать (для памяти)** пароль локального администратора станции.
- 14. Время не переводить, часовой пояс GMT+4.00 (Баку, Ереван).
- 15. Сеть "обычные параметры".
- 16. Оставить машину в Workgroup.
- 17. Отложить защиту.
- 18. Пропустить подключение к Интернет.
- 19. Отказаться от регистрации в Microsoft.
- 20. Создать (логин(lg) и пароль(pwd) и запомнить **(для памяти)** еще одну учетную запись локального администратора станции.
- 21. Отключить службы брандмауэра и обновления ОС.
- 22. В настройках сетевого адаптера для протокола IPv.4 установить статический IP адрес– 192.168.1.2 с маской /24 (255.255.255.0)
- 23. Проверить работу сети (из одной станции) с использованием команды ping. Для этого пропинговать сеть по IP адресу станции.

24. Через **Компьютер->Свойства-> Дополнительные параметры системы**  переименовать станцию на **WinXP1** (если забыли ранее дать это имя).

25. Таким же образом создать еще одну виртуальную машину с ОС XP&SP3. В настройках сетевого адаптера установить статический IP адрес для протокола IPv.4 – 192.168.1.3/24. Проверить работу сети (из двух станций) с использованием команды ping. Для этого пропинговать сеть по IP адресам с обеих сторон. Станция должна иметь имя **WinXP2.**

После установки двух станций в VirtualBox при её запуске вы должны видеть;

## Окно приложения VirtualBox после запуска

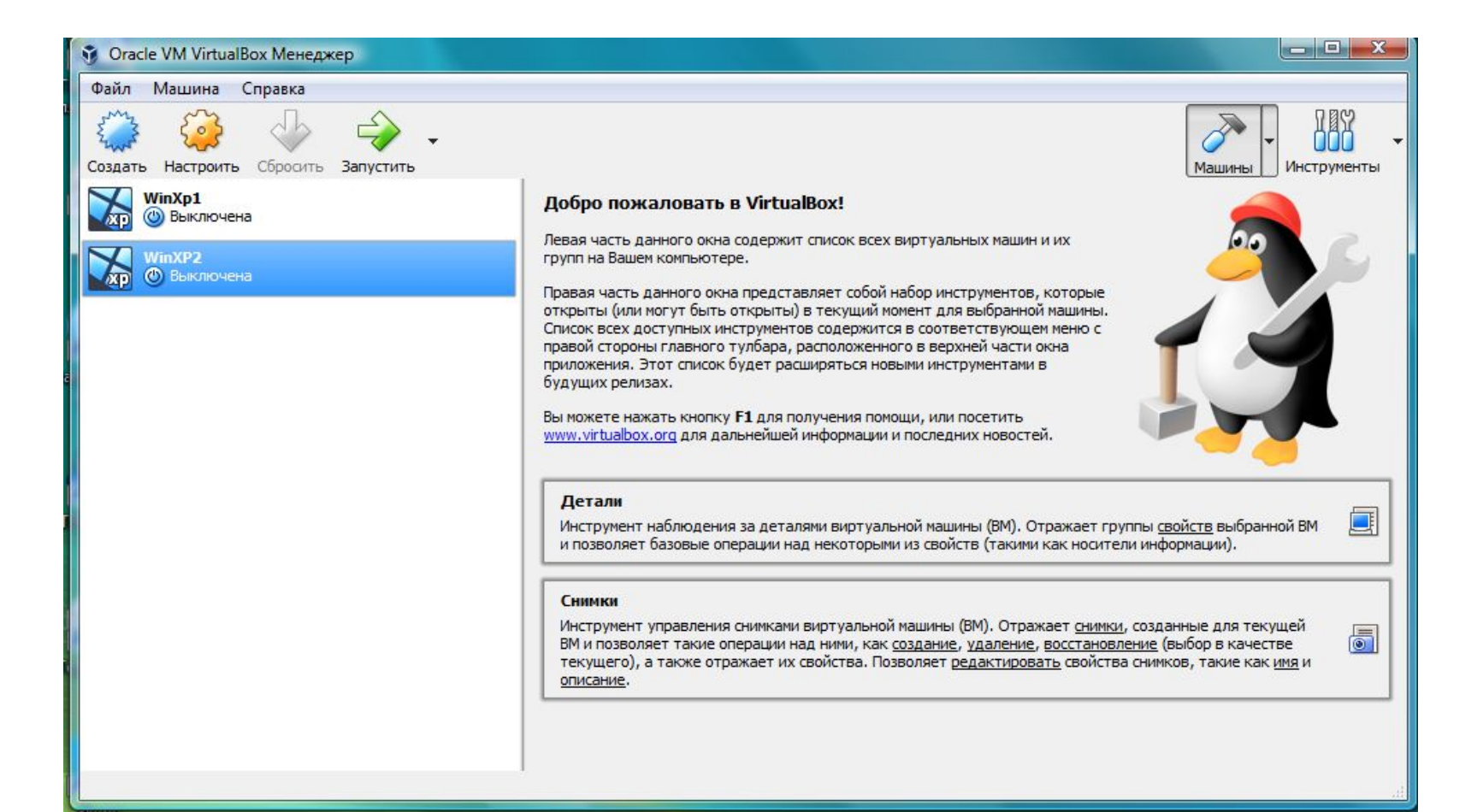

## Включить компьютер «WinXp1», для этого выбрать запускаемый компьютер и нажать включение питания:

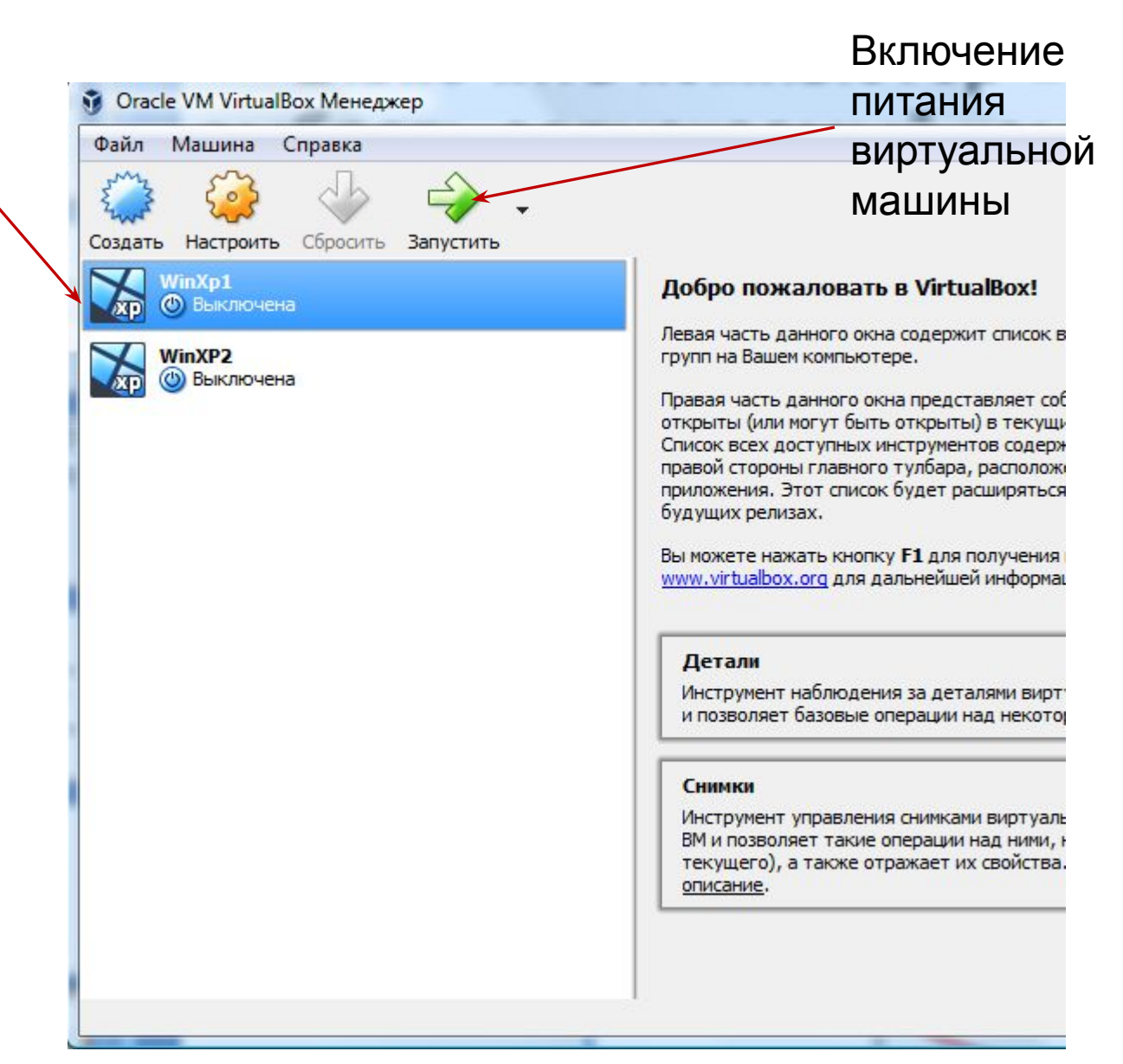

# Включенный компьютер «WinXP1»:

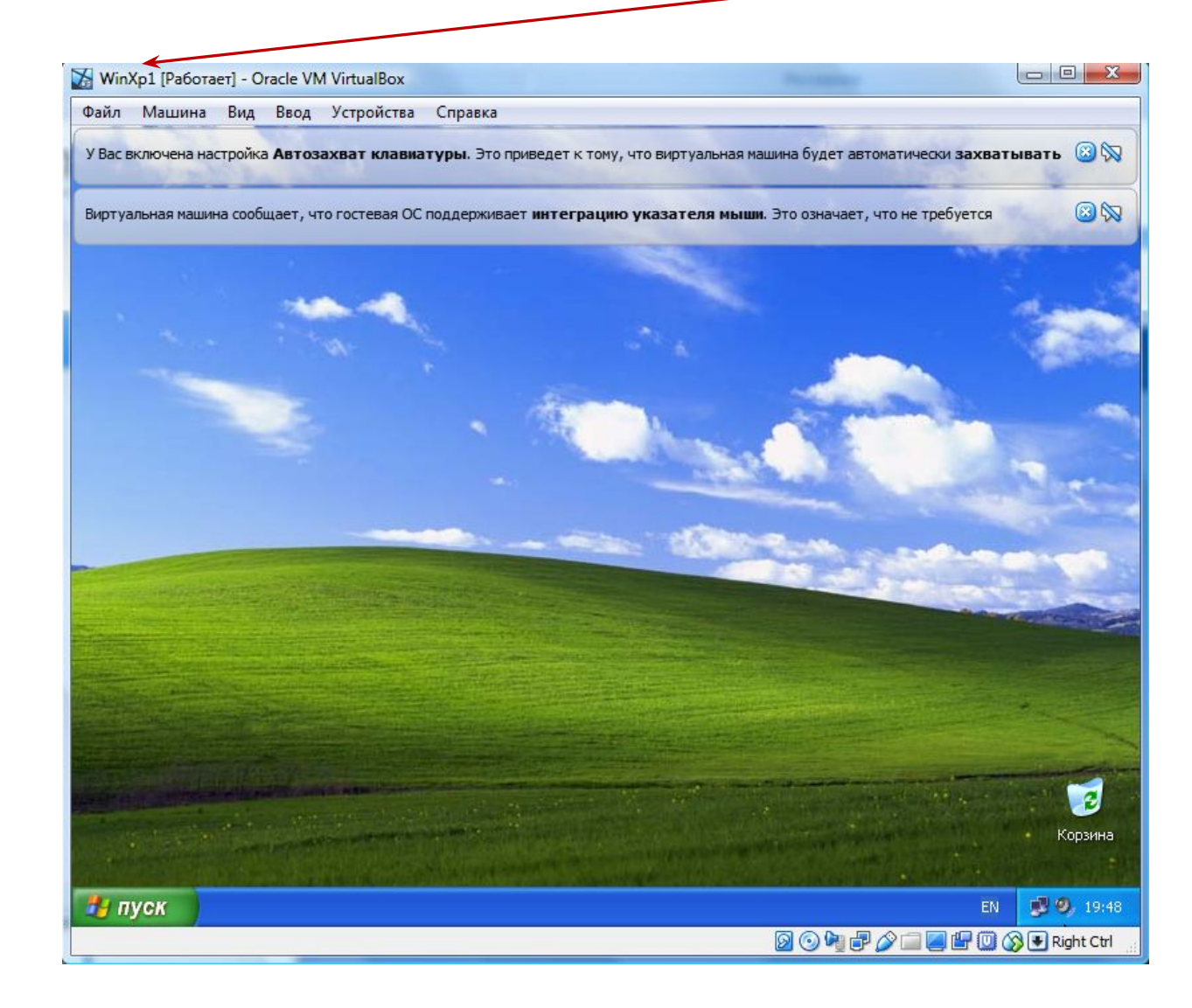

**Внимание!** Вход выполнен от имени администратора компьютера.

Не выключая машину "WinXP1" включите машину "WinXP2".

Задание №1. Изменение имени станции (не имени виртуальной машины!). Это сделать для обоих станций, если это не было сделано при установке ОС). Чтобы поменять имя станции нужно:

- нажать **Пуск;**
- выбрать **Мой компьютер**;

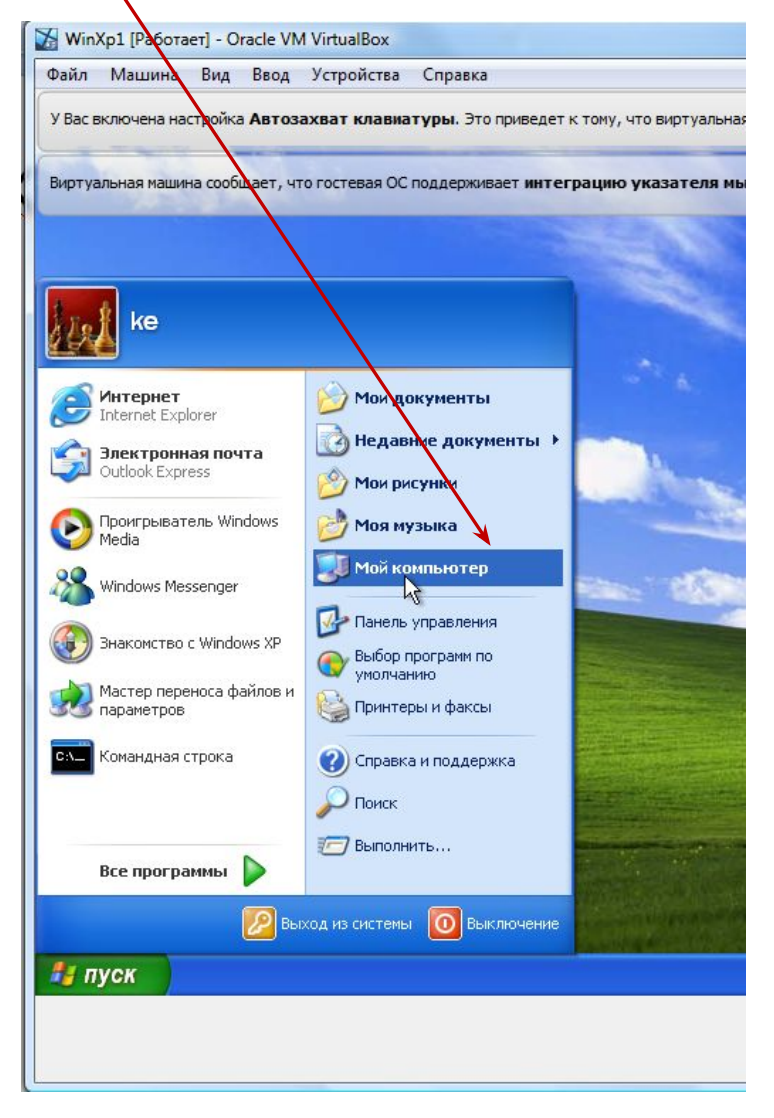

### выбрать вкладку **Имя компьютера**;

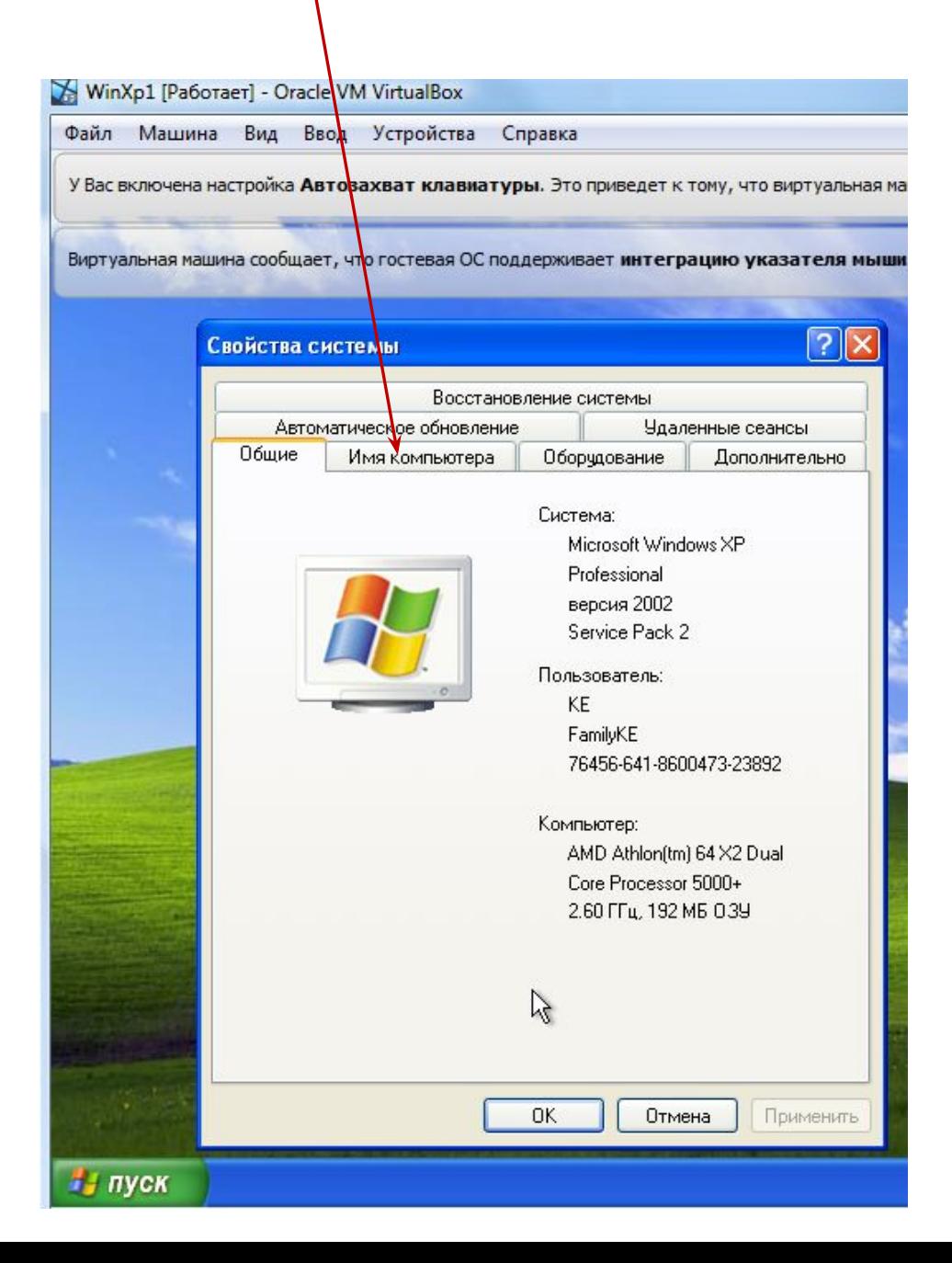

## нажать кнопку **Изменить**;

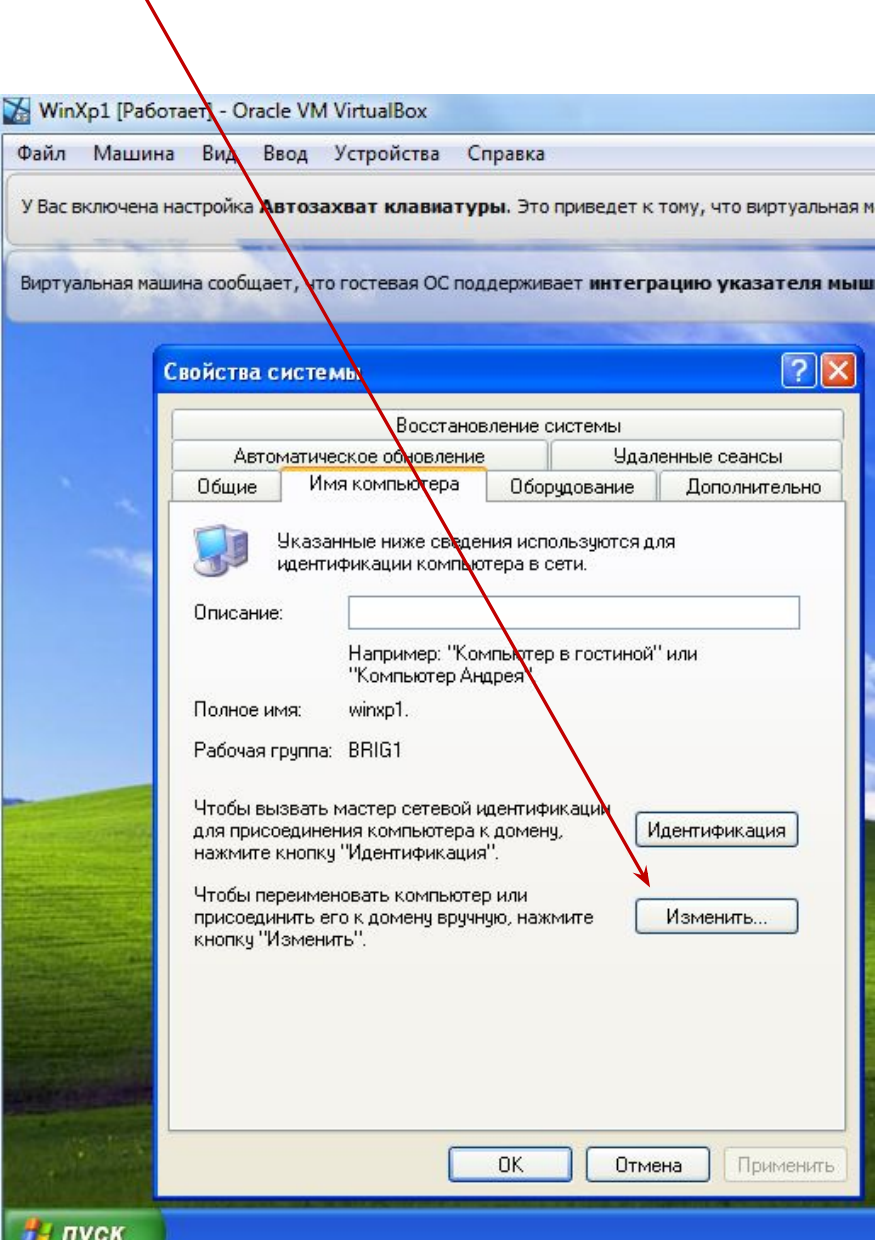

- ввести новое имя компьютера (WinXР1 или WinXР2);
- нажать **ОК**;

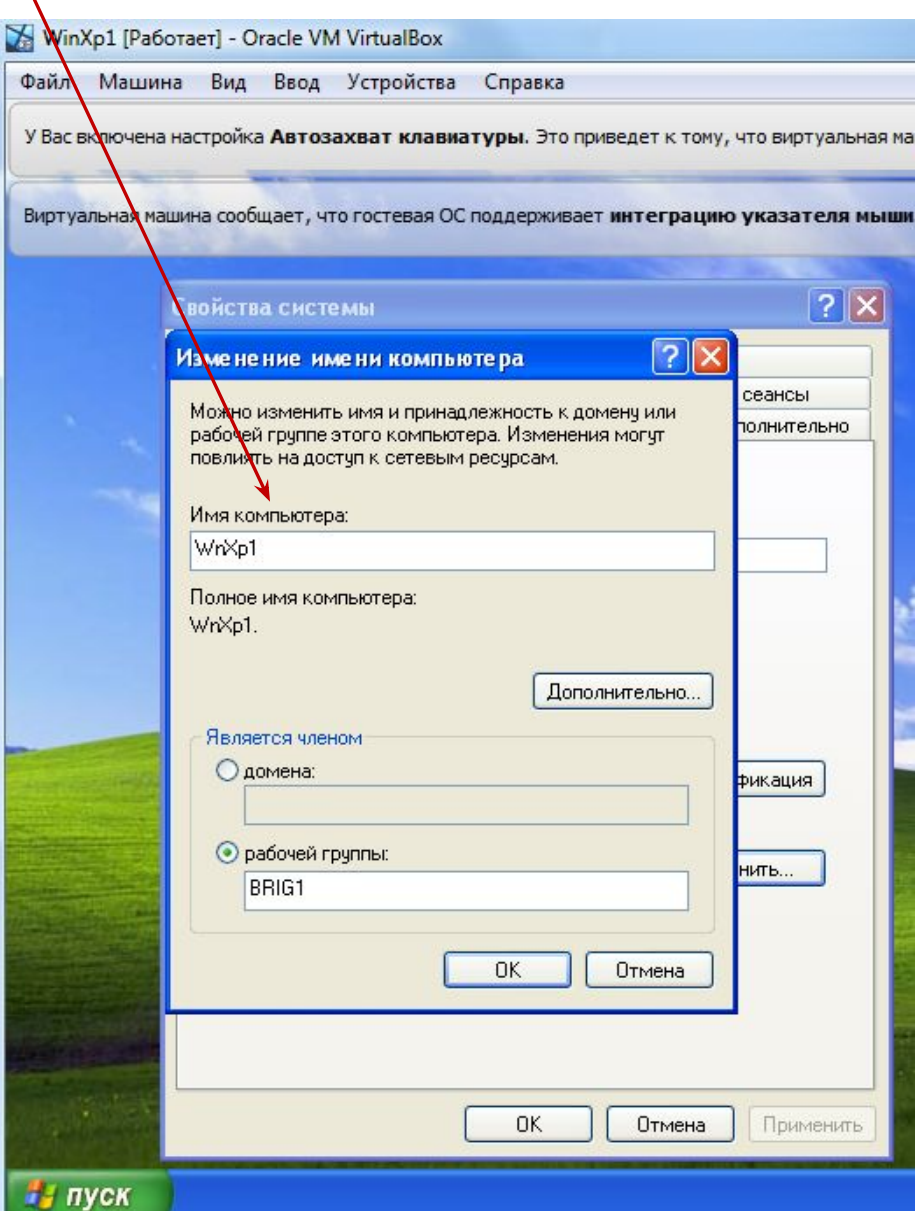

## перезагрузить компьютер;

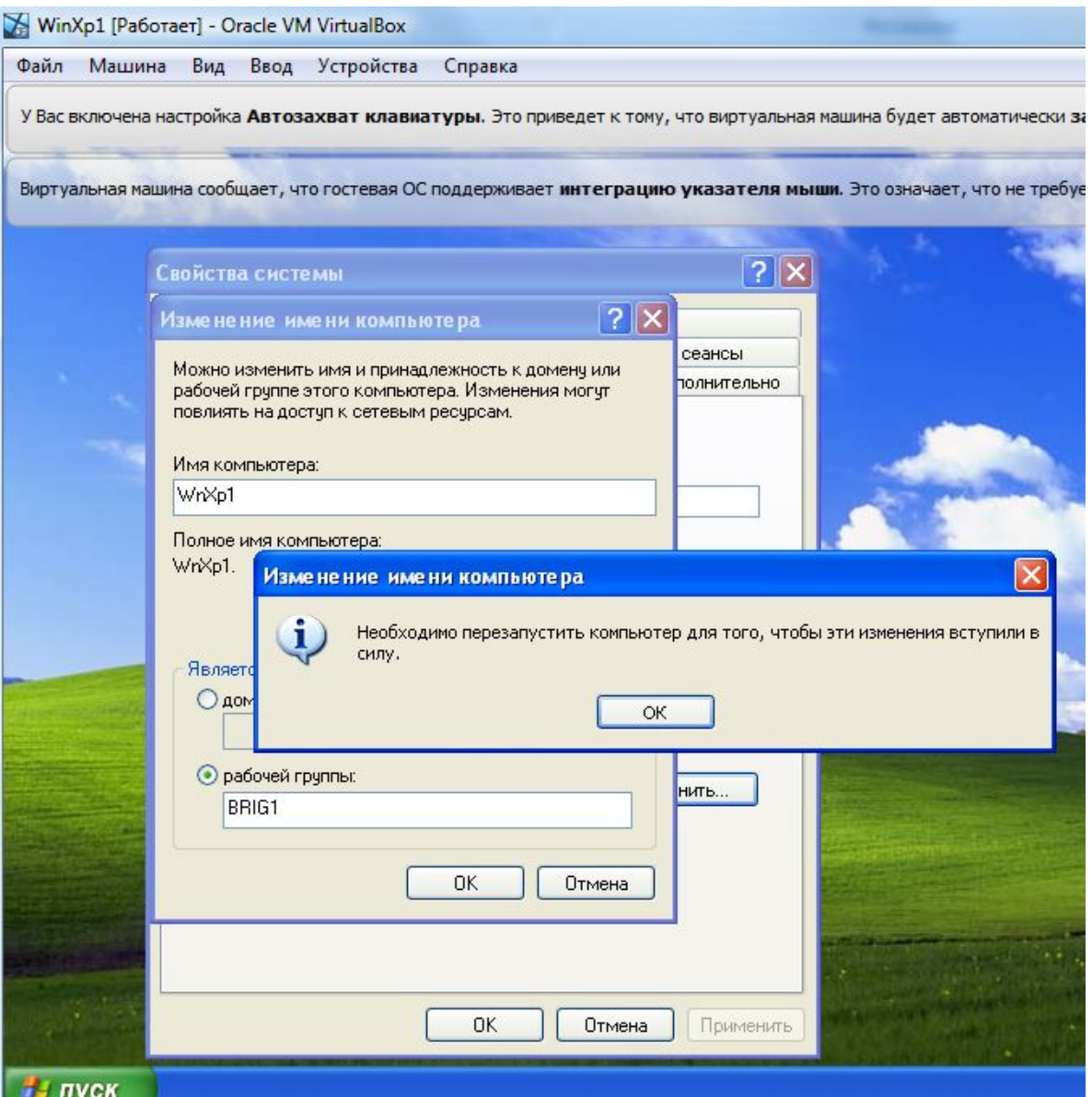

Задание №2. Остановить службу **Брандмауэр.**

**Брандмауэр** – это встроенный в Microsoft Windows межсетевой экран. Появился в Windows XP SP2. Он служит для контроля доступа в сеть/из сети. Брандмауэр Windows является частью Центра обеспечения безопасности Windows.

Его нужно отключить на начальном этапе настройки сети.

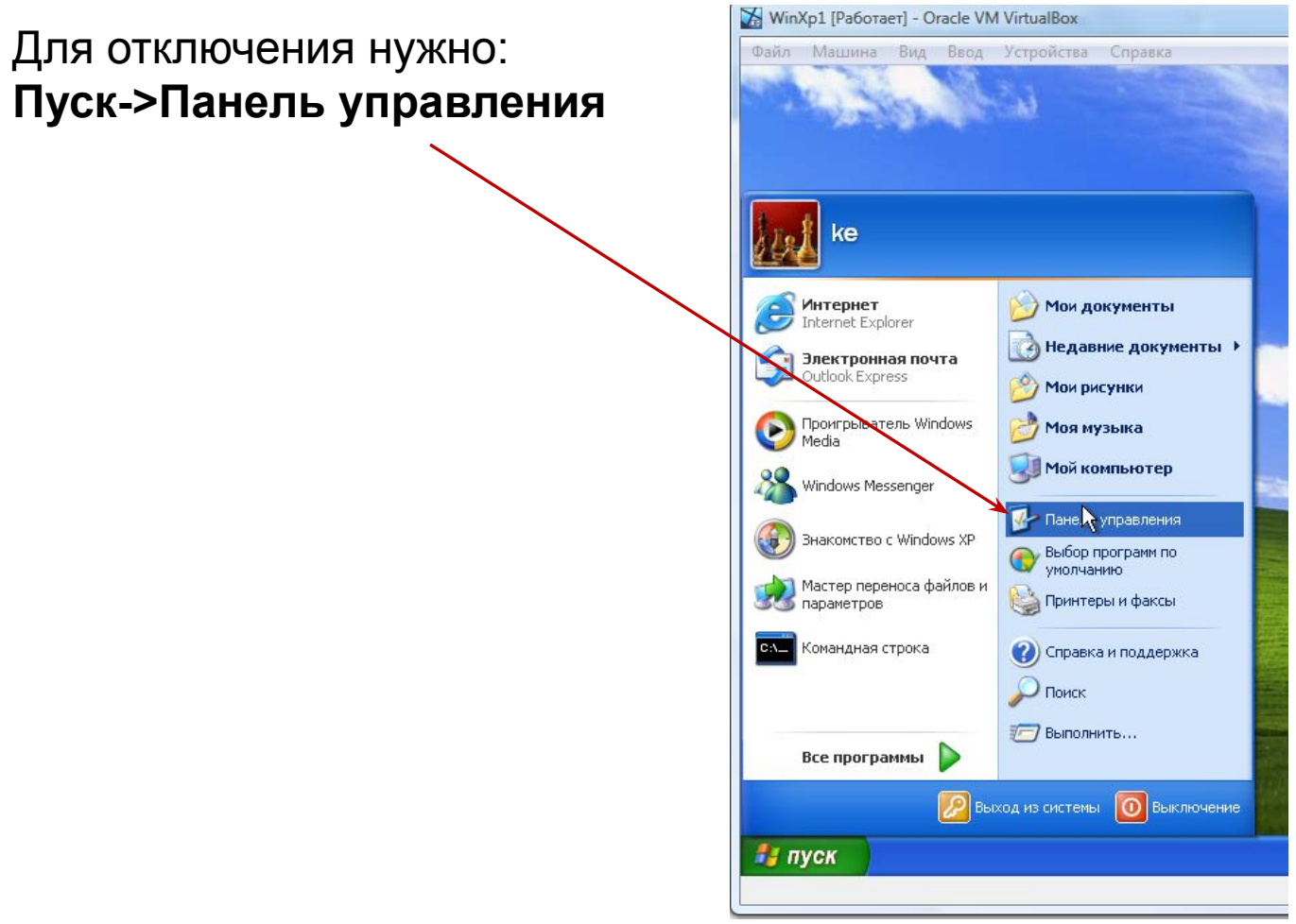

### выбрать **Администрирование**;

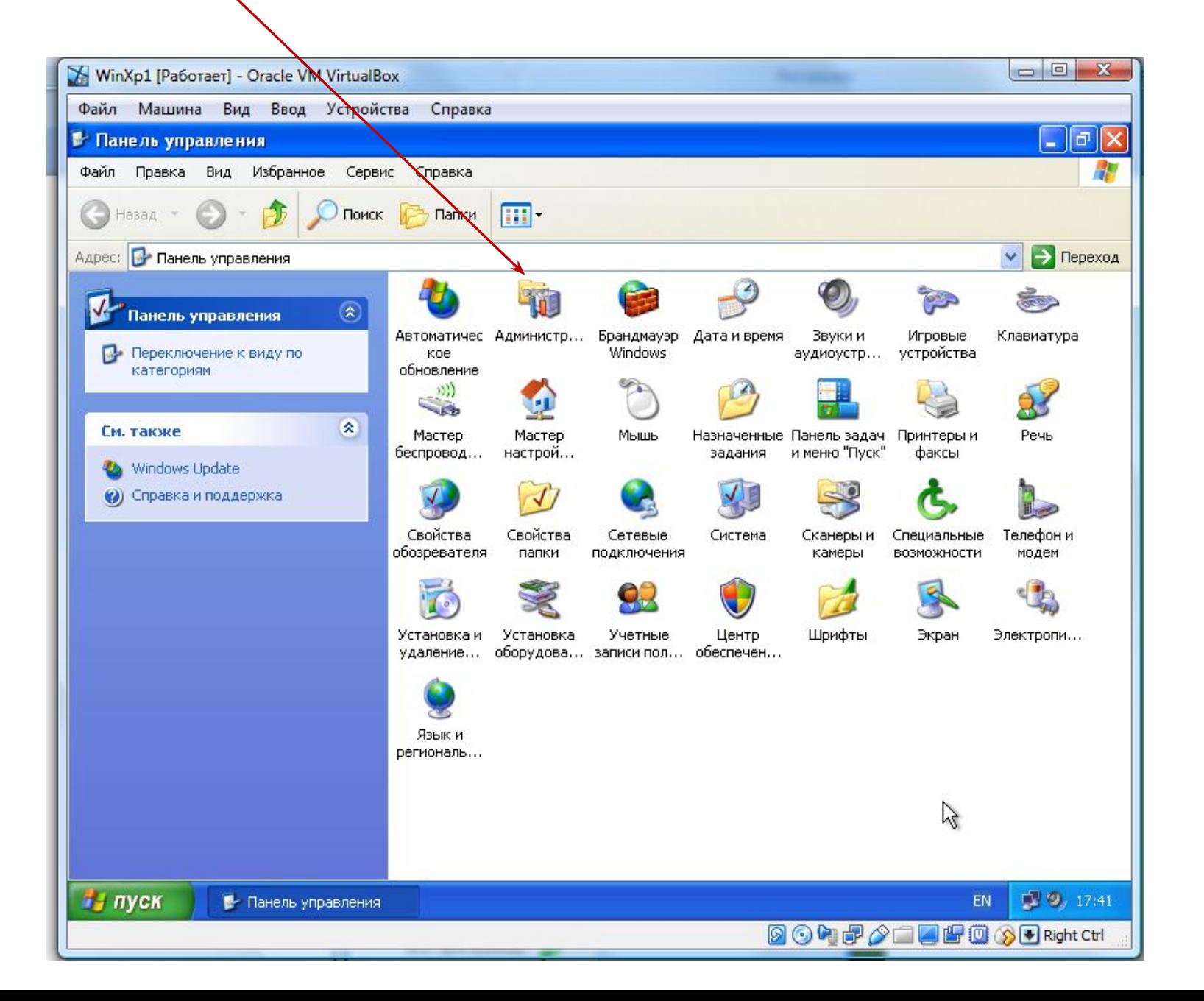

#### дважды щелкнуть;

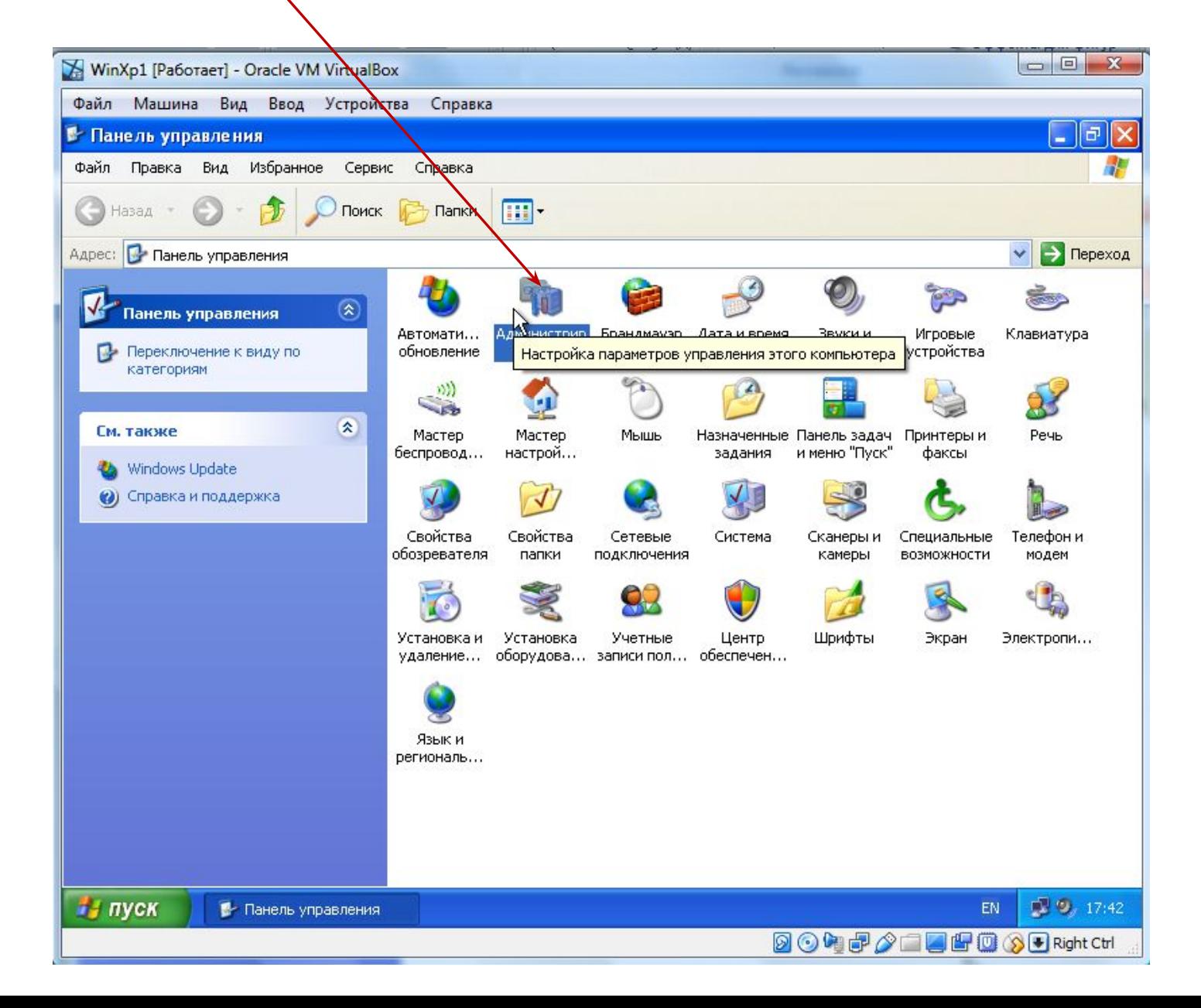

### выбрать **Службы** и дважды щелкнуть;

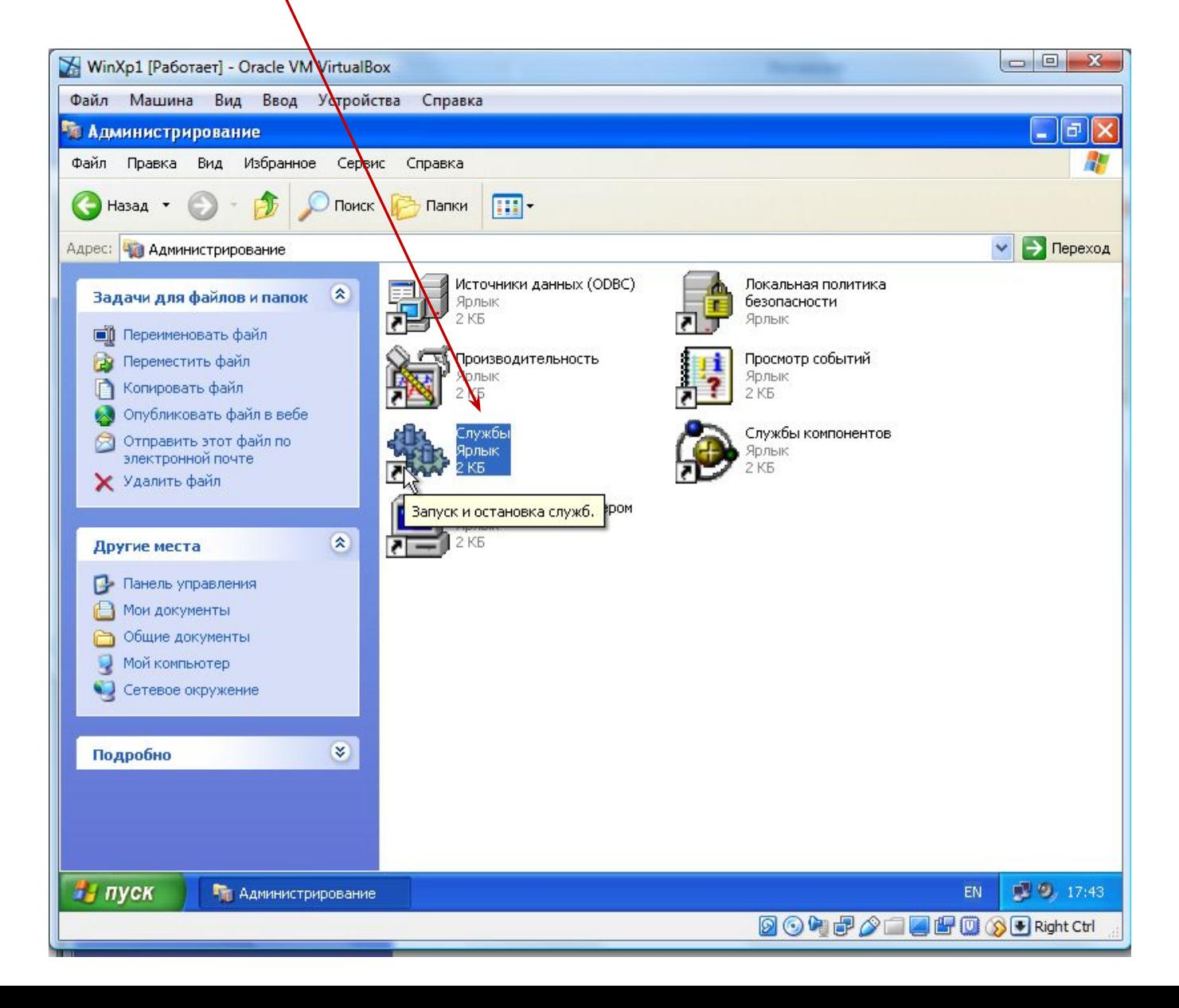

## выбрать **Брандмауэр Windows**;

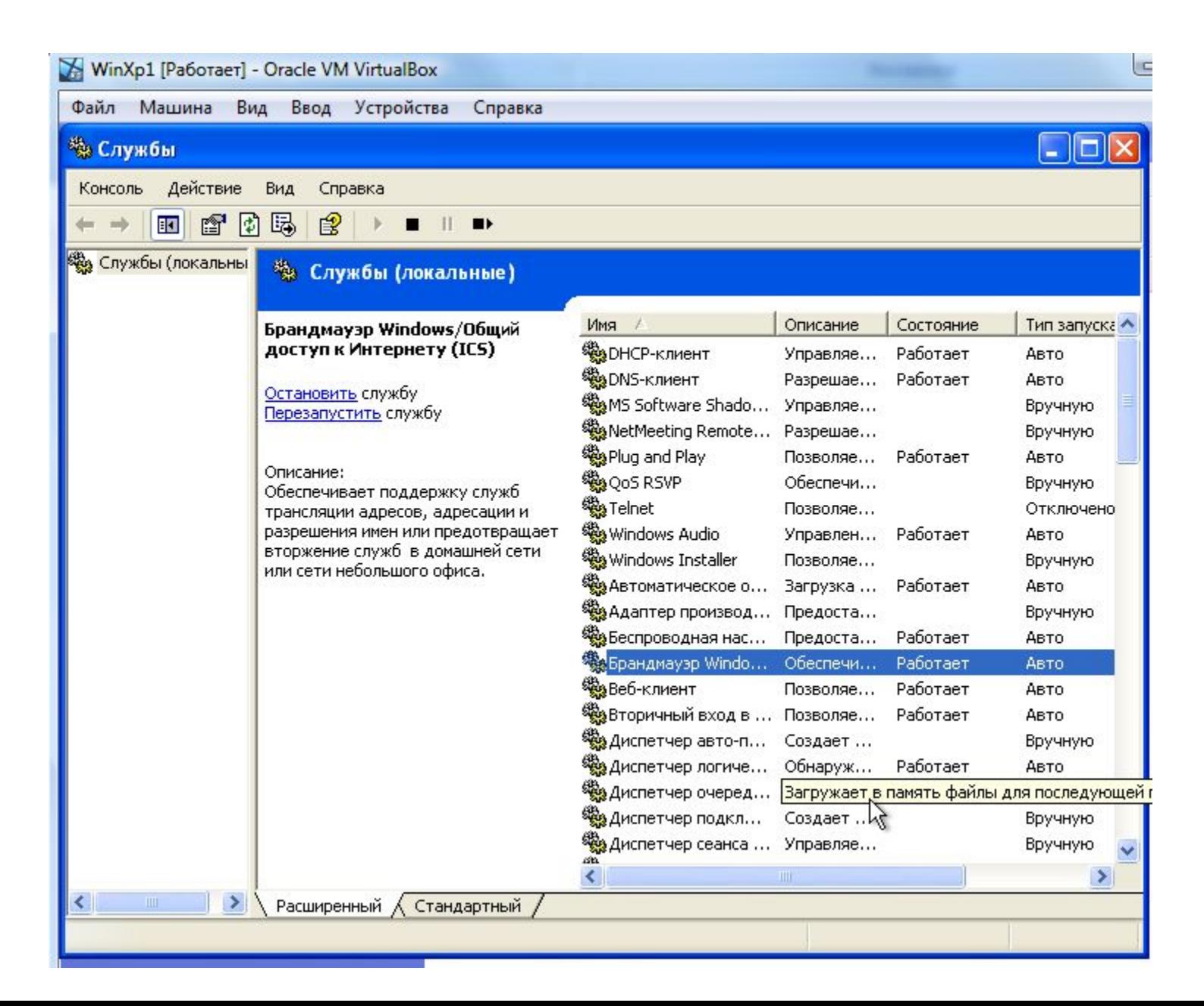

#### дважды щелкнуть и нажать **Стоп**;

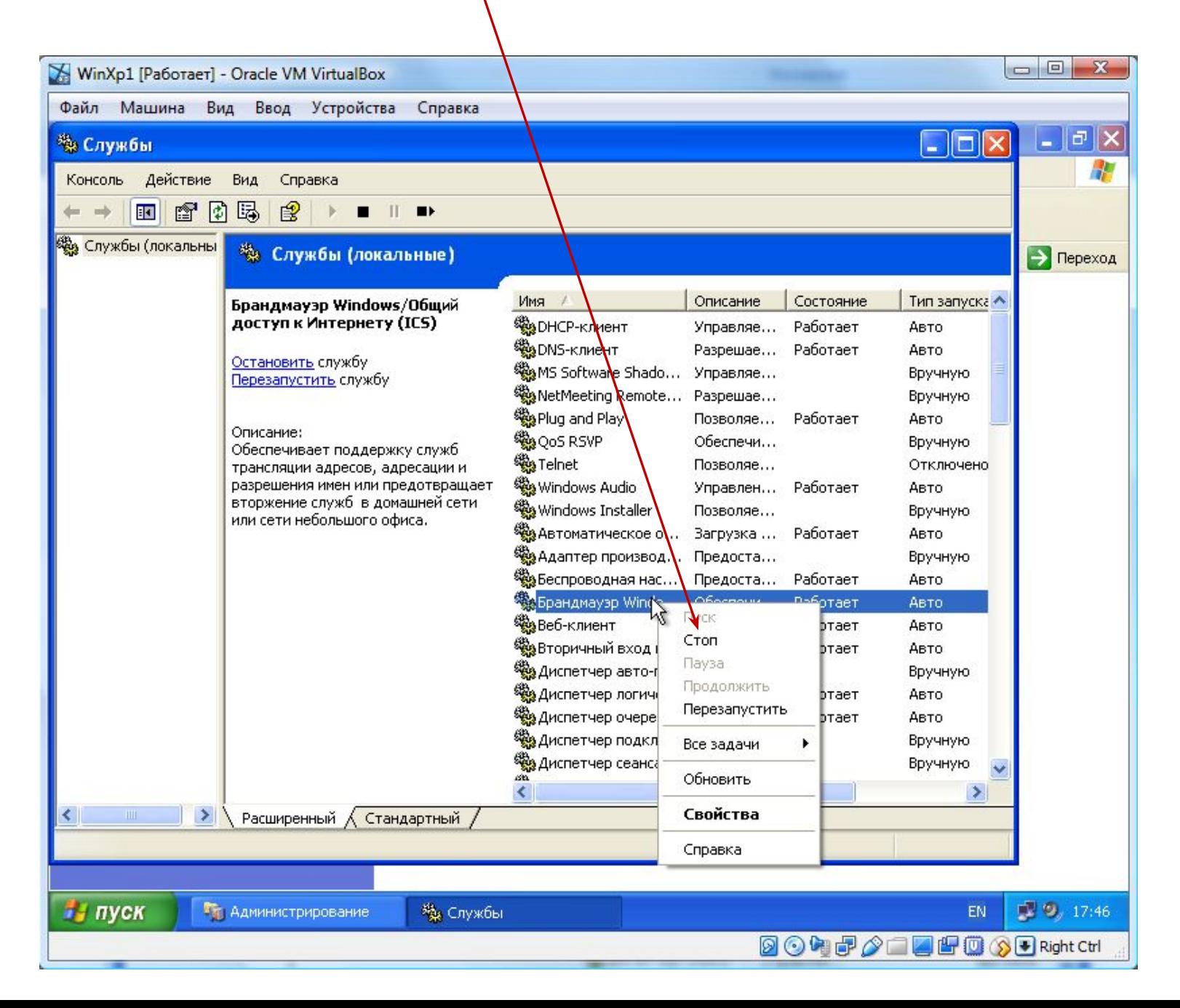

## выбрать **Свойства** брандмауэра;

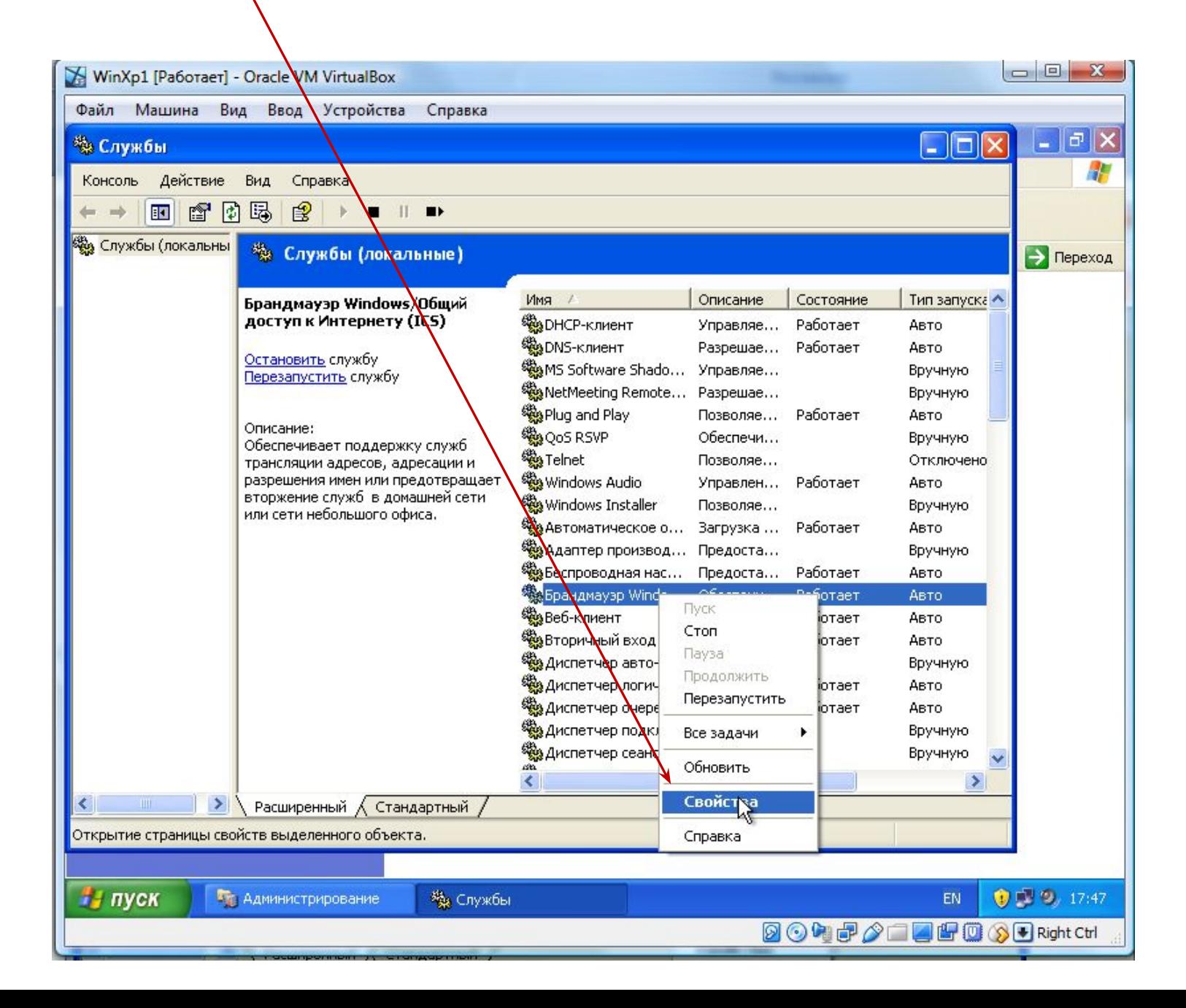

## перейти на **Тип запуска**;

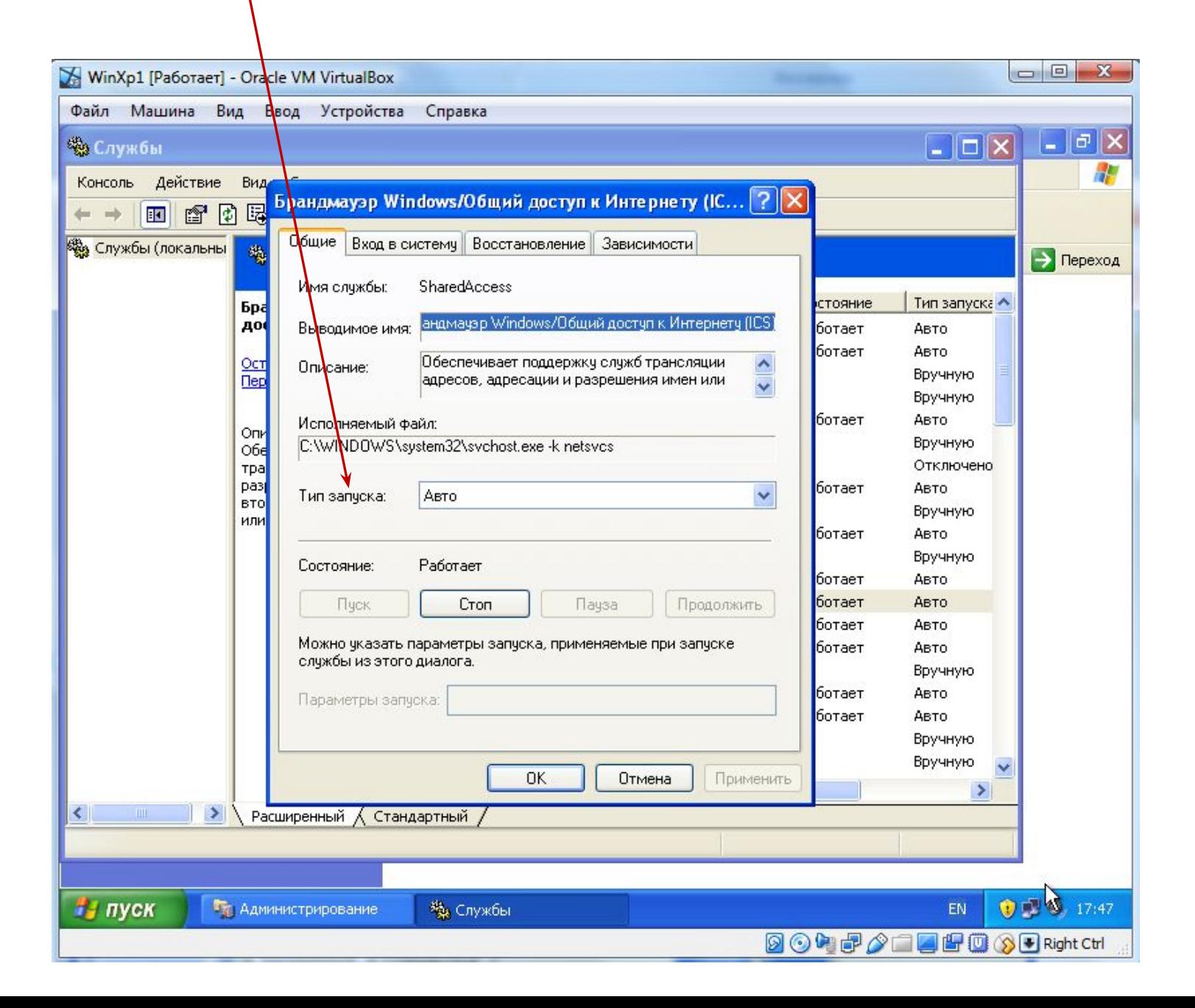

### выбрать **Отключено** и нажать **Применить**;

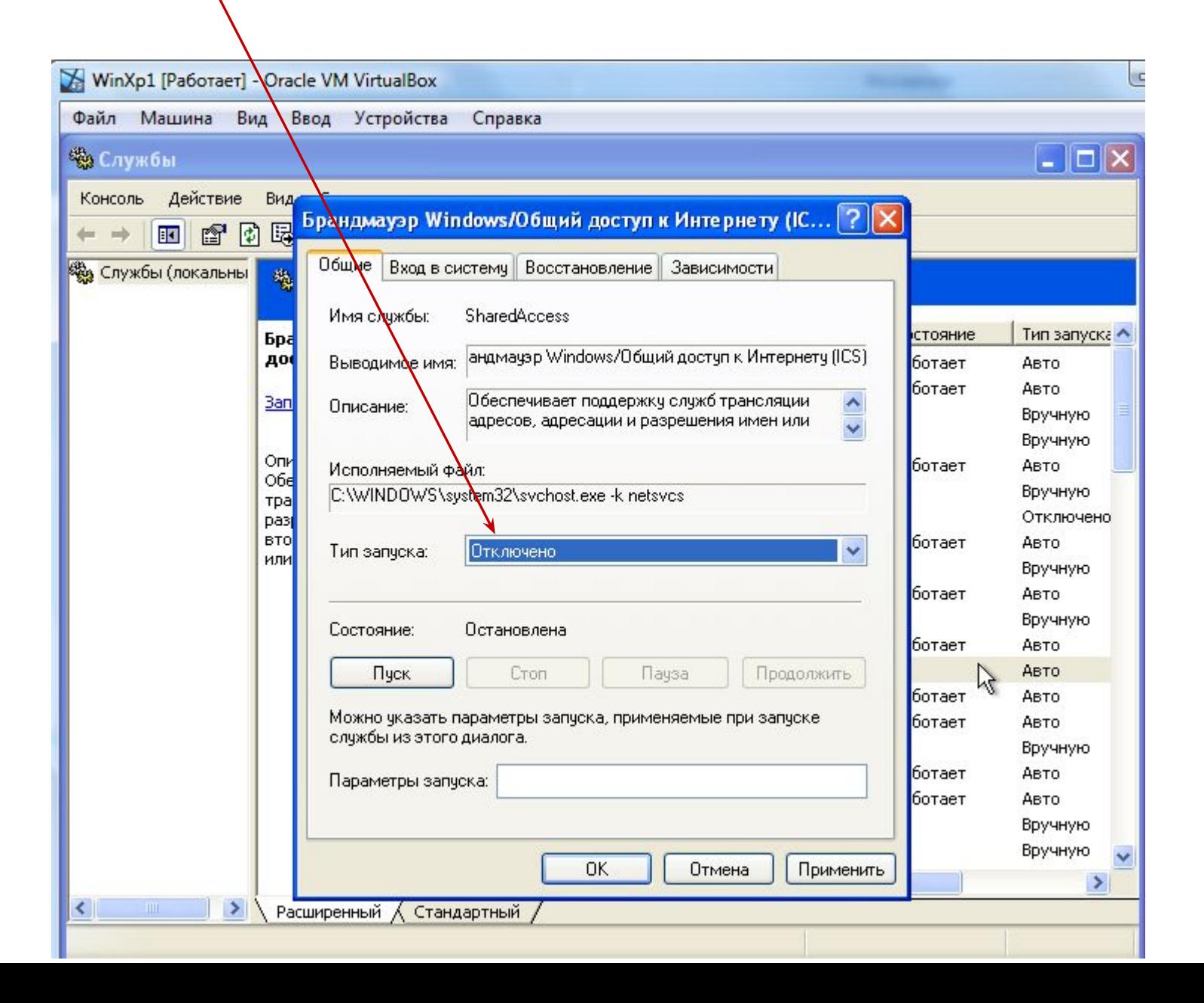

#### должно получиться вот это:

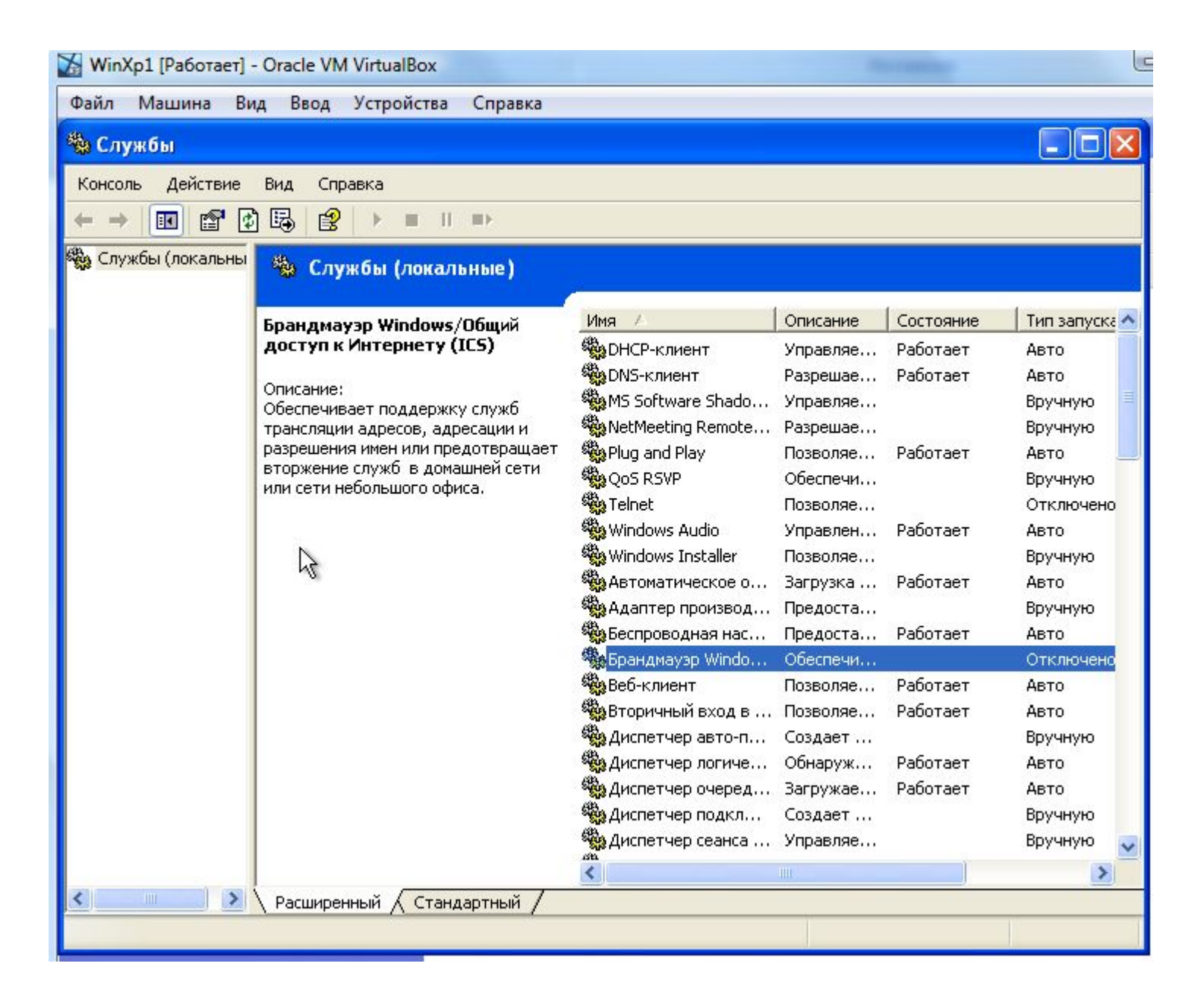

Проделать тоже самое на втором компьютере.

Задание №3. Аналогично остановить службу **Автоматическое обновление.**

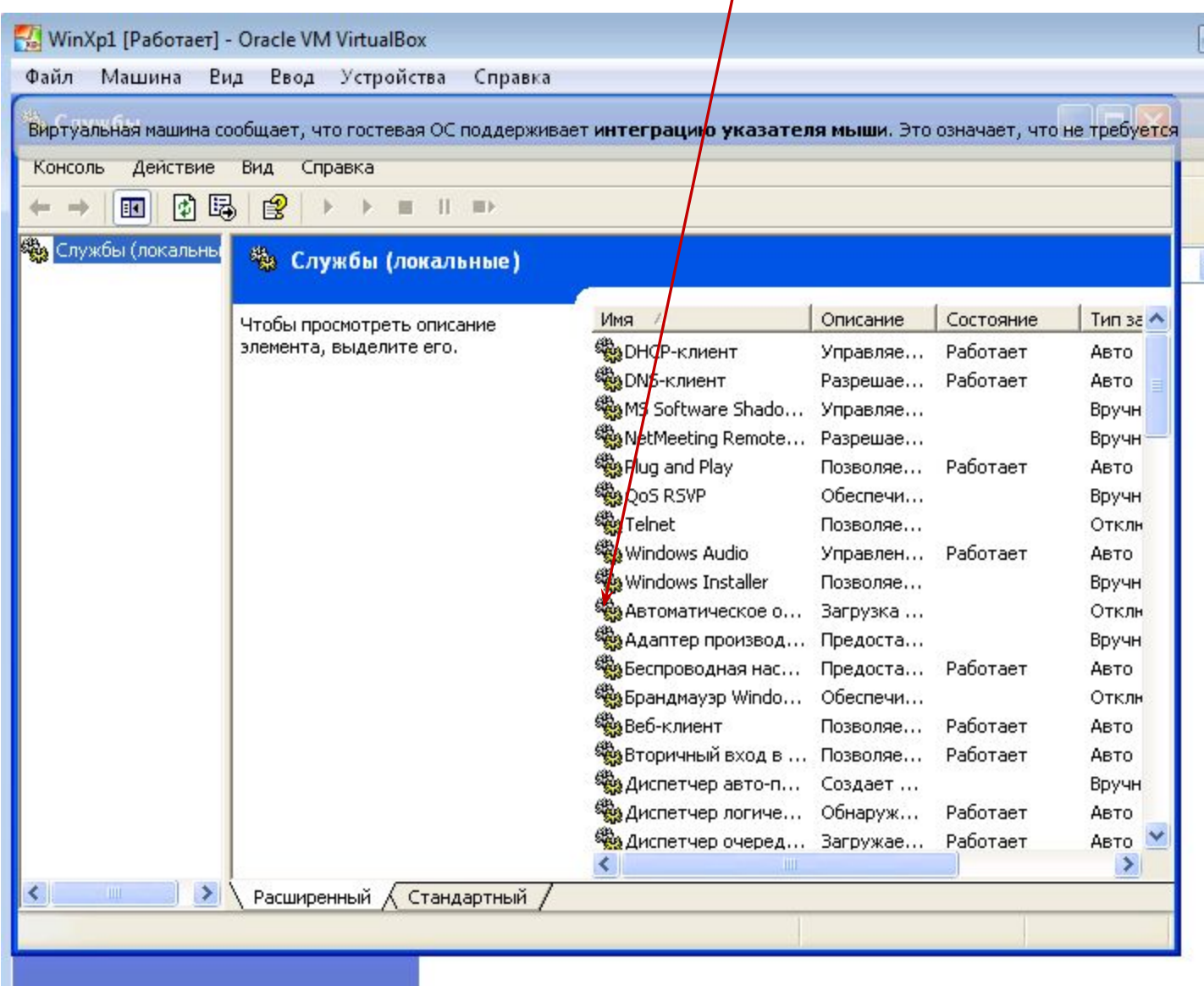

Задание №4. Установить на панель задач "значок сети"

В "**Панели управления**" дважды щелкнуть "**Сетевые подключения**"

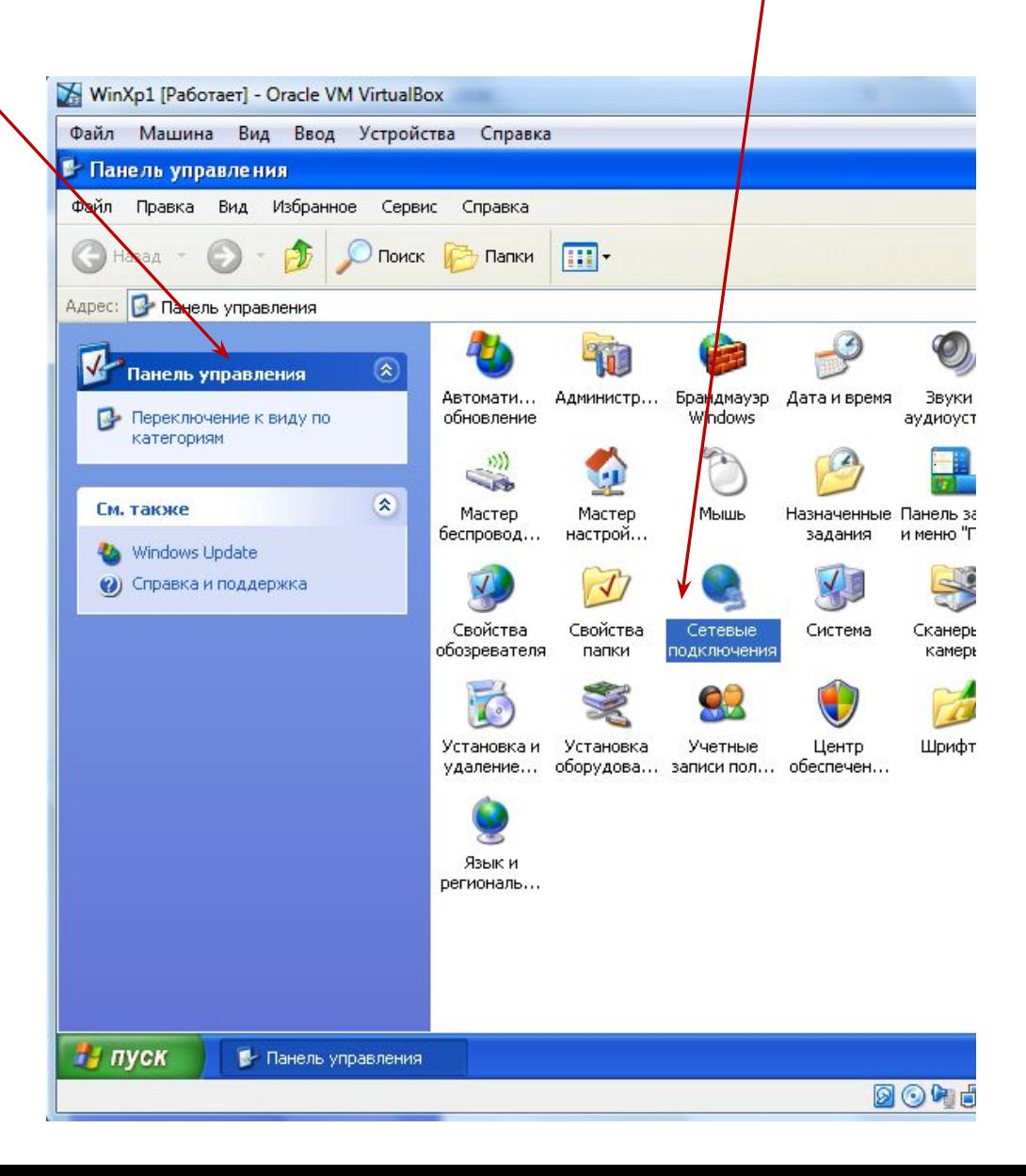

## выбрать "**Подключение по локальной сети**"

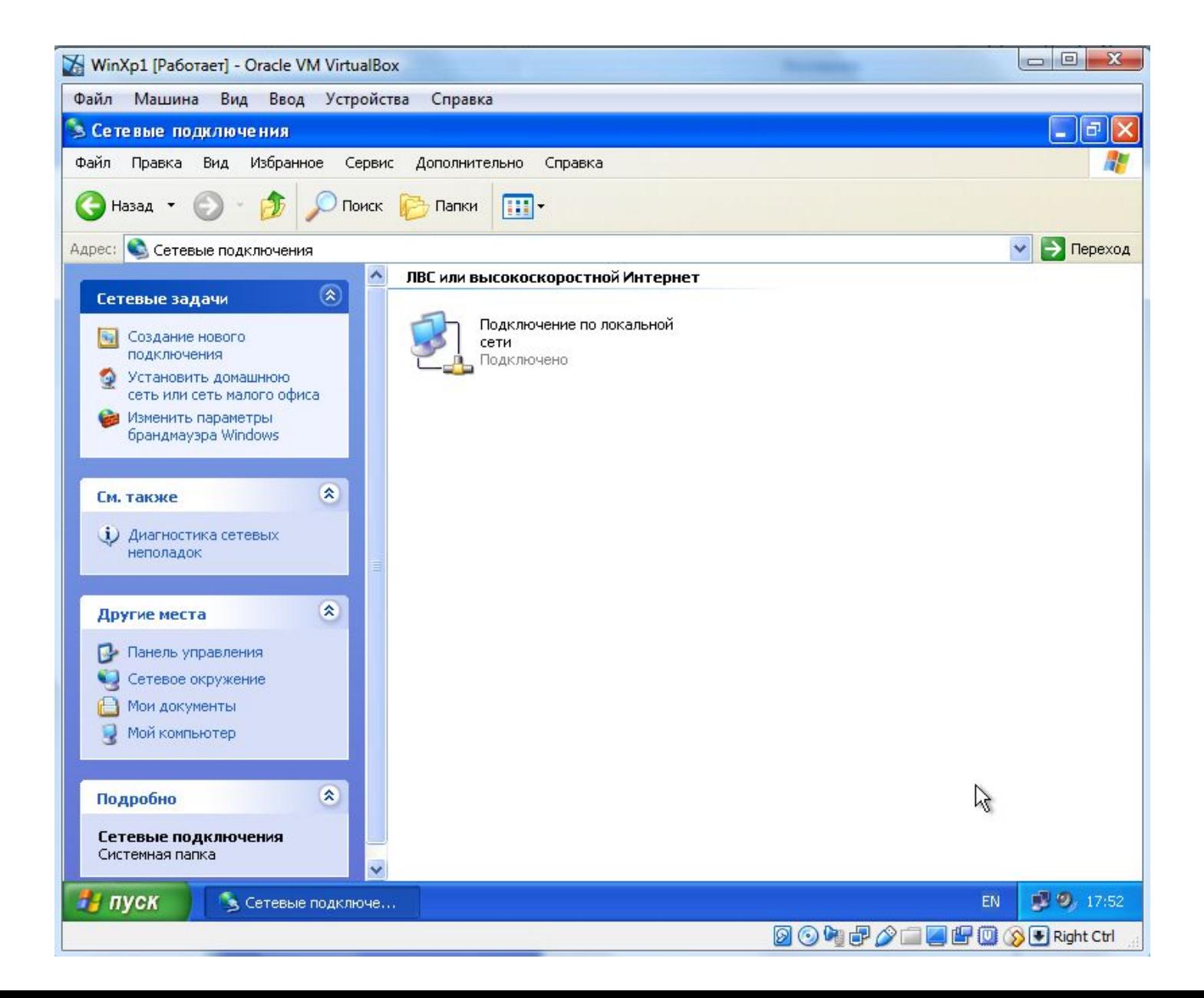

## выбрать "**Свойства**"

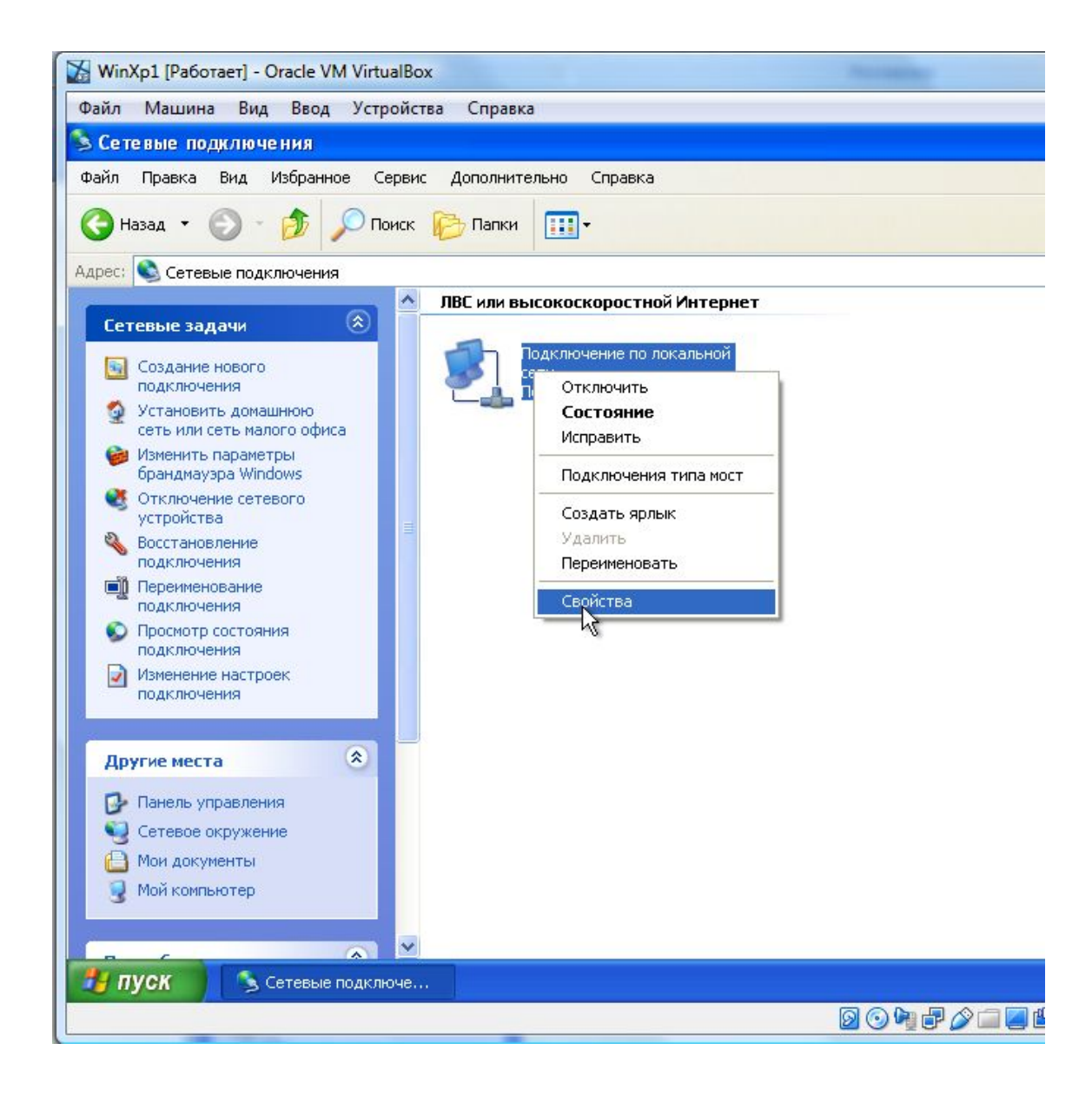

### выбрать "**Протокол Интернета(TCP/IP)**";

пометить checkbox "**При подключении вывести значок в области уведомлений**"

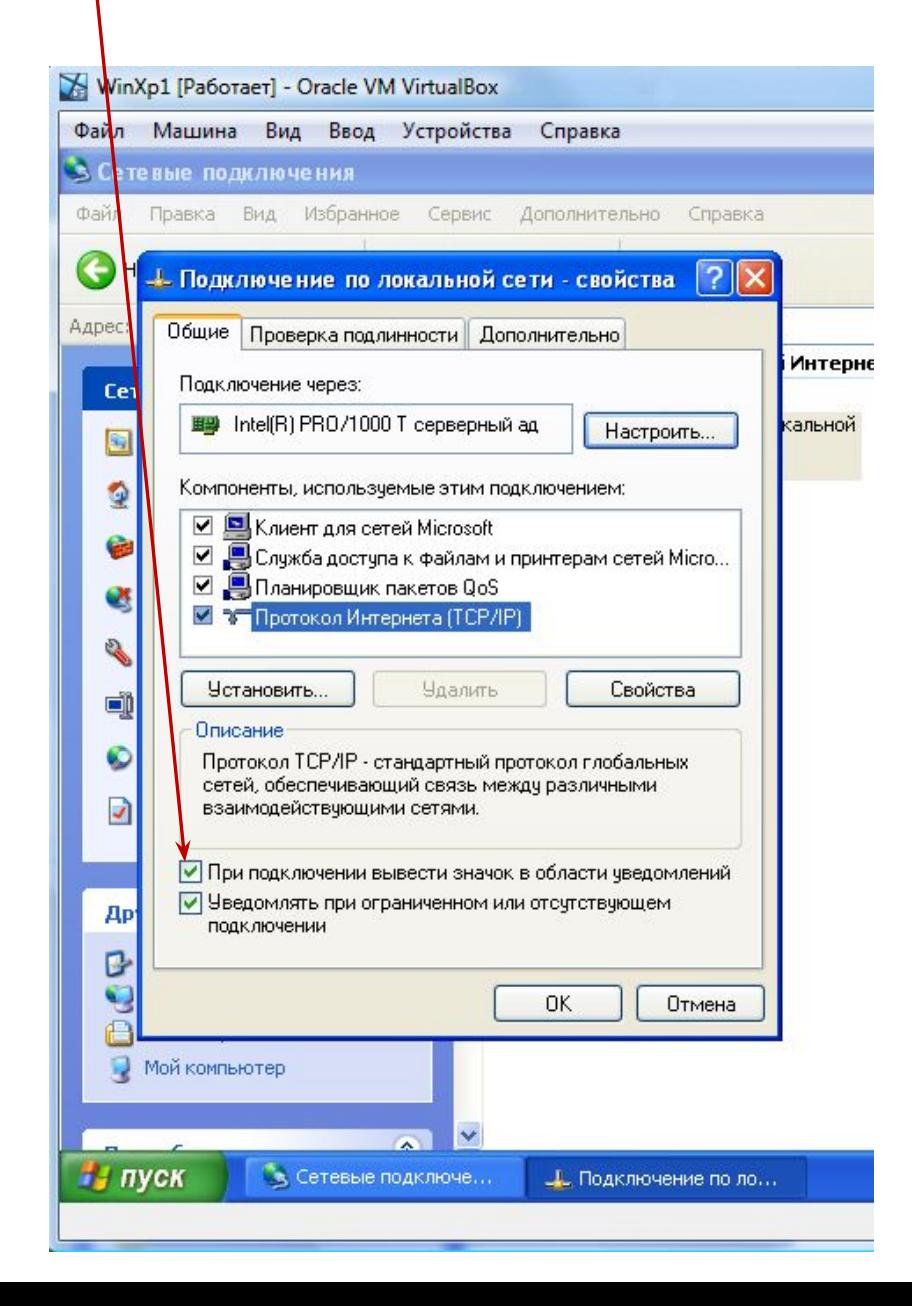

## должно получиться изображение значка сети

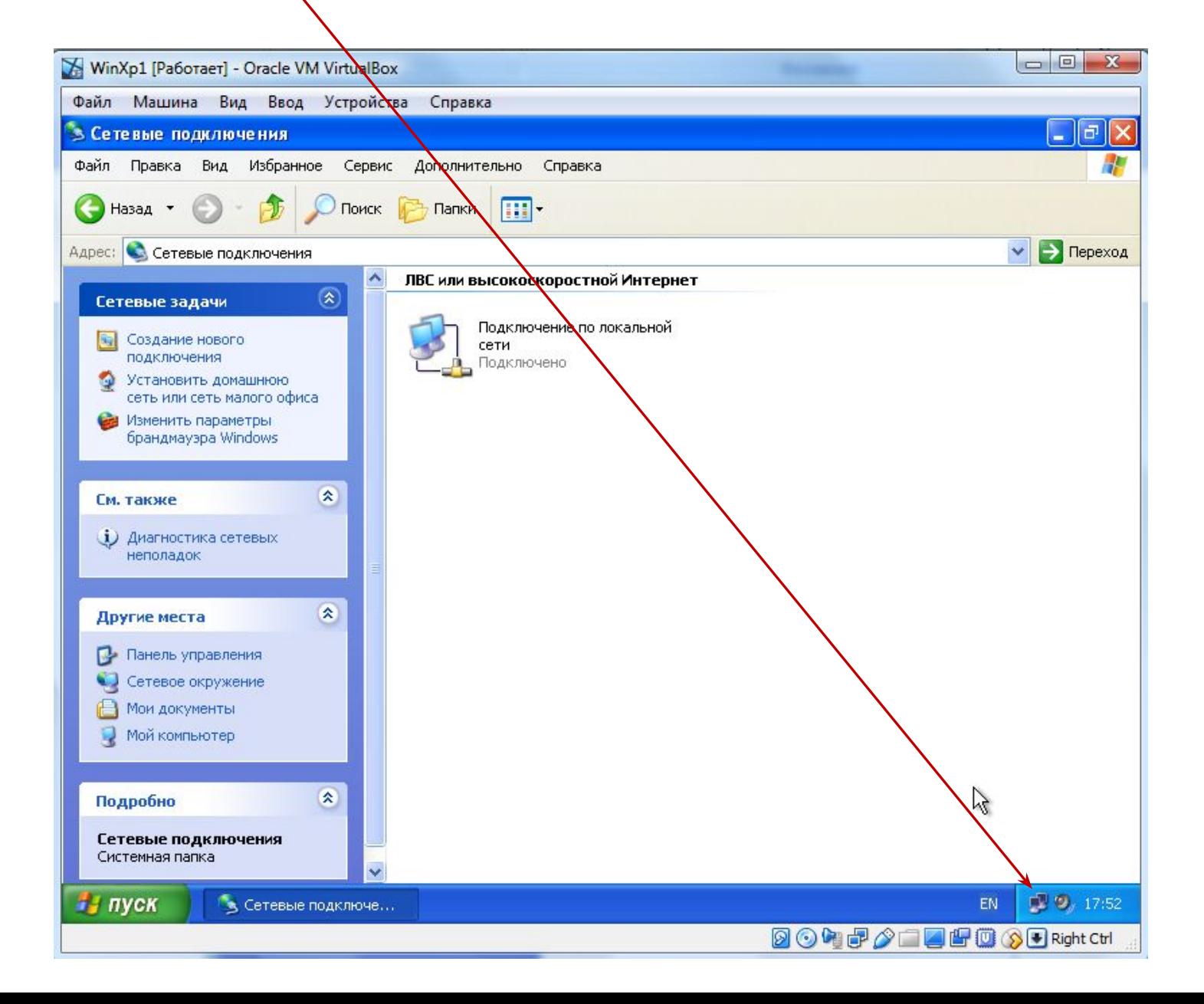

## **Выключение виртуальных машин и приложения VirtualBox**

**Важно** правильно выполнить выключение виртуальных машин и приложения VirtualBox.

Если это сделать некорректно, то можно потерять результаты выполненной работы (*не только в течение занятия, но и всех предыдущих*).

Чтобы выполнить выключение виртуальной машины, нажимаем на станции кнопку "Пуск" и выбираем "Выключение"

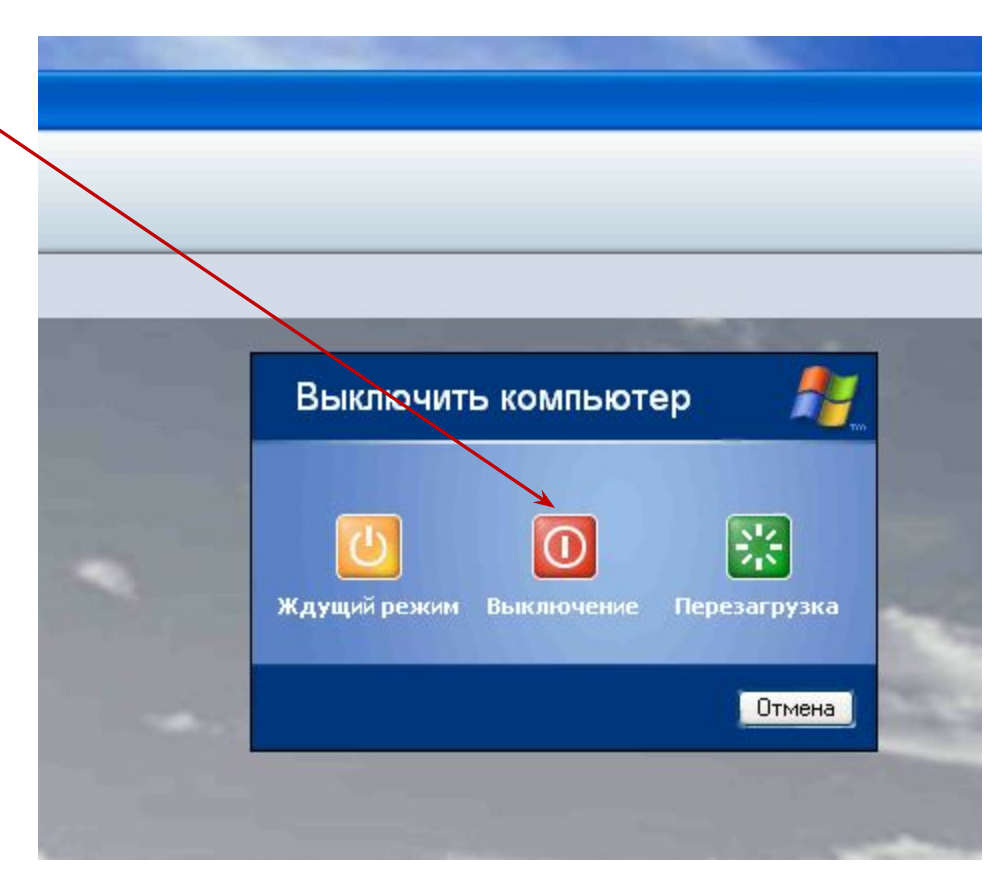

## Дождаться полного выключения станции.
Аналогично выполнить действия на второй машине.

# Затем используя "Файл->Выход" выйти из приложения VirtualBox.

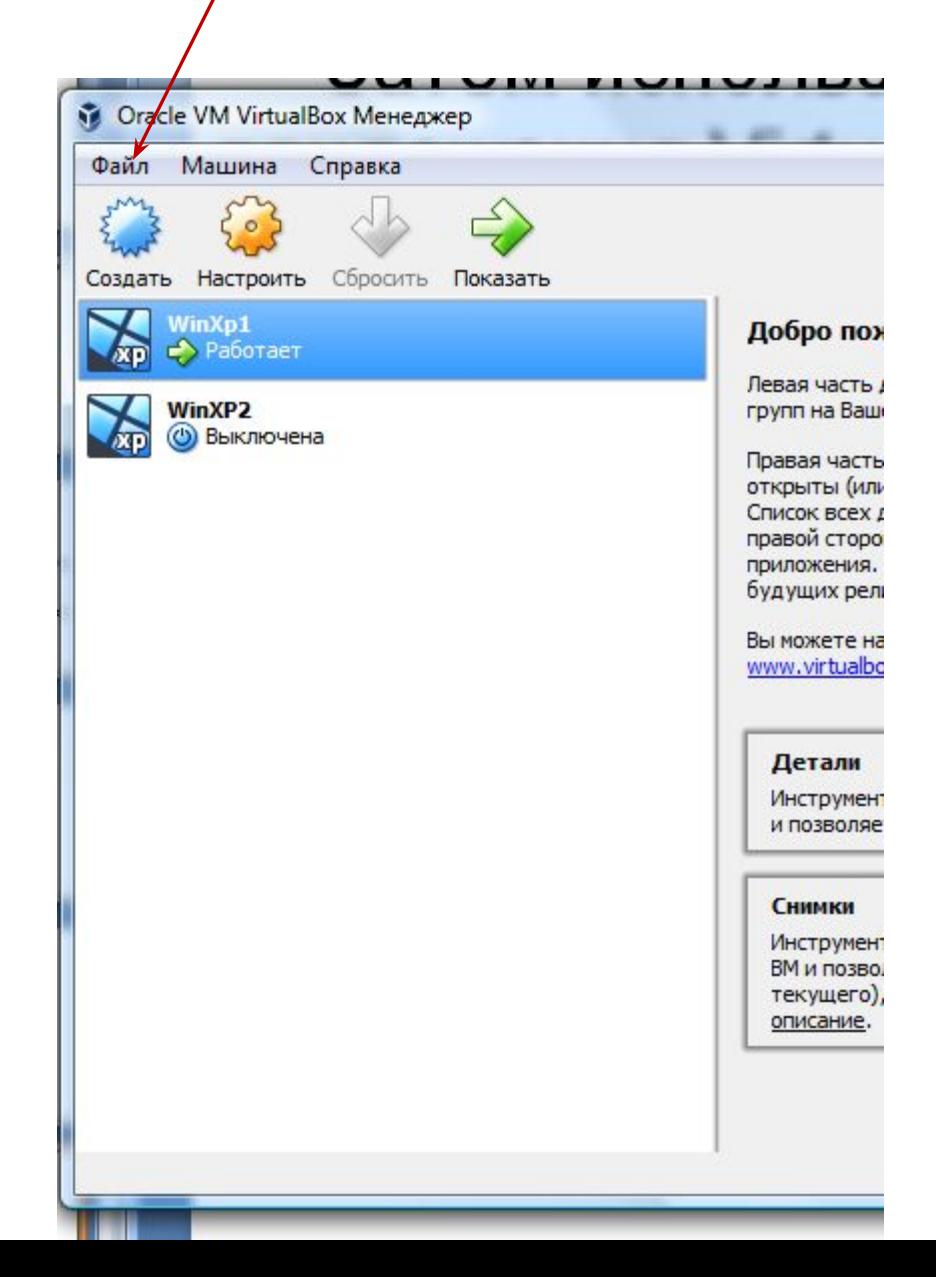

# **Основы администрирования рабочей станции**

# **Цель следующего этапа работы** научиться:

- 1. создавать учетную запись пользователя рабочей станции с правами администратора;
- 2. создавать учетную запись обычного пользователя рабочей станции;
- 3. менять пароль учетной записи пользователя;
- 4. отключать и включать учетную запись пользователя;
- 5. удалять учетную запись пользователя.

**Задание №1.** Создать учетную запись пользователя рабочей станции с правами администратора.

### Для этого **Пуск->Панель управления**

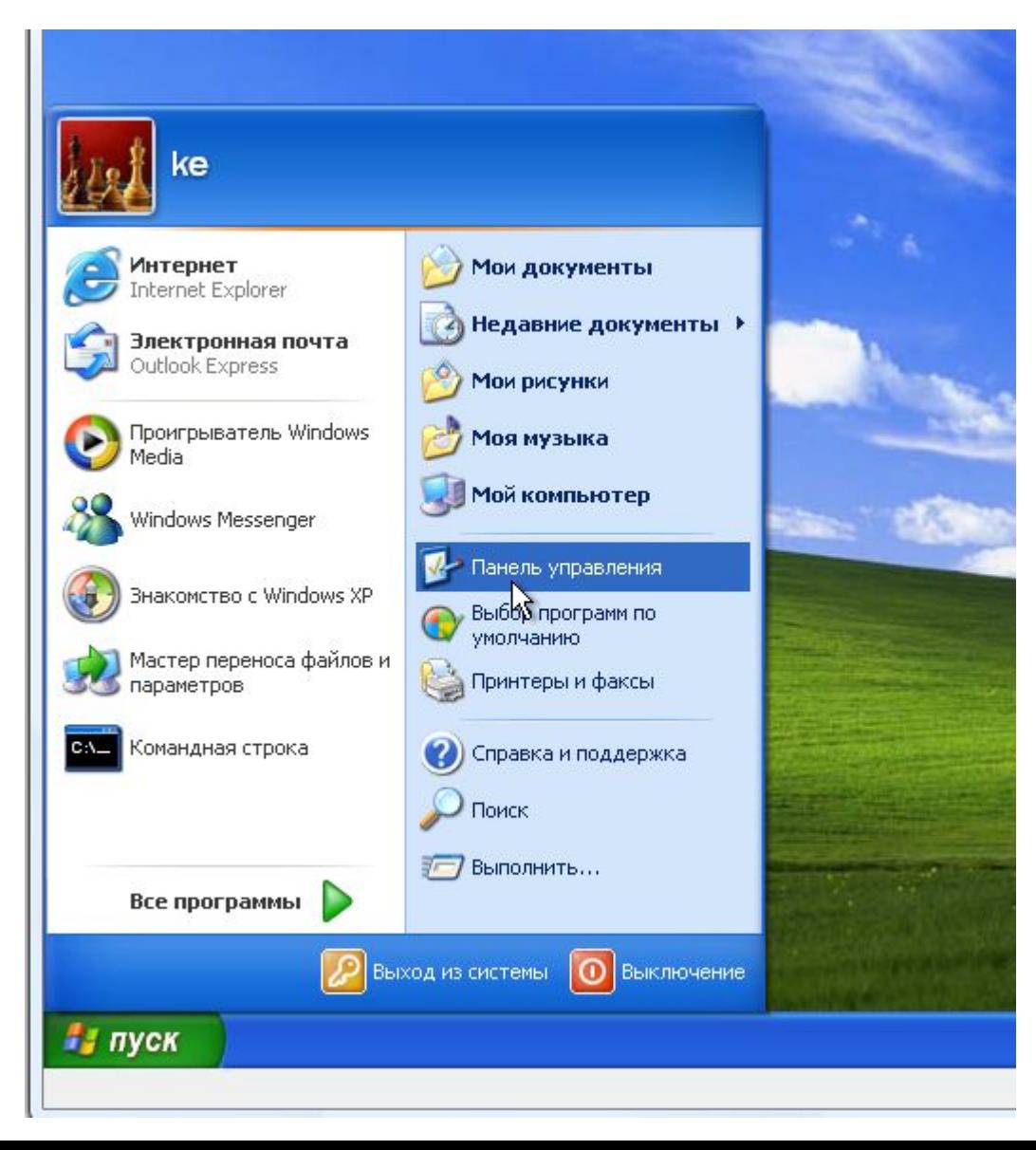

#### **Администрирование** (двойной клик)

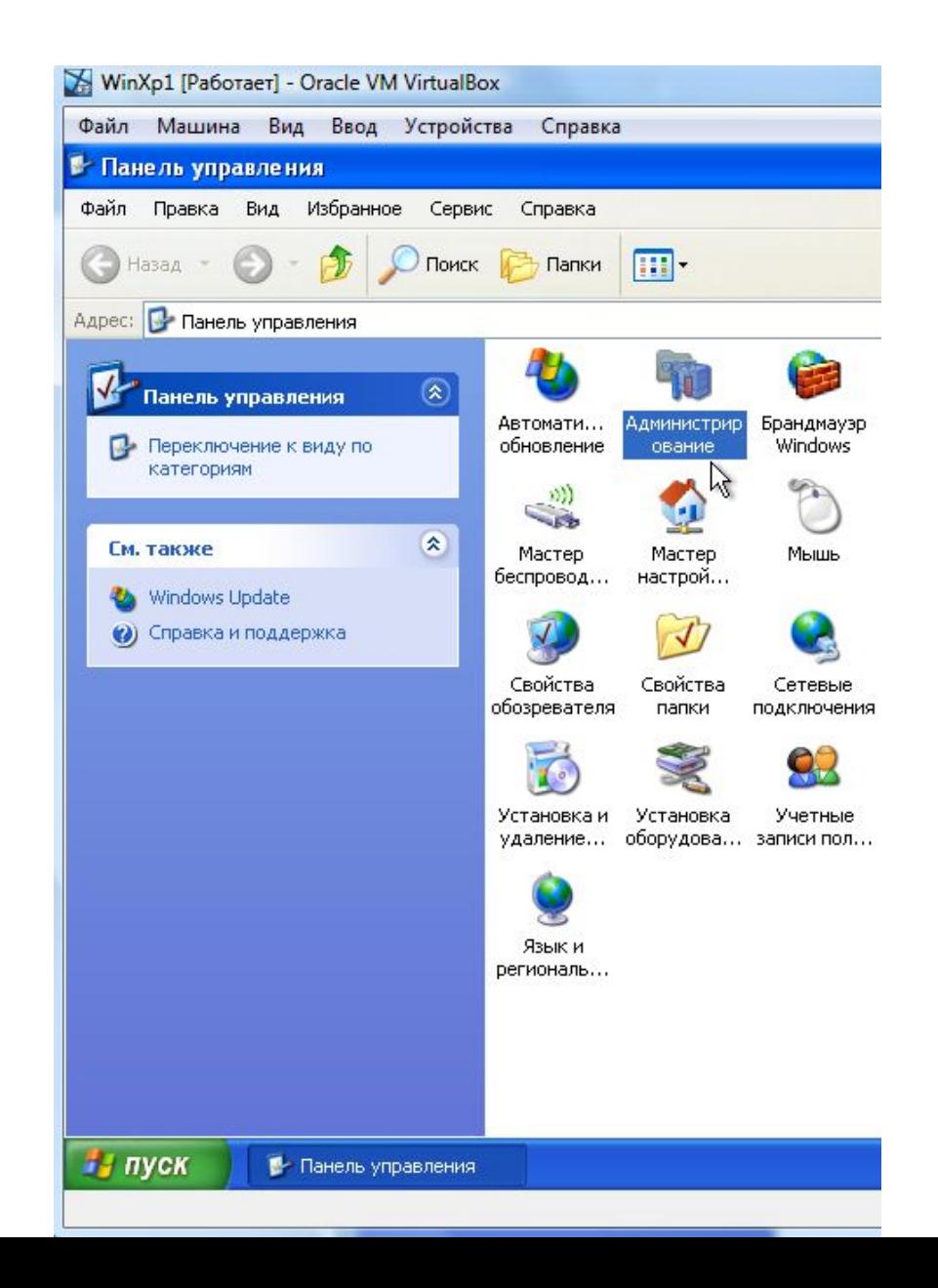

#### **Управление компьютером** (двойной клик)

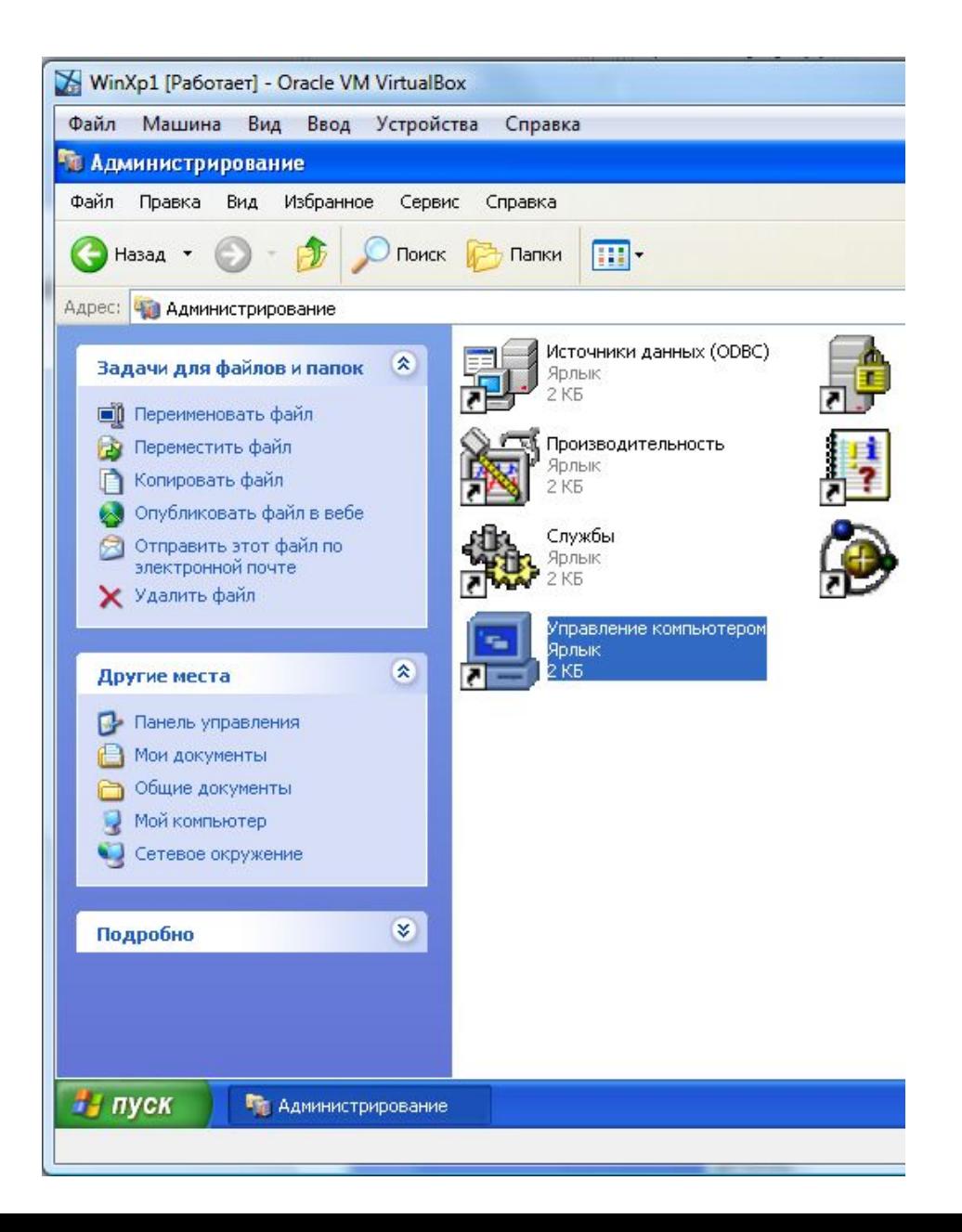

#### **Локальные пользователи** (двойной клик)

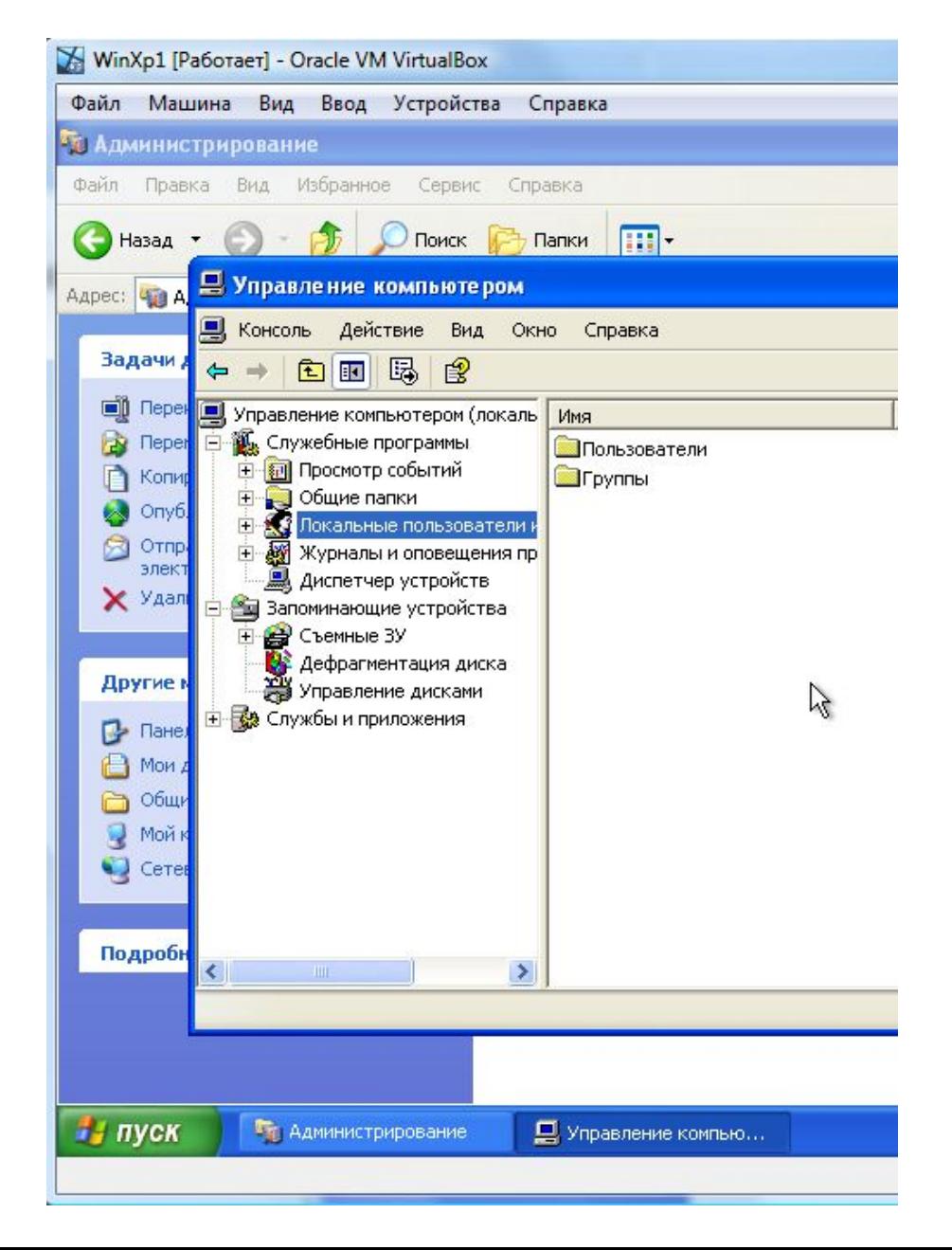

#### **Пользователи** (двойной клик)

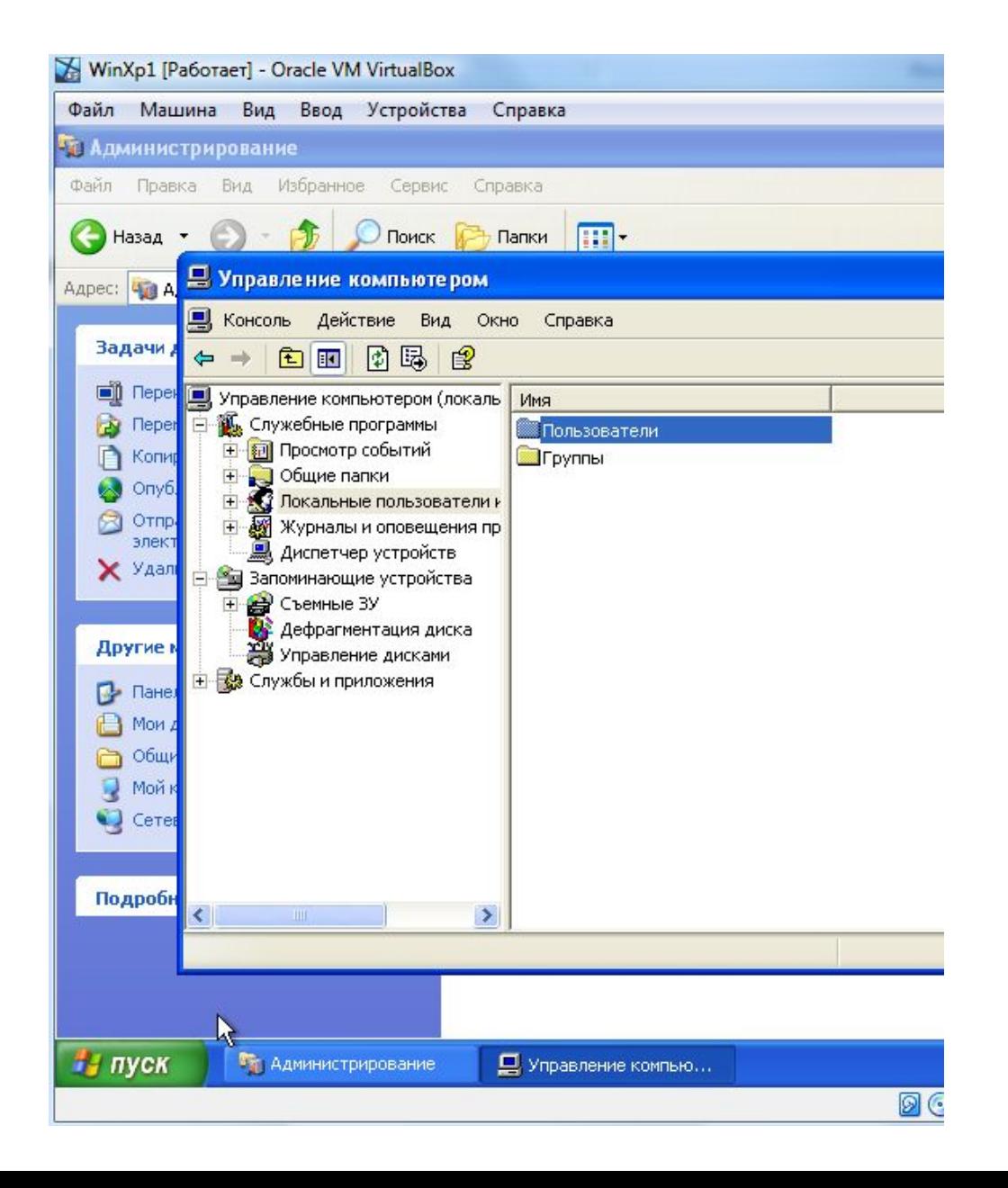

#### на свободном месте **–** клик правой кнопкой, для вызова контекстного меню -> **Новый пользователь**

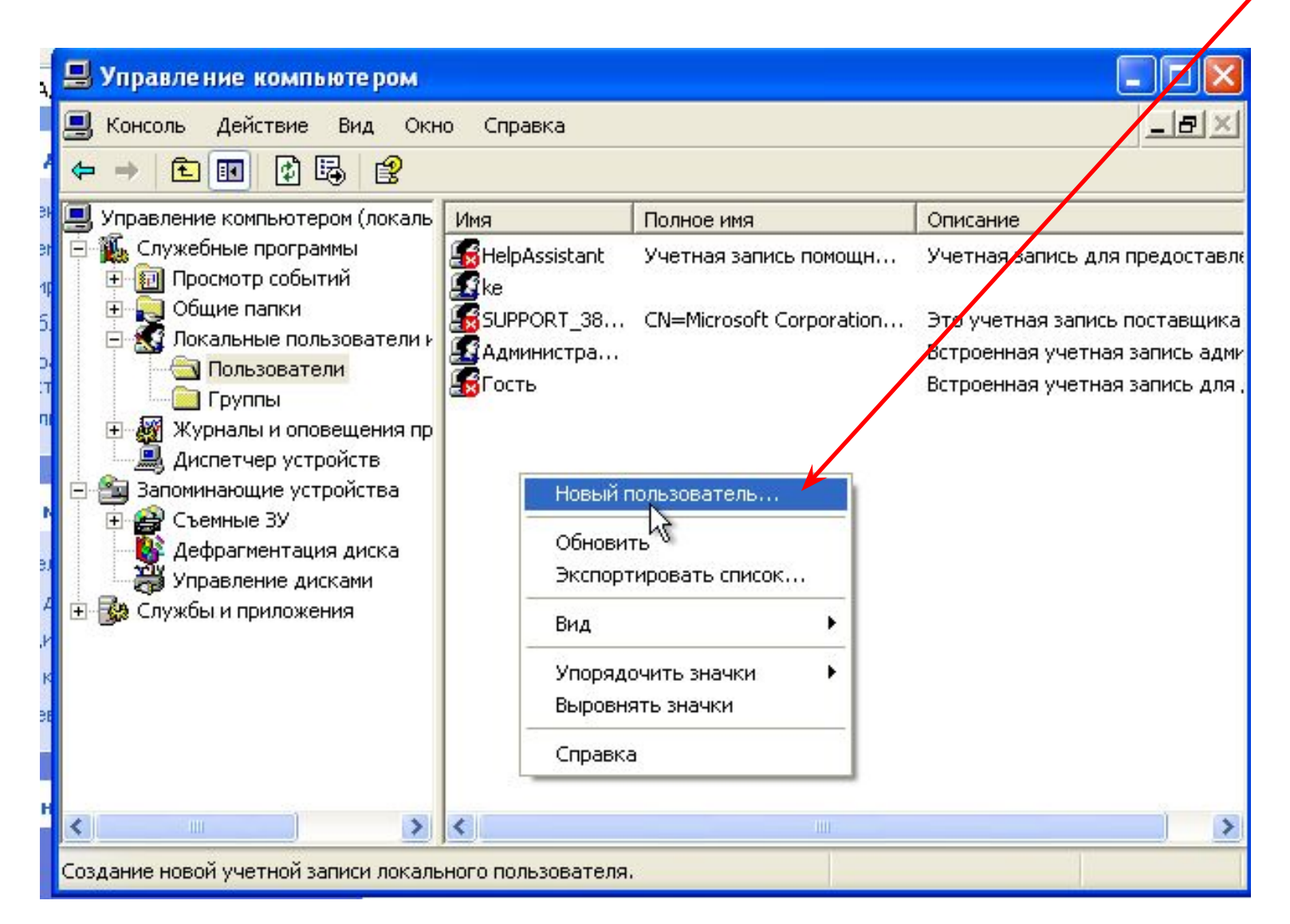

Задать логин (например, admin), полное имя (одного из членов бригады), описание пользователя. Задать пароль и свойства пароля. Нажать "**Создать**"

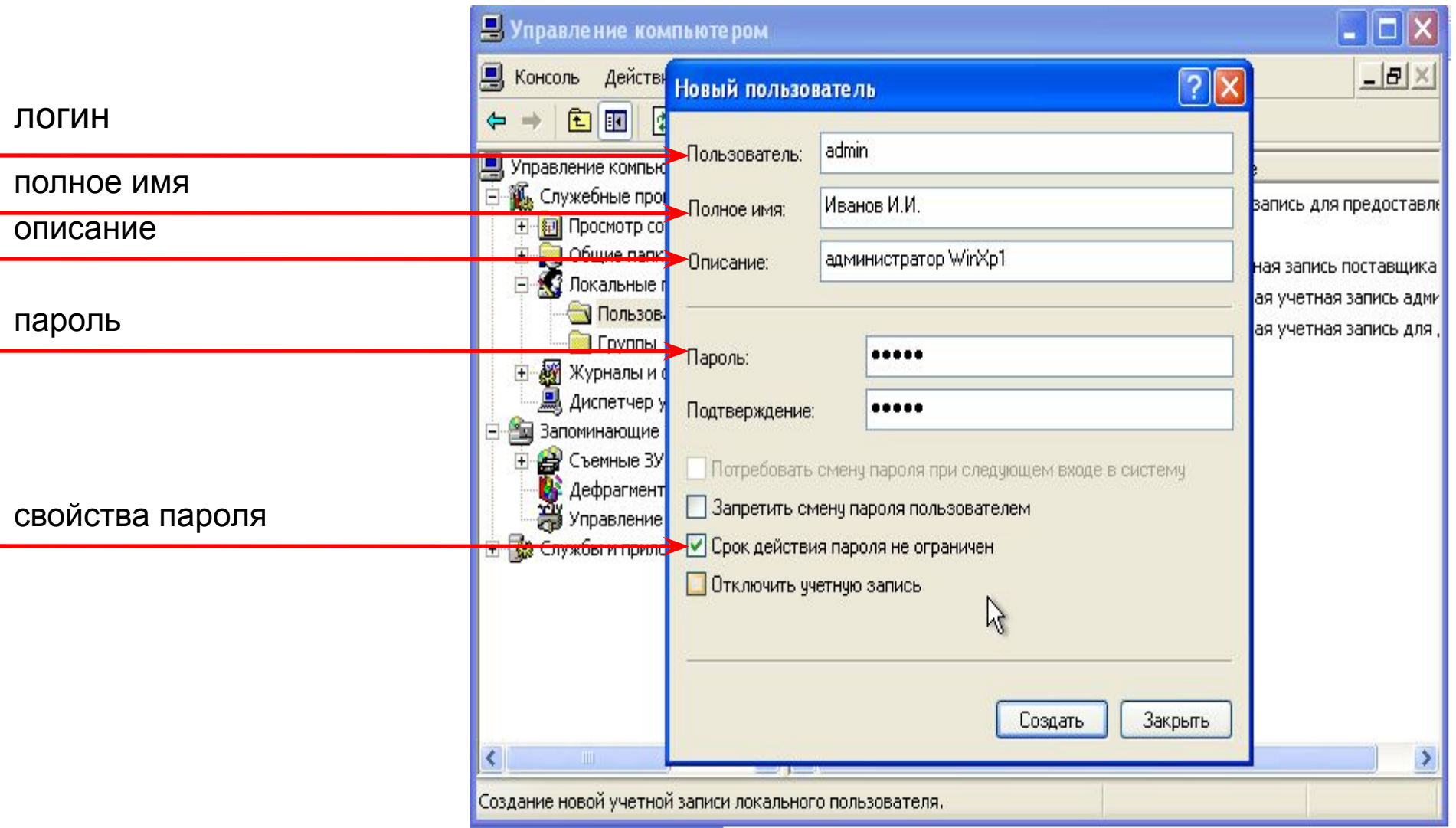

### Сделать пользователя администратором рабочей станции. Клик правой кнопкой на пользователе -> **Свойства**

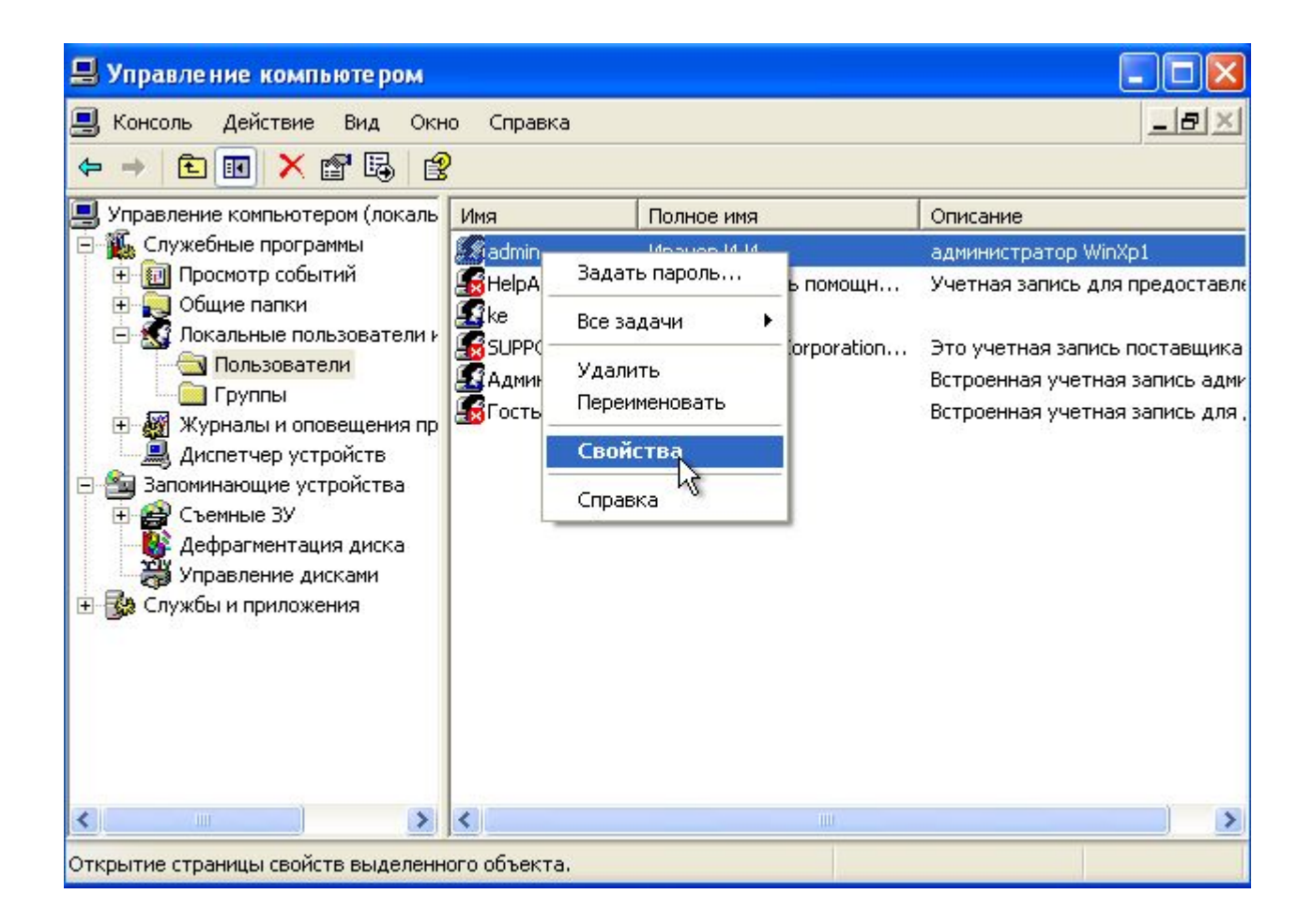

# Вкладка **Членство в группах -> Добавить**

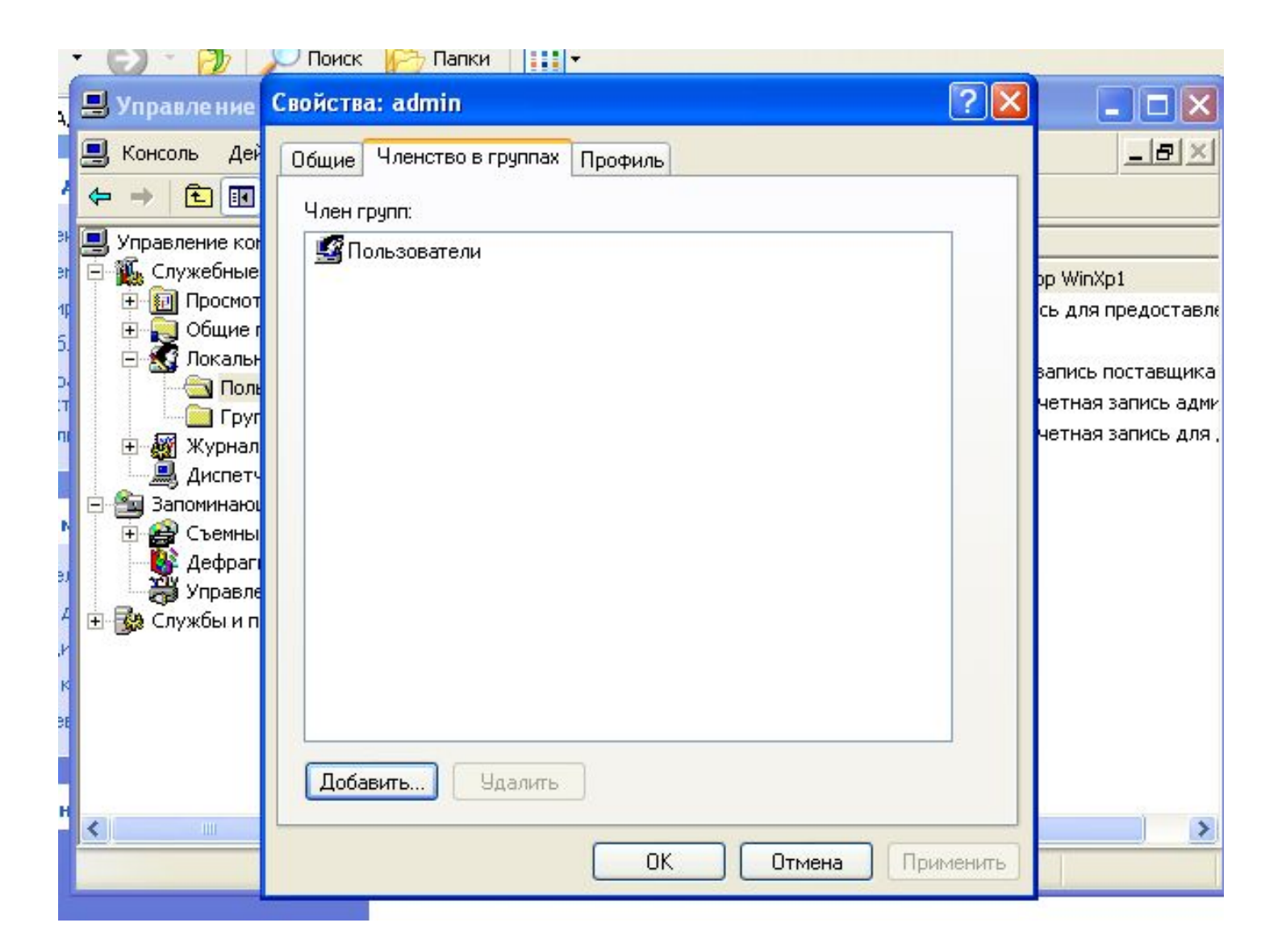

# Кнопка **Дополнительно**

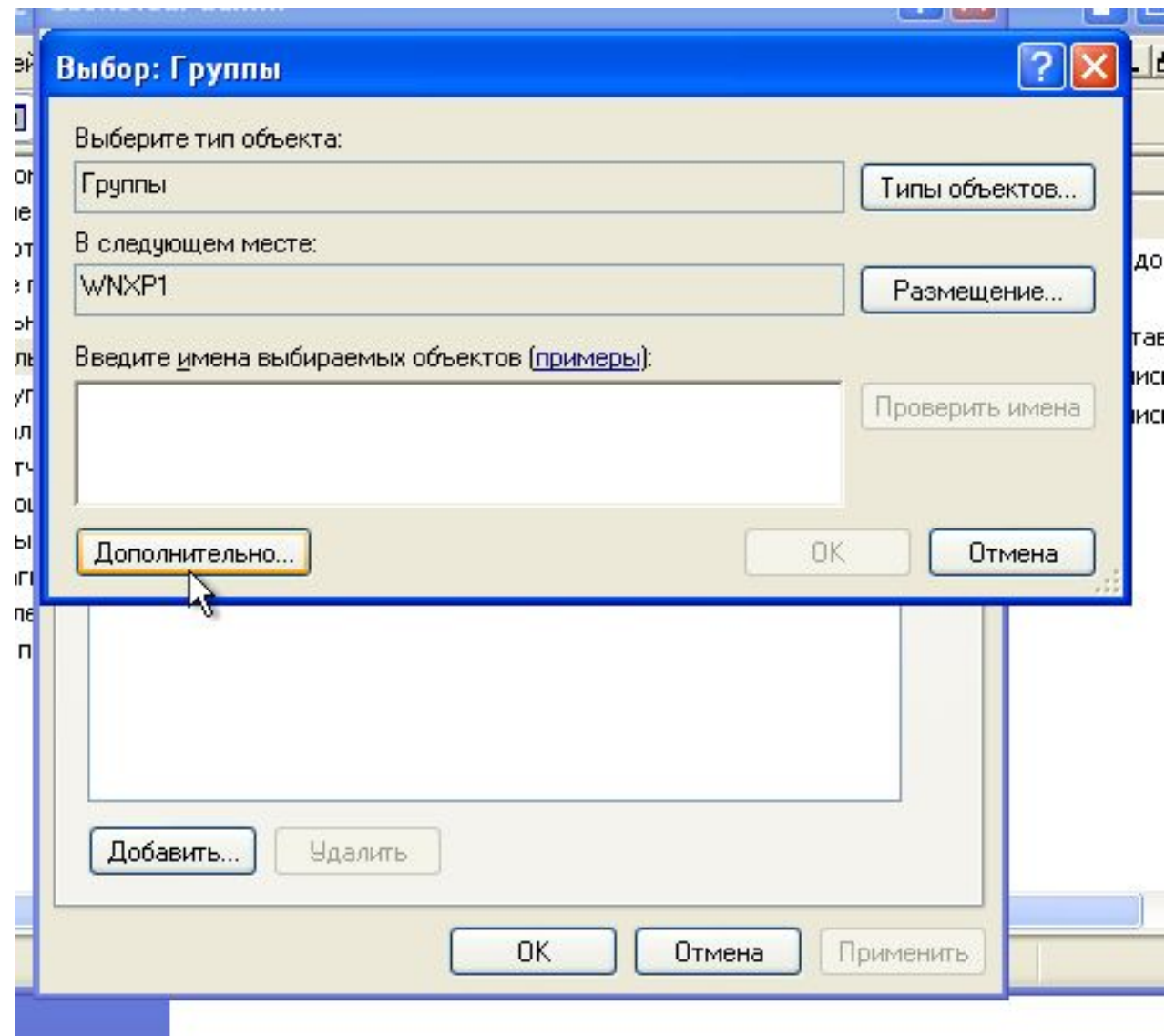

# Кнопка **Поиск**

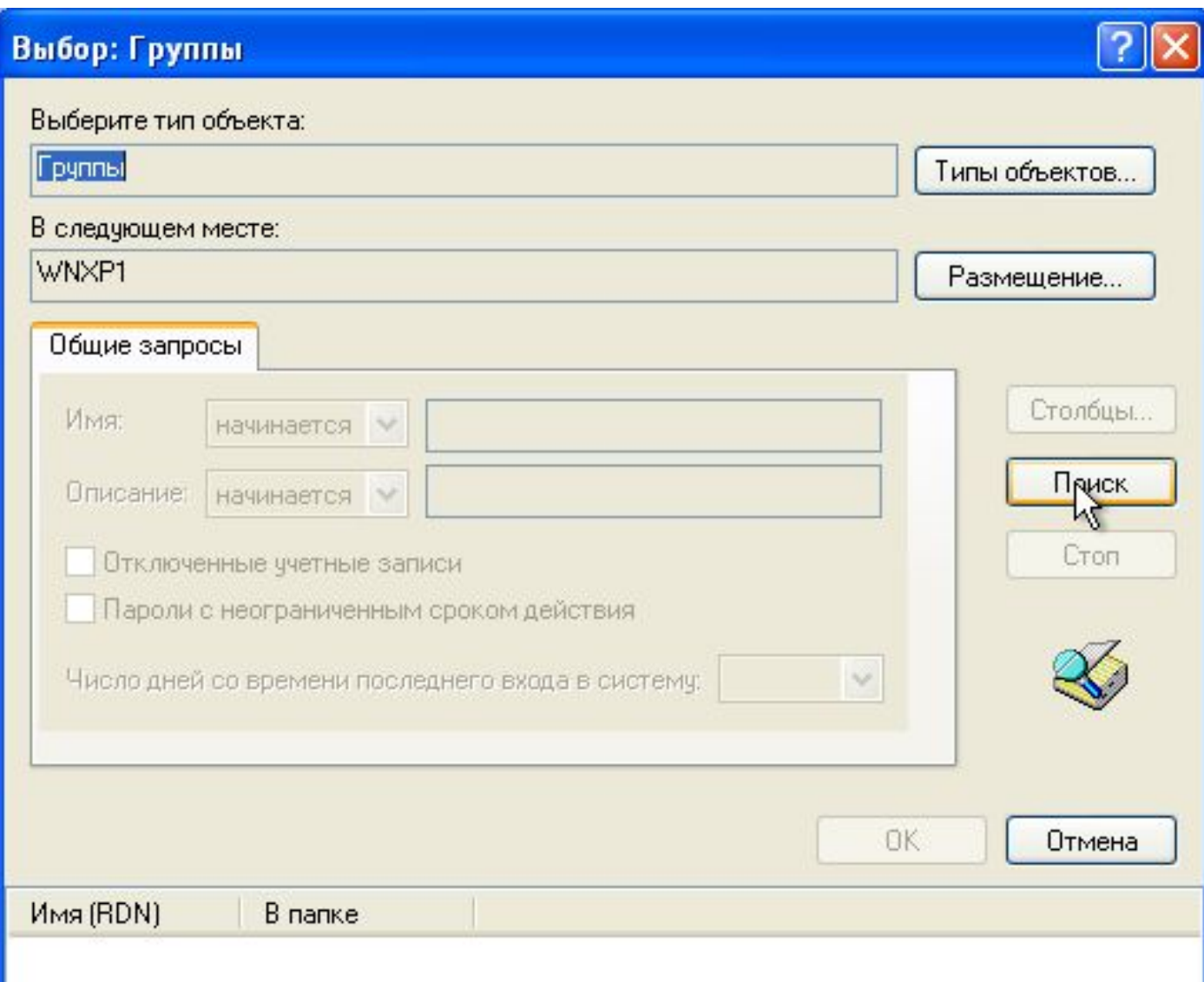

# Кнопка **OK**

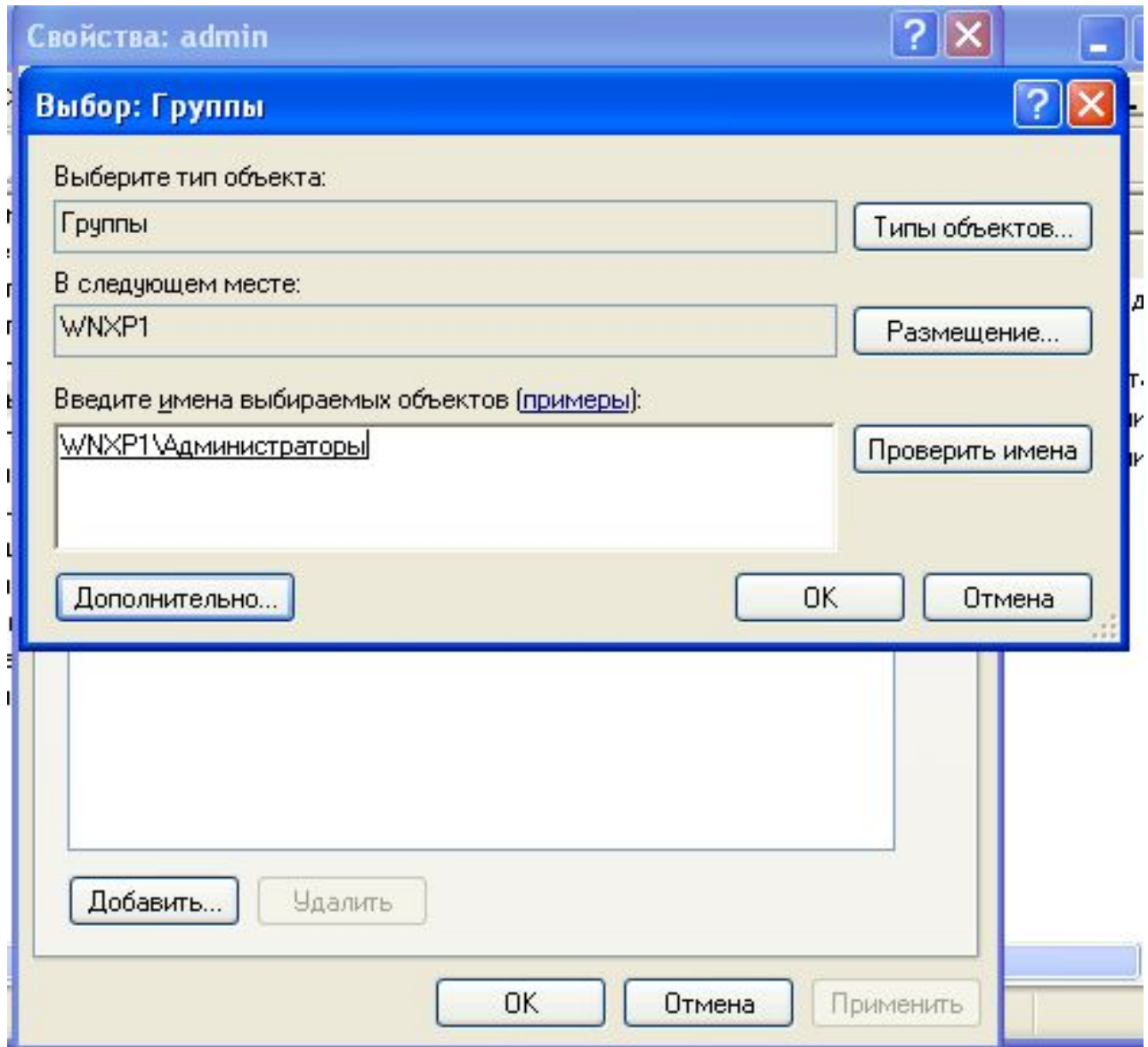

# Кнопка **Применить -> OK**

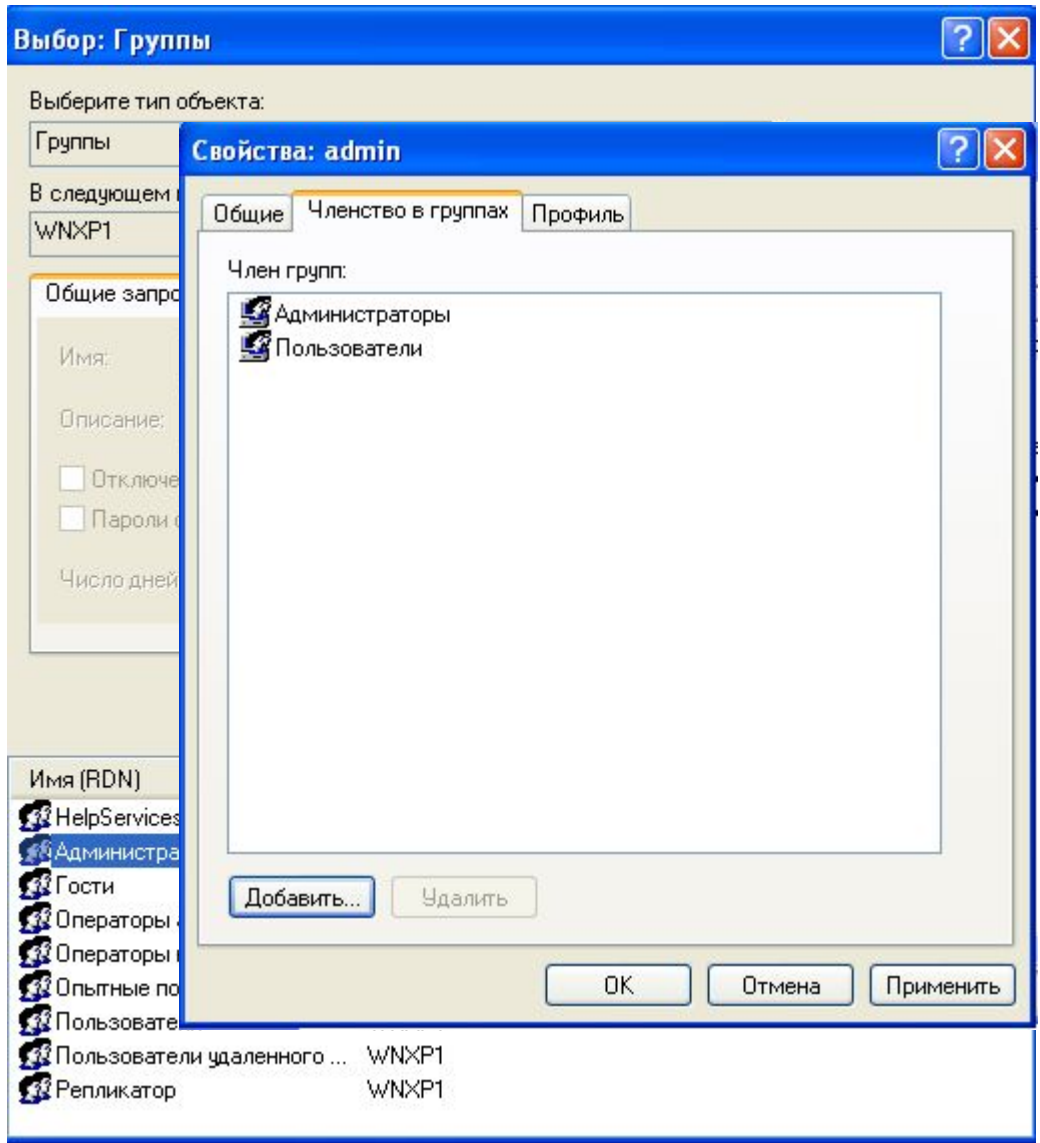

проверить членство пользователя в новой группе через его **Свойства;** выйти из рабочей станции как "начальный администратор":

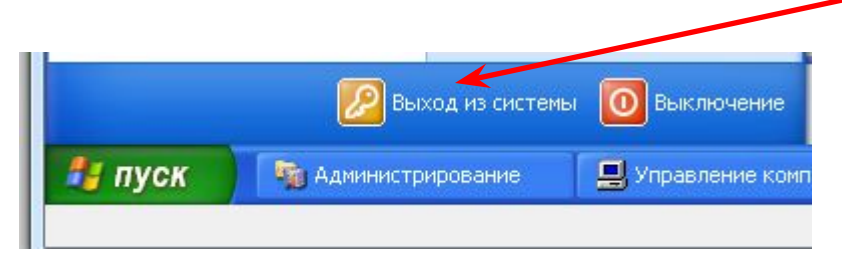

войти на станцию как созданный администратор.

**Задание №2.** Создать обычного пользователя рабочей станции, который при первом входе на станцию должен поменять пароль.

выполнить те же действия, что и при создании администратора рабочей станции, но оставить созданного пользователя в группе **"Пользователи".** А в свойствах пароля пометить checkbox "**Потребовать смену пароля при следующем входе в систему**"

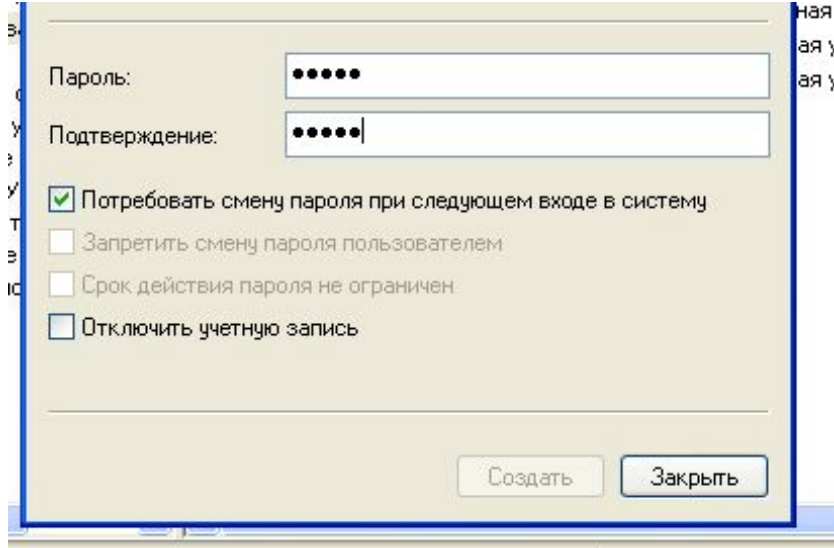

Для проверки результата проделать следующее.

 выполнить: **Панель управления -> Учетные записи пользователей -> Изменение входа пользователей в систему** убрать галочку (если стоит) в **Использовать страницу приветствия.** Нажать **Применение параметров**.

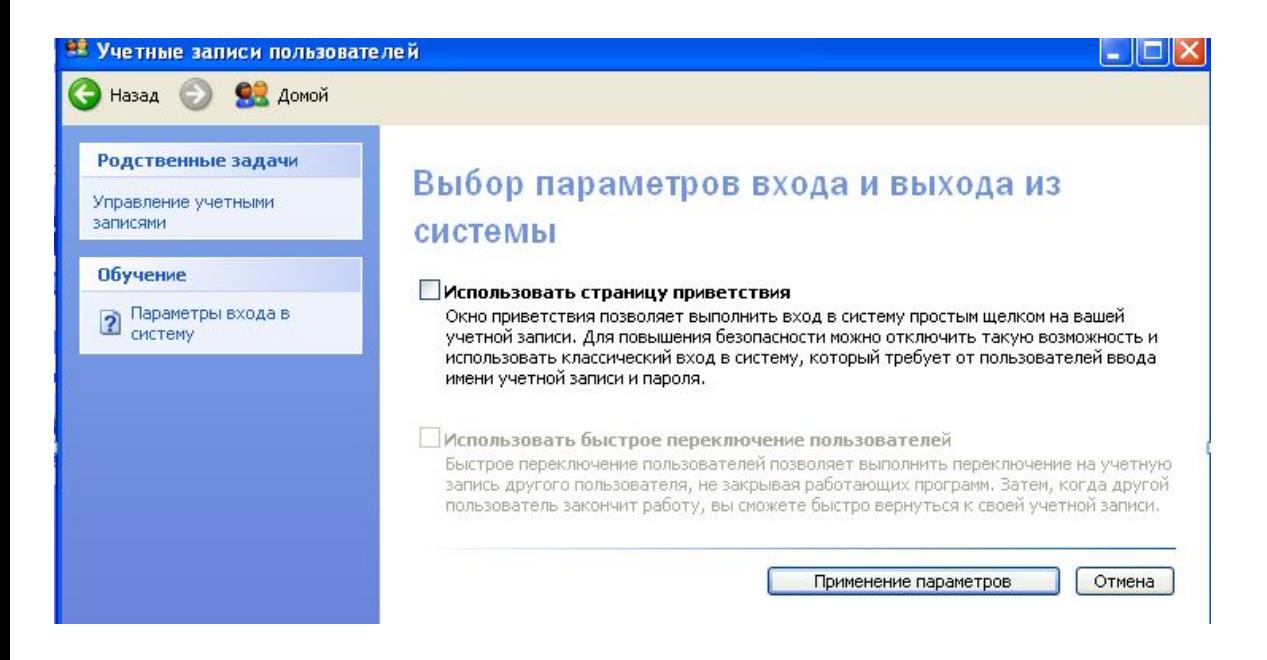

выйти из рабочей станции как администратор:

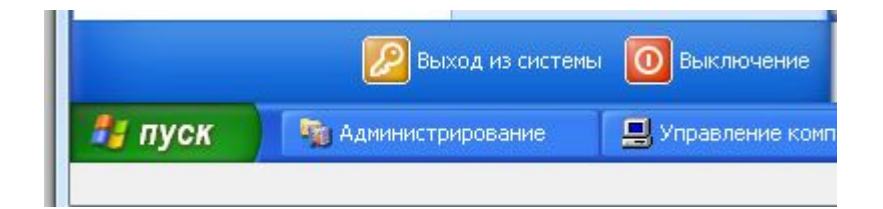

войти на станцию как созданный пользователь и поменять пароль на новый, послав Ctrl-Alt-Del из Oracle VM VirtualBox: **Ввод->Клавиатура->Послать Ctrl-Alt-Del**

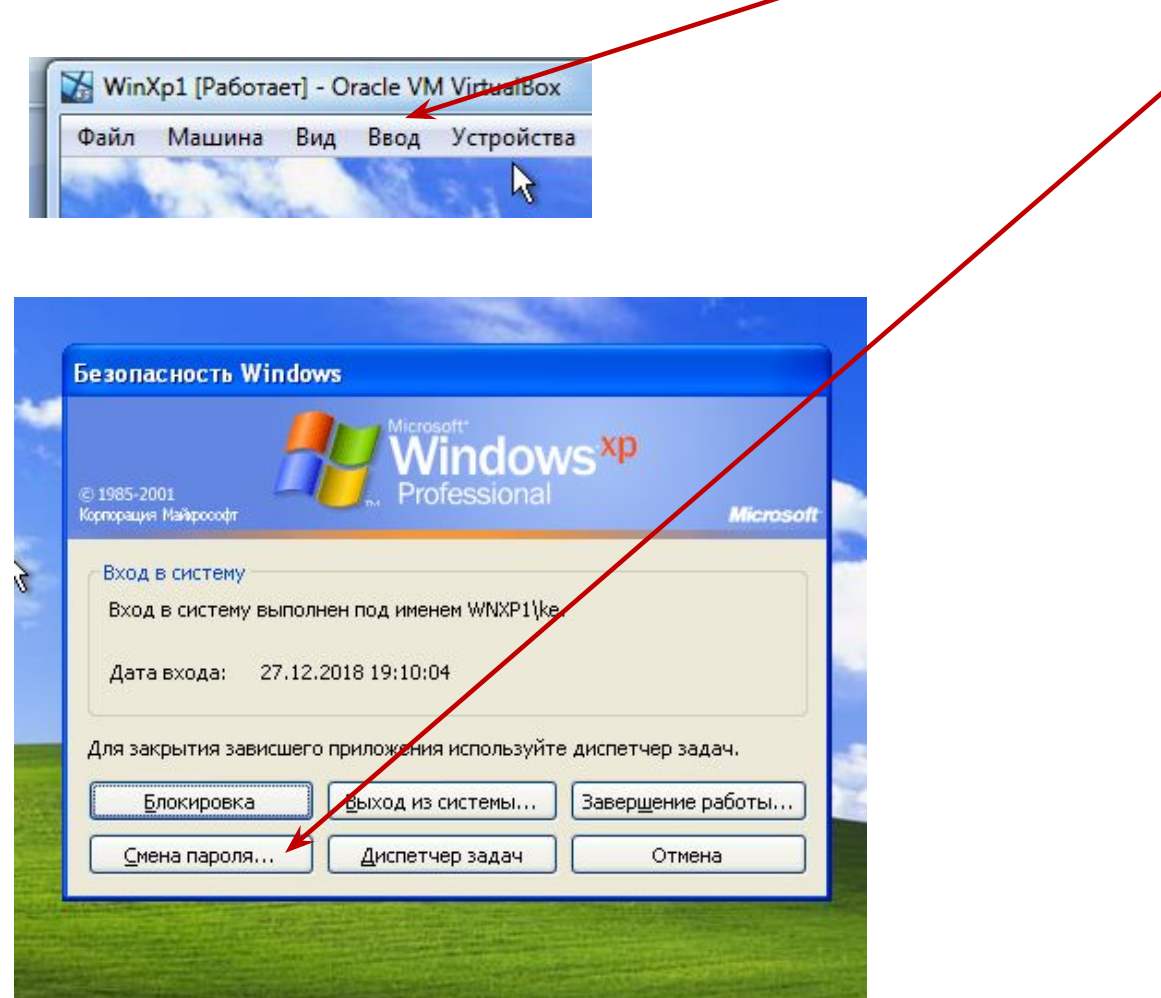

после смены пароля выйти из системы и войти с новым паролем.

**Задание №3.** Создать обычного пользователя рабочей станции, который не может поменять пароль.

войти на станцию как созданный администратор;

выполнить действия по созданию обычного пользователя рабочей станции**.** В свойствах пароля пометить "**Запретить смену пароля пользователем**"

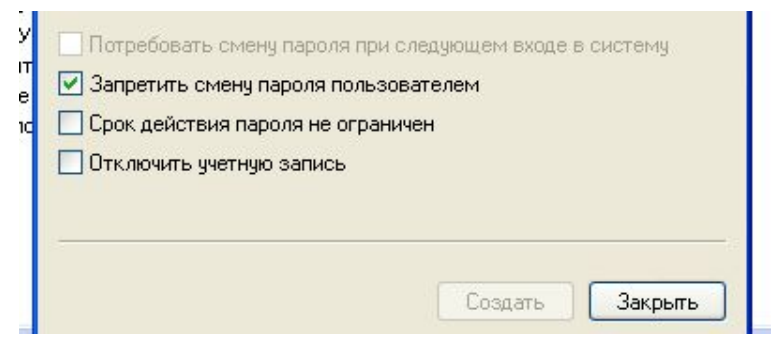

выйти как администратор;

войти на станцию как созданный пользователь;

попытаться сменить пароль, послав из Oracle VM VirtualBox: Ввод->Клавиатура->Послать Ctrl-Alt-Del;

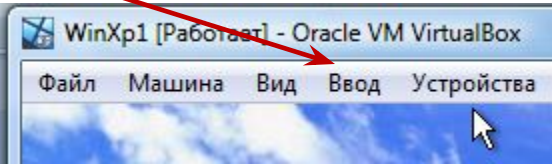

нажать кнопку **Смена пароля**;

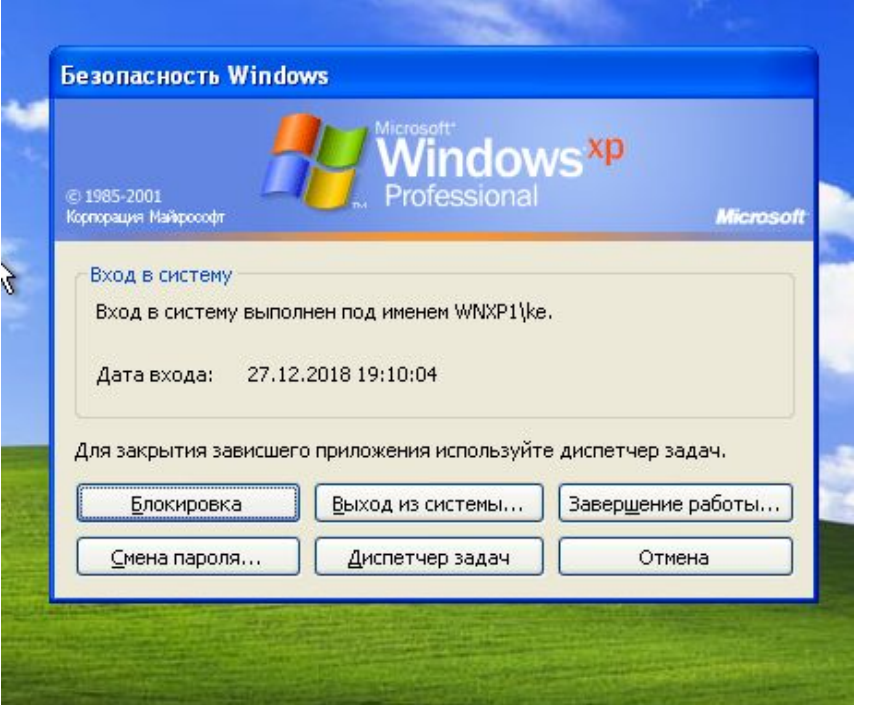

убедиться, что смена пароля невозможна.

**Задание №4.** Смена пароля администратором рабочей станции. Поменять пароль для пользователя, созданного в п.2

Когда для пользователя установлен запрет смены пароля, то его пароль может поменять только администратор рабочей станции. Использовать оба способа. **Первый способ.**

В **Управление компьютером** выбрать пользователя для которого меняется пароль и кликнуть правой кнопкой мыши. В контекстном меню выбрать **Задать пароль**

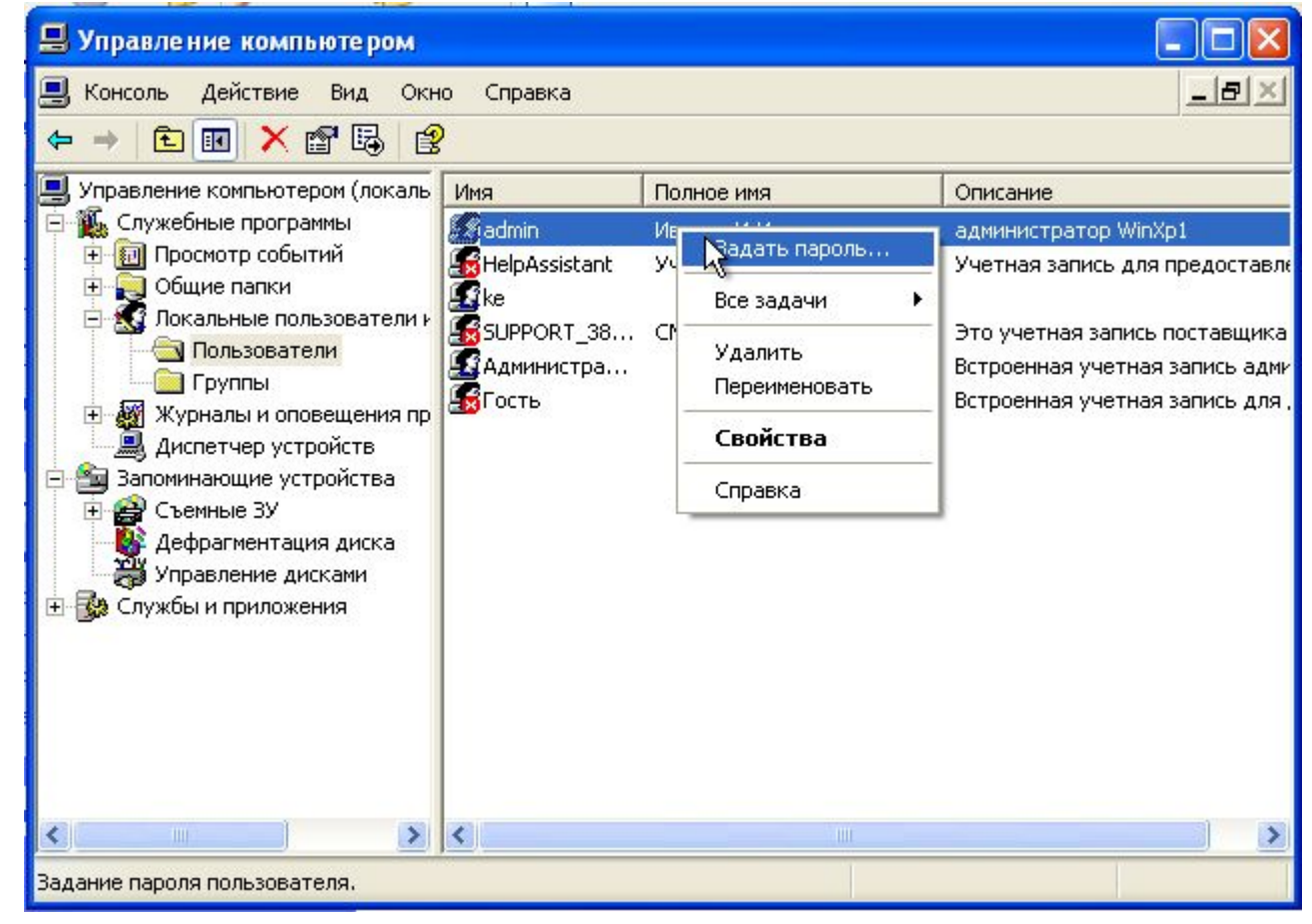

#### прочитать информацию и нажать **Продолжить**

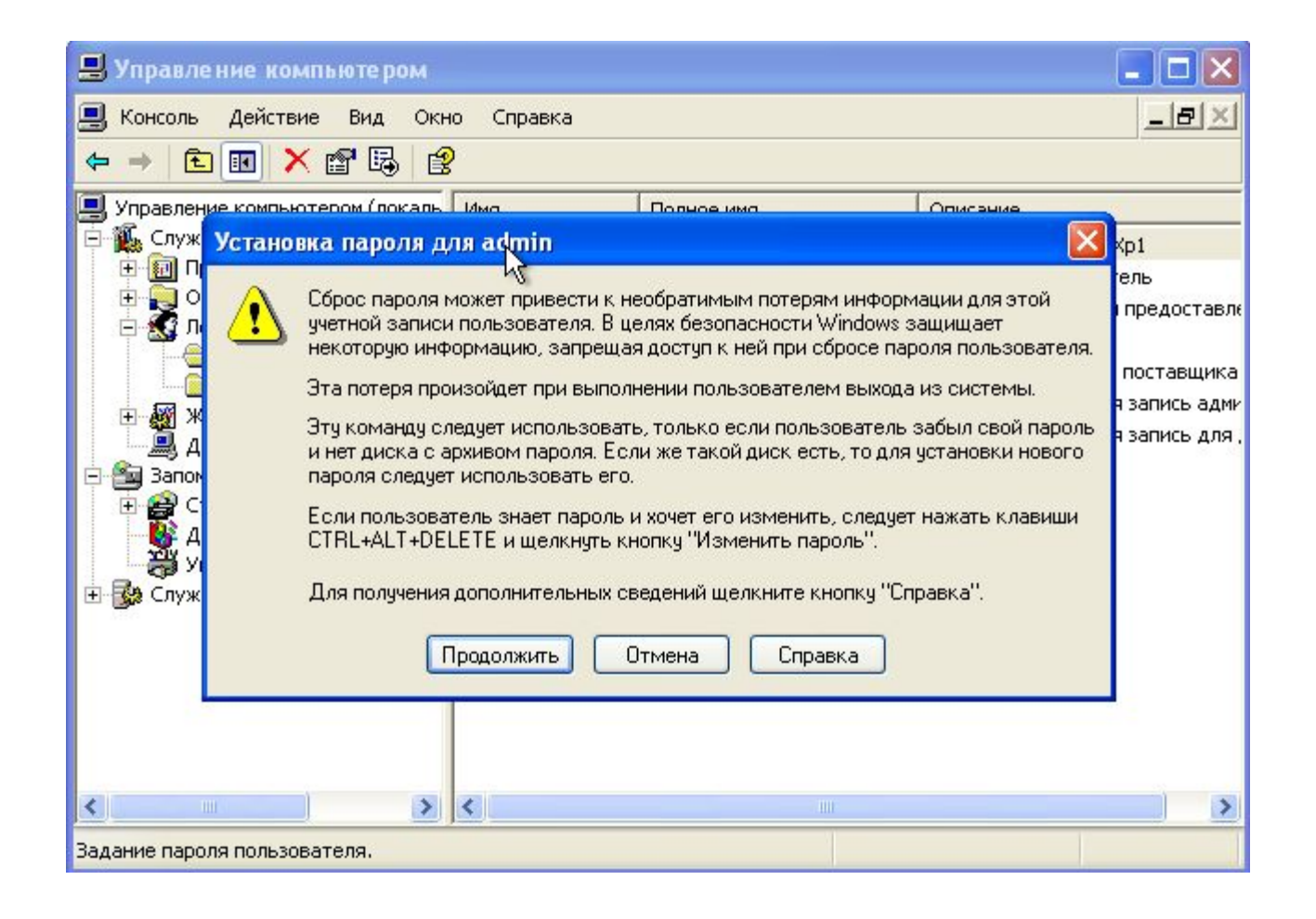

#### ввести **Новый пароль** и его **Подтверждение,** нажать **ОК**

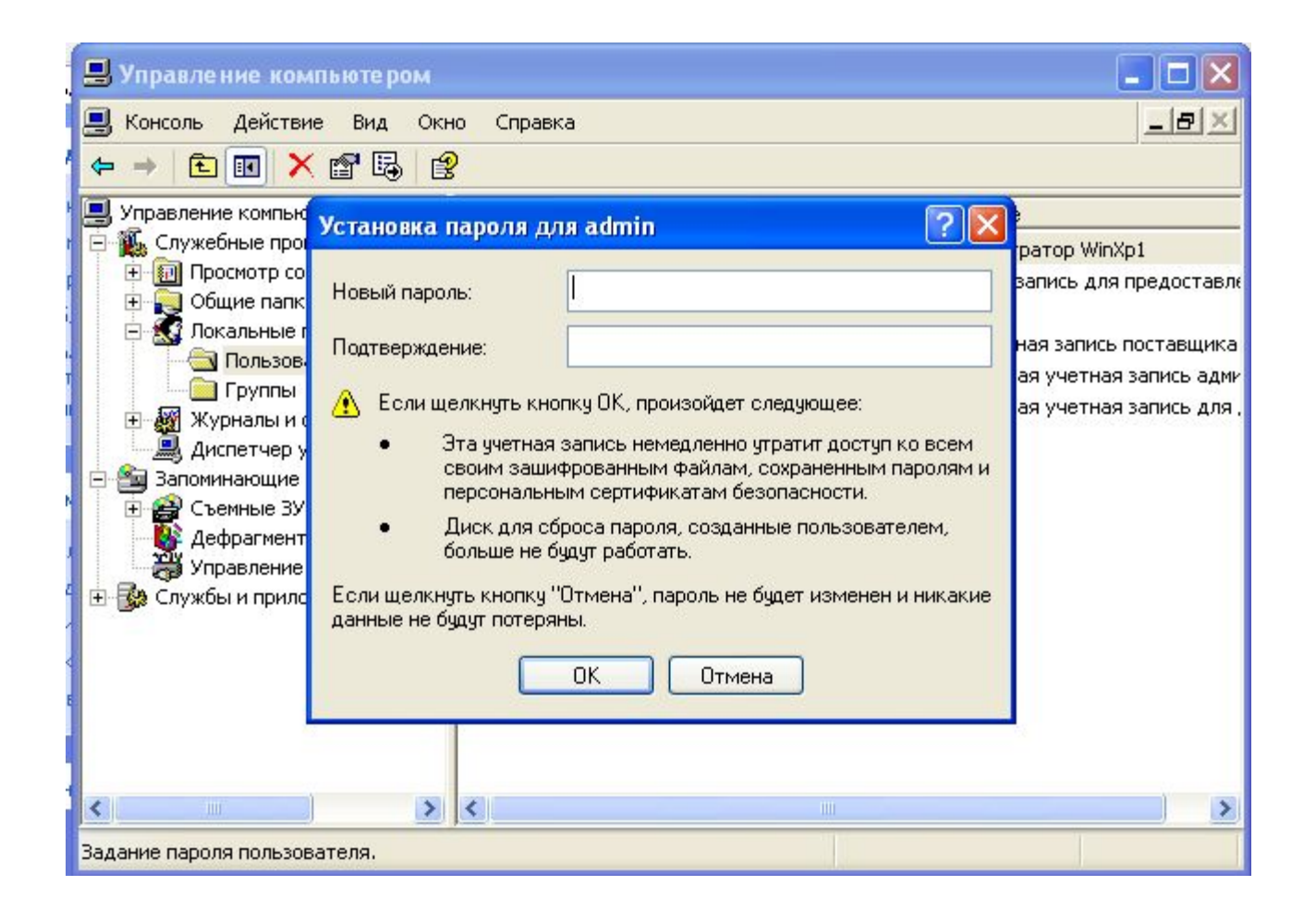

## **Второй способ.** В **Пуск** кликнуть на **Командная строка**.

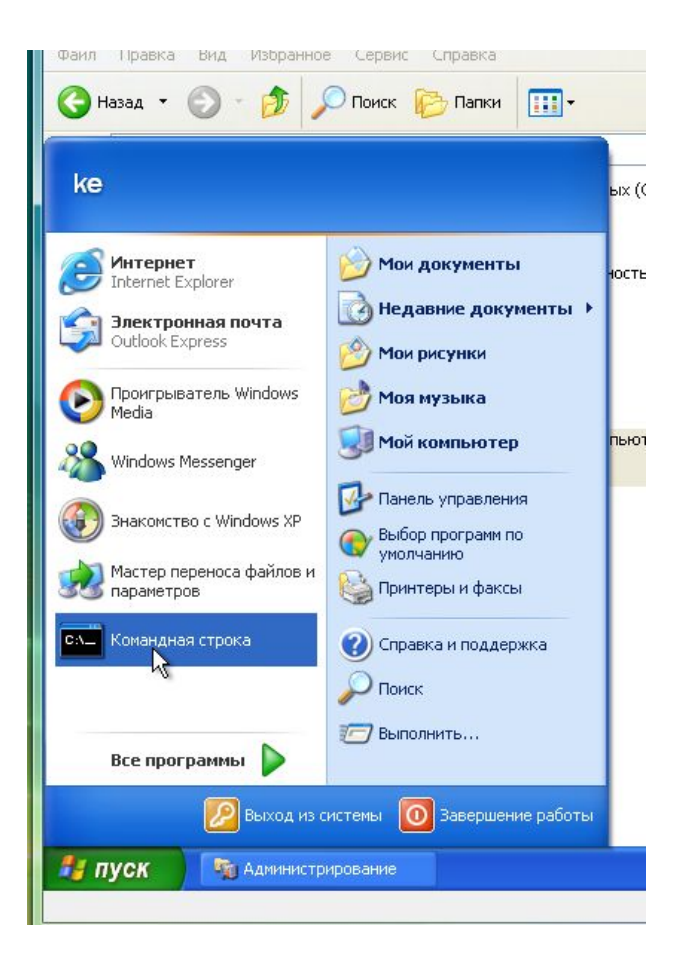

### После символа **>** набрать команду: **net user <имя пользователя> <новый пароль>**. Например, net user br1 12345. Нажать Enter.

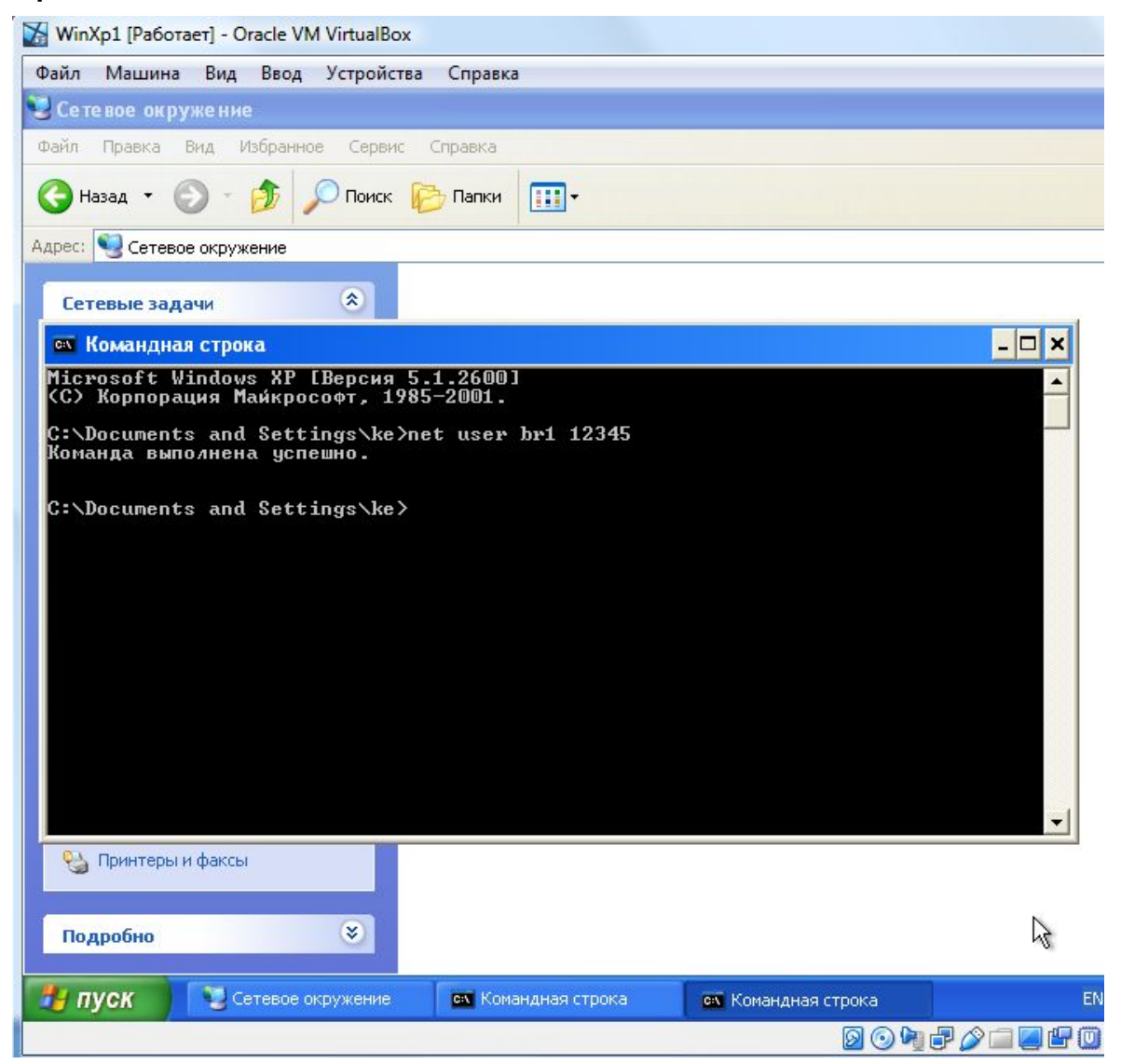

#### Проверить вход под новым паролем.

Для экономии тонера при подготовке отчетов по работам нужно изменить фон командной строки и цвет шрифта.

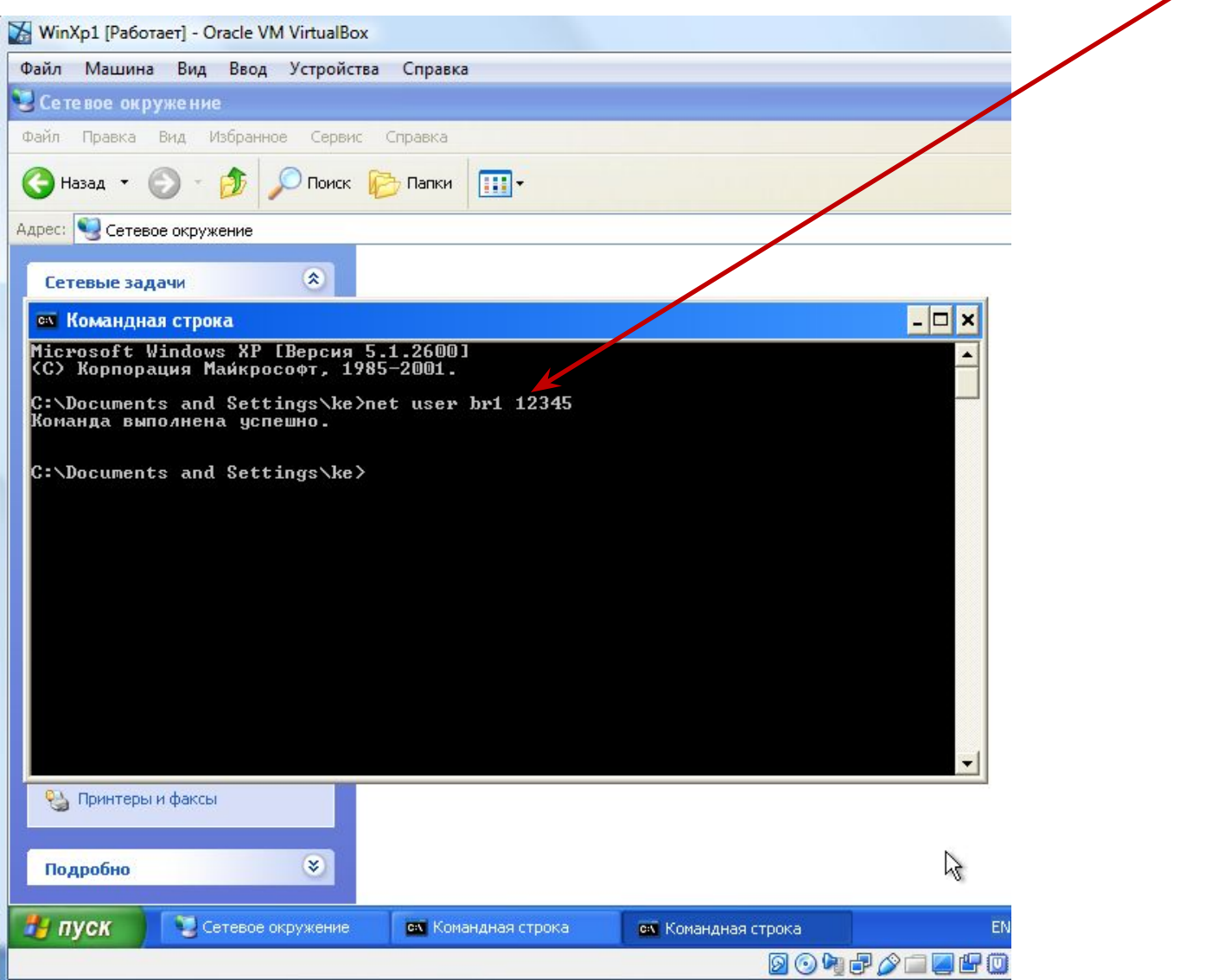

Для этого нужен правый клик на заголовке окна (синей полосе), выбрать **Свойства**

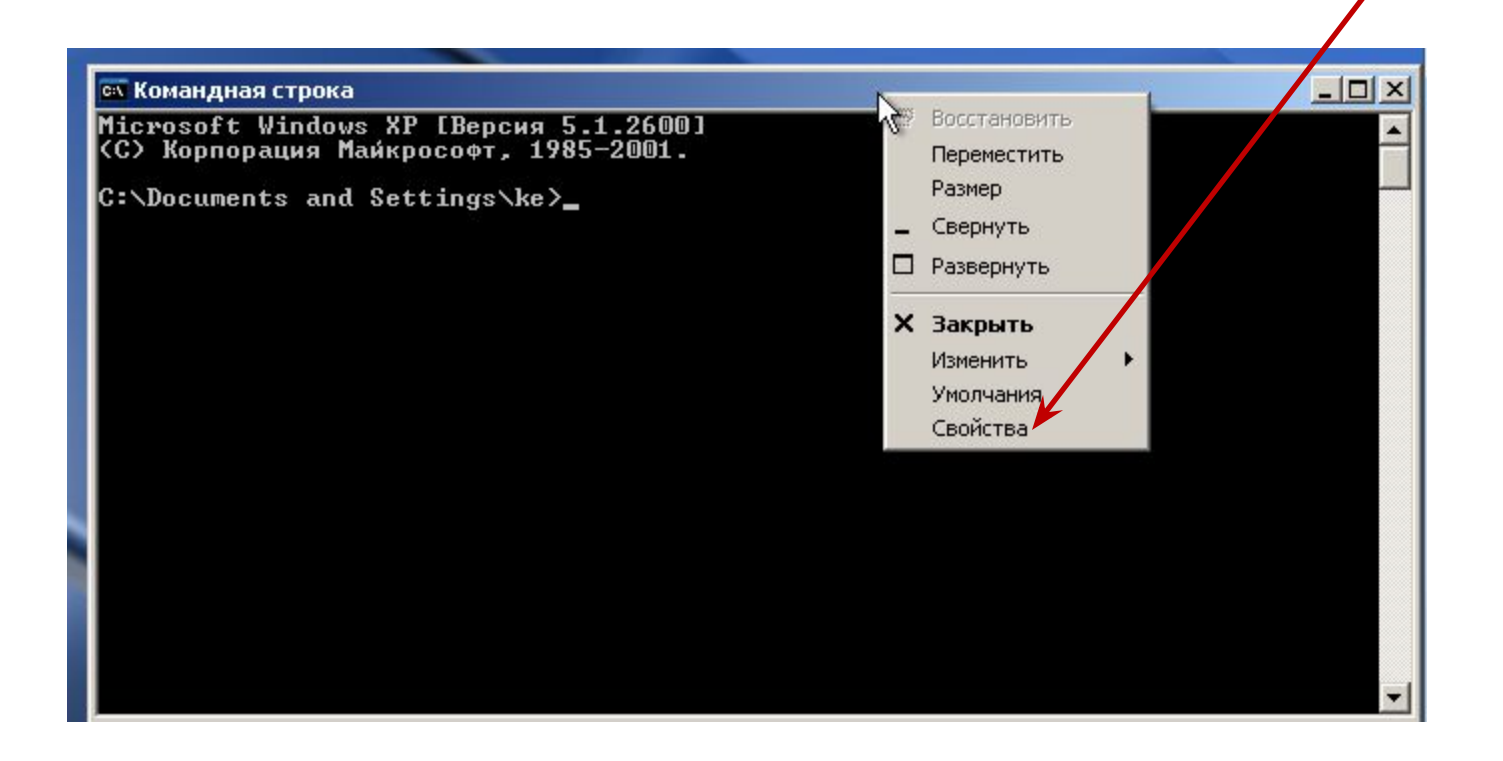

# Перейти на вкладку **Цвета**

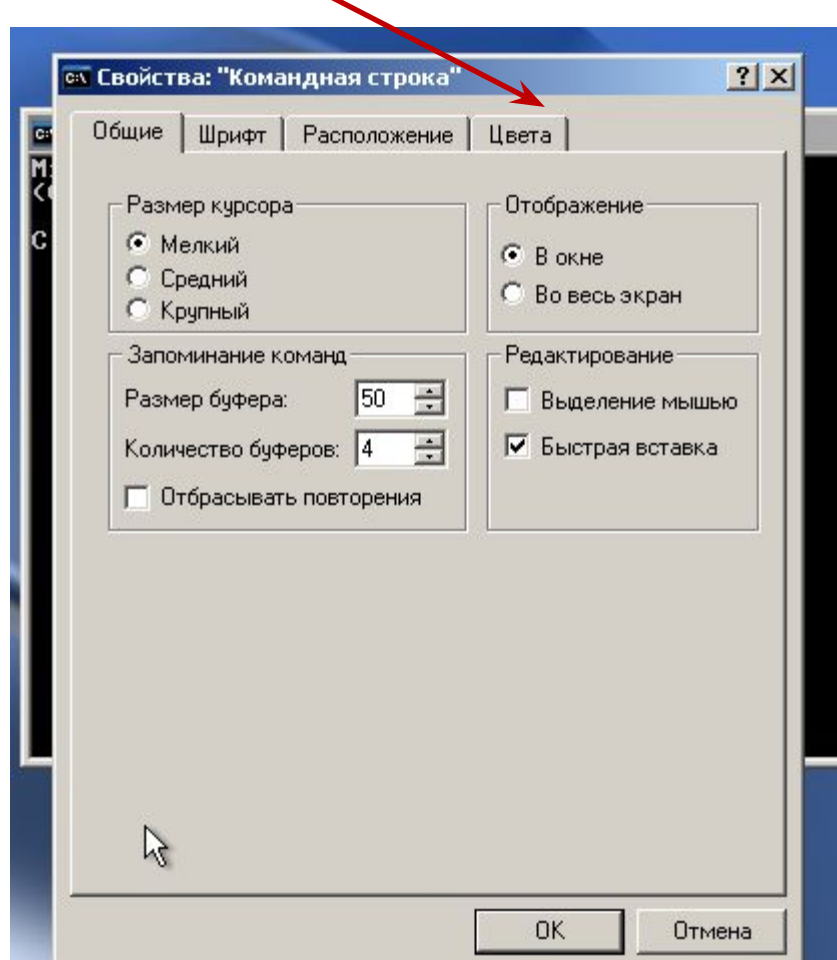

#### **Текст на экране** - черный

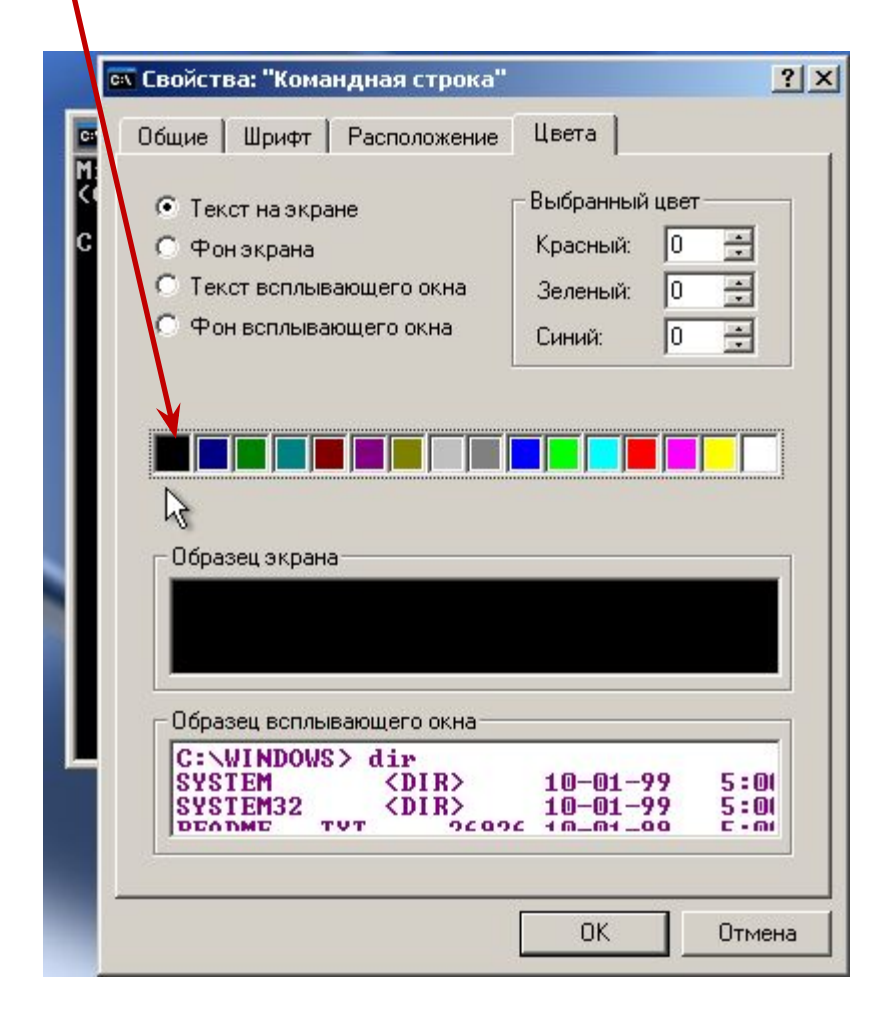

# **Фон экрана** – белый, **ОК**

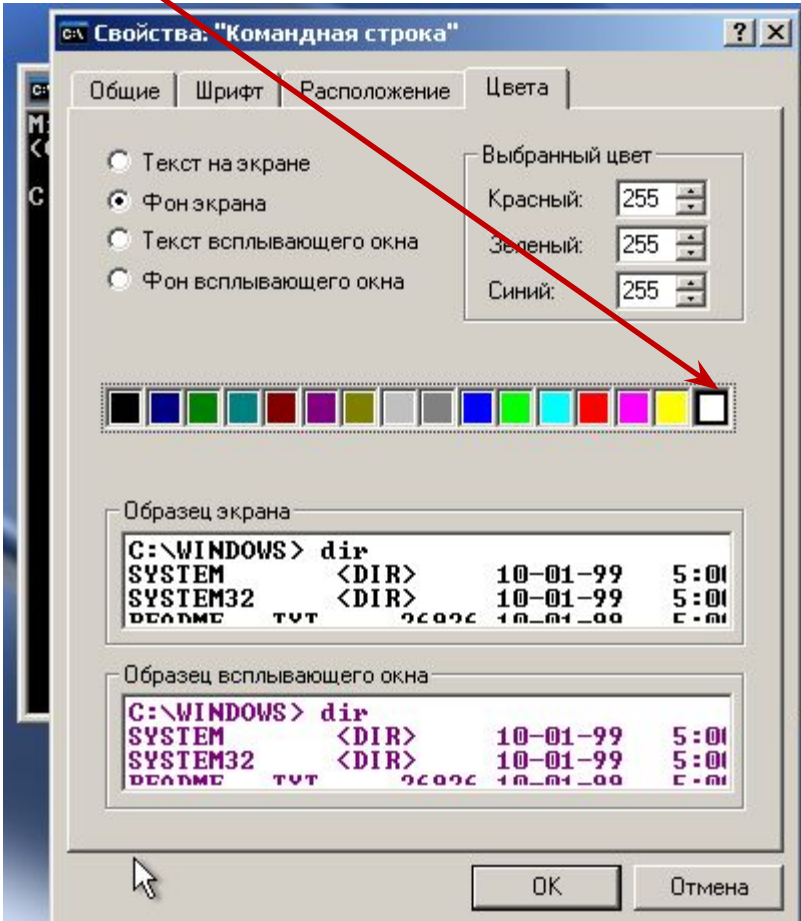

# **Изменить ярлык для запуска этого окна**, **ОК**

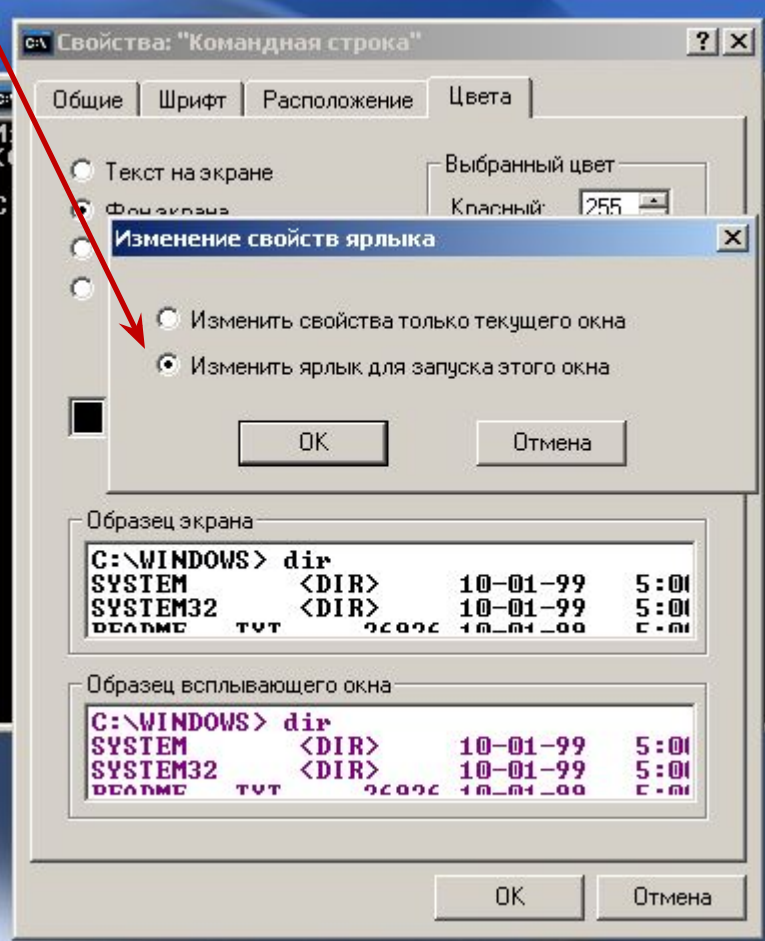

# **Должны получить**

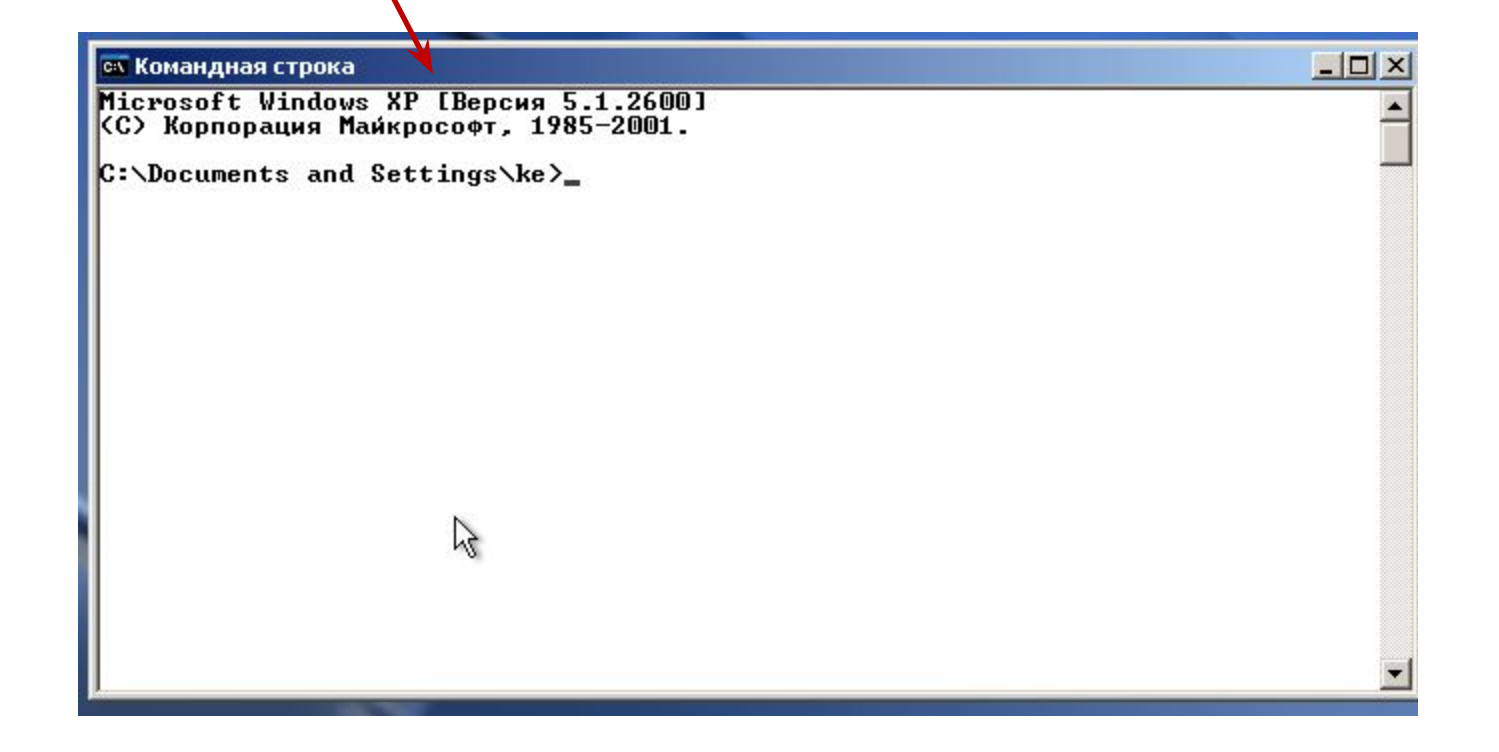

**Задание №5.** Отключение и включение учетной записи пользователя рабочей станции:

отключить учетную запись пользователя (пользователь при этом не удаляется), проверить что вход на станцию для этого пользователя невозможен.

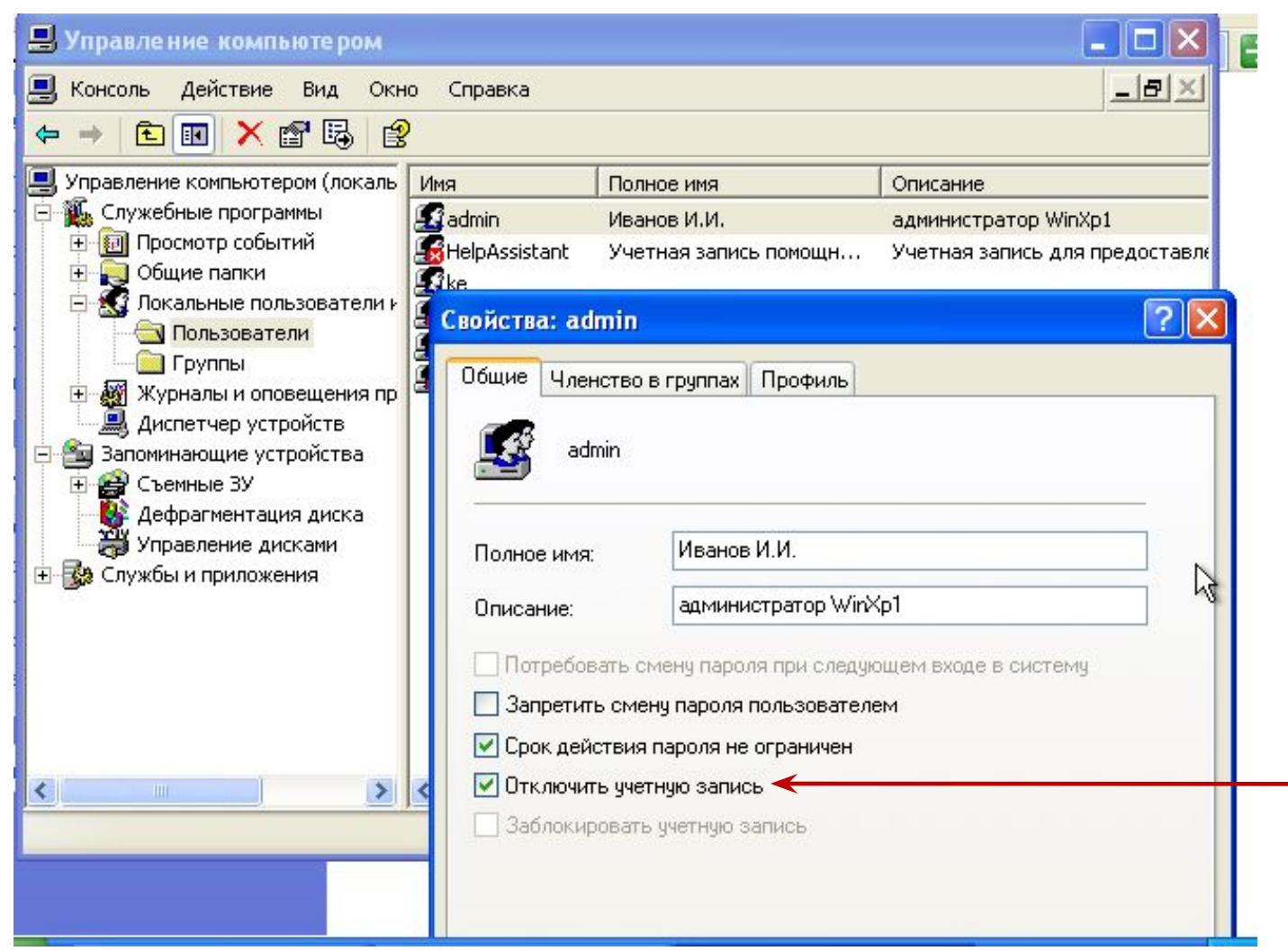

включить учетную запись пользователя, проверить что вход на станцию для этого пользователя возможен.
**Задание №6.** Удаление учетной записи пользователя:

- создать обычного пользователя рабочей станции;
- войти от его имени в систему;
- выйти из системы;
- войти как администратор;
- в **Управлении компьютером** выбрать удаляемого пользователя и кликнуть правой кнопкой;
- выбрать **Удалить** и нажать **Да**;
- убедиться, что пользователь удален.

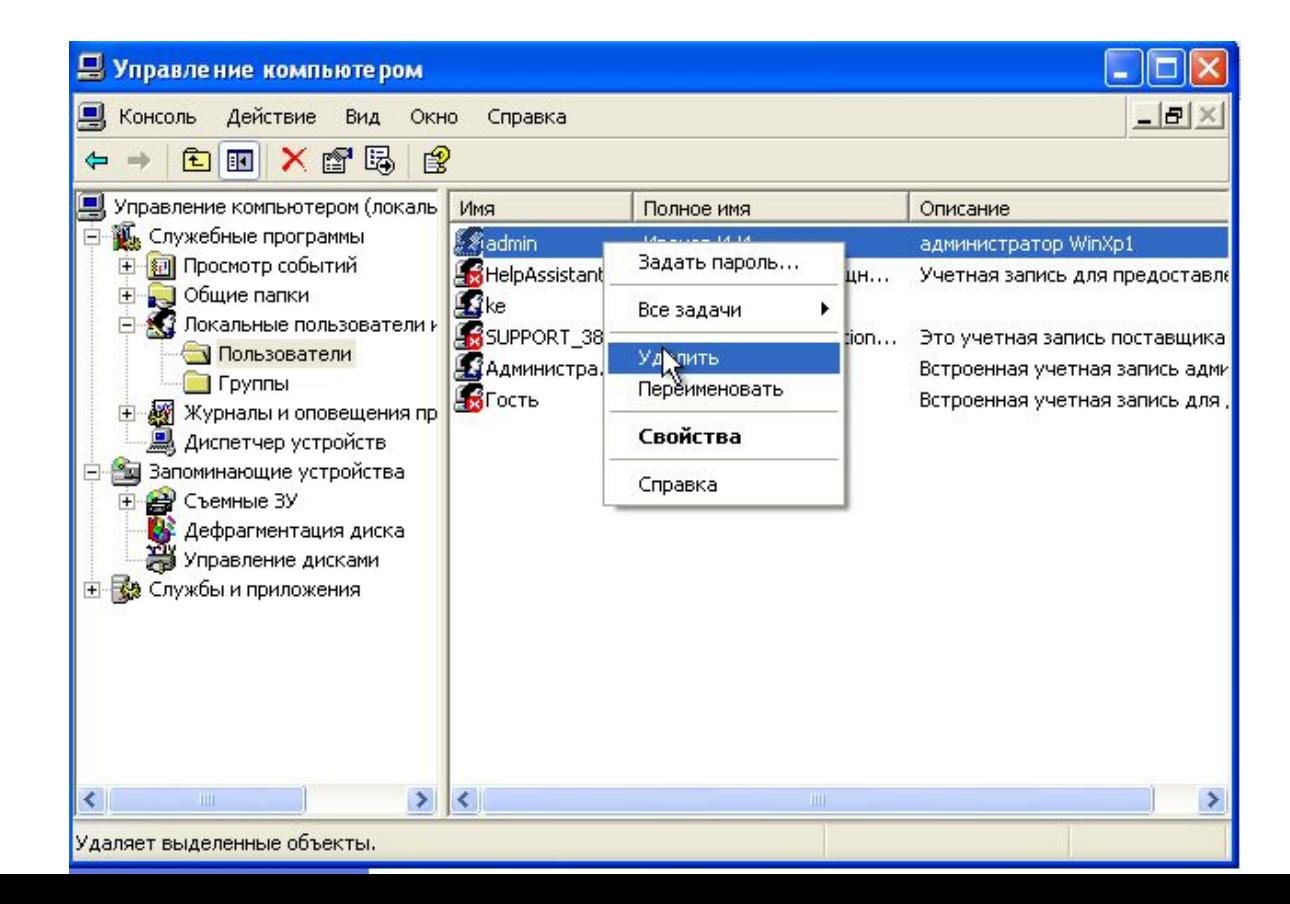

# **Сетевые настройки рабочей станции в одноранговой сети**

# **Цель следующего этапа работы** научиться:

- 1. настраивать сетевой адаптер рабочей станции для статической адресации;
- 2. просматривать состояние сетевого адаптера рабочей станции;
- 3. выполнять исправление состояния сетевого адаптера рабочей станции;
- 4. включать/отключать сетевой адаптер;
- 5. проверять соединения между рабочими станциями в сети;
- 6. присоединять станцию к рабочей группе.

**Задание №1**. Настроить сетевой адаптер рабочей станции для статической адресации.

Для настройки сетевого адаптера при статической адресации необходимо задать (при использовании протокола TCP/IP v4.0) адрес сети, в которой будет рабочая станция, номер компьютера в этой сети и маску.

Рекомендуемая сеть и маска для неё:

сеть – 192.168.1.0

```
маска – 255.255.255.0
```
Настройки сетевого адаптера для WinXР1:

```
IP адрес – 192.168.1.2
```

```
маска – 255.255.255.0
```
Настройки сетевого адаптера для WinXР2:

```
IP адрес – 192.168.1.3
```

```
маска – 255.255.255.0
```
для настройки сетевого адаптера при статической адресации правый клик на значке "сеть": Отключить Состояние  $\overline{c}$ Исправить Корзина Изменить параметры брандмауэра Windows Открыть папім "Сетевые подключения" **ПУСК D. 9, 16:38 EN** 

выбрать "**Открыть папку "Сетевые подключения**" и правый клик;

**2047/14900BRight Ctrl** 

# выбрать "**Подключение по локальной сети**";

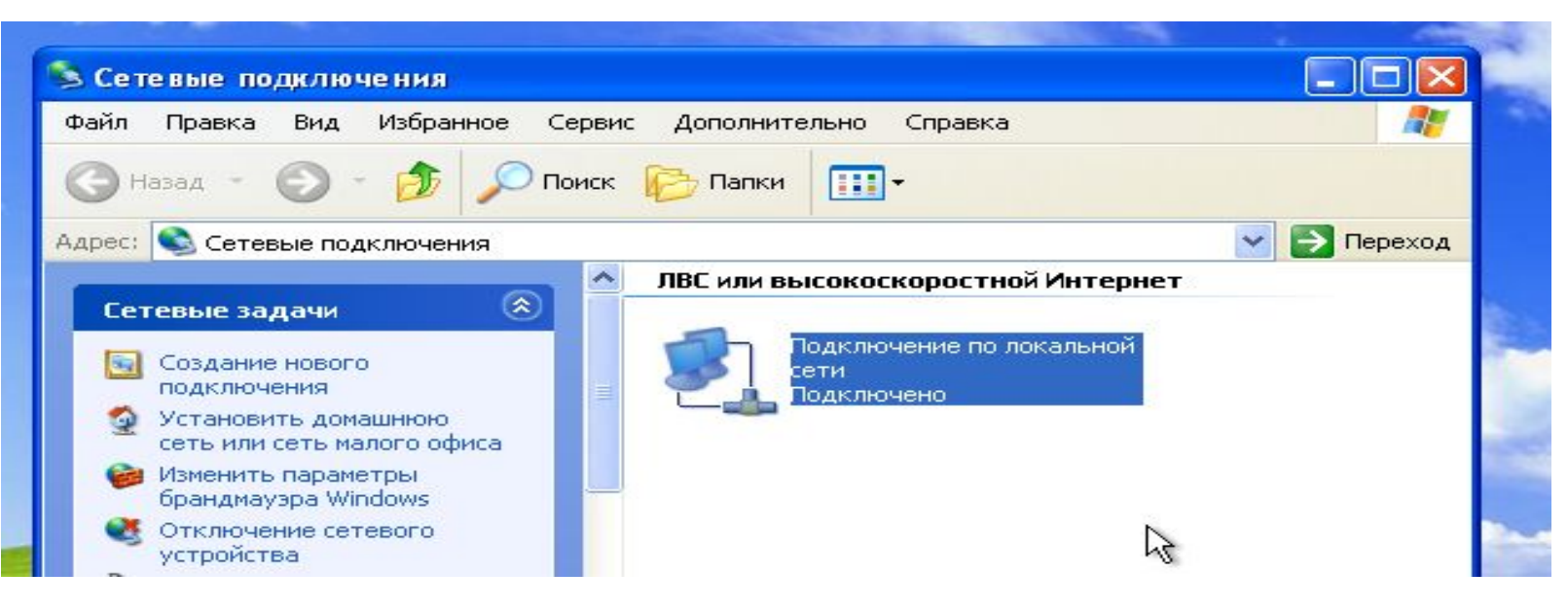

# правый клик и выбрать "**Свойства**";

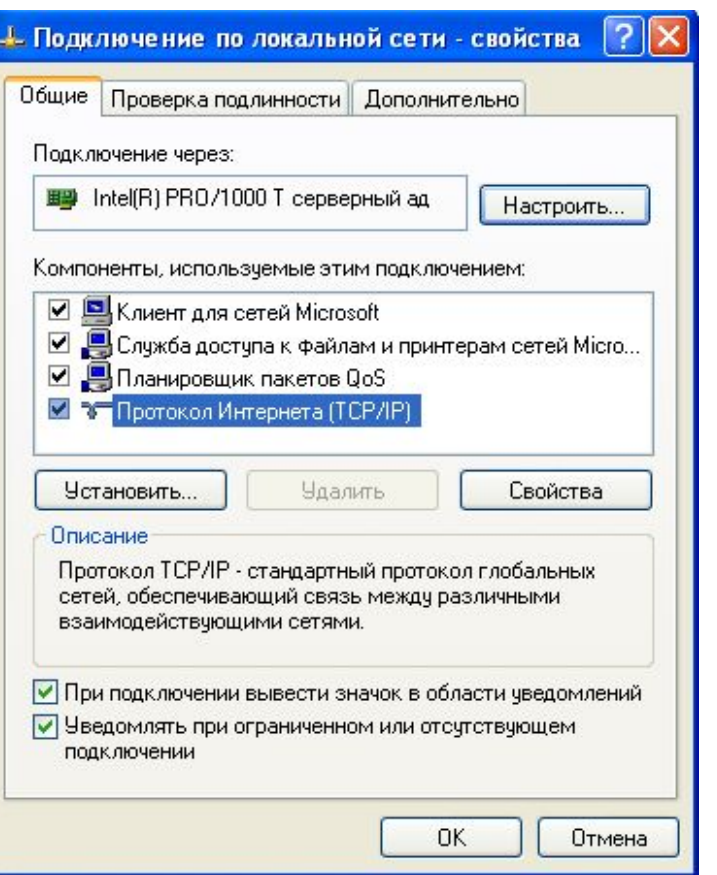

выбрать "**Протокол Интернета (TCP/IP)**" и нажать кнопку "**Свойства**";

# задать IP – адрес и маску подсети (скриншот для WinXР1), нажать **ОК;**

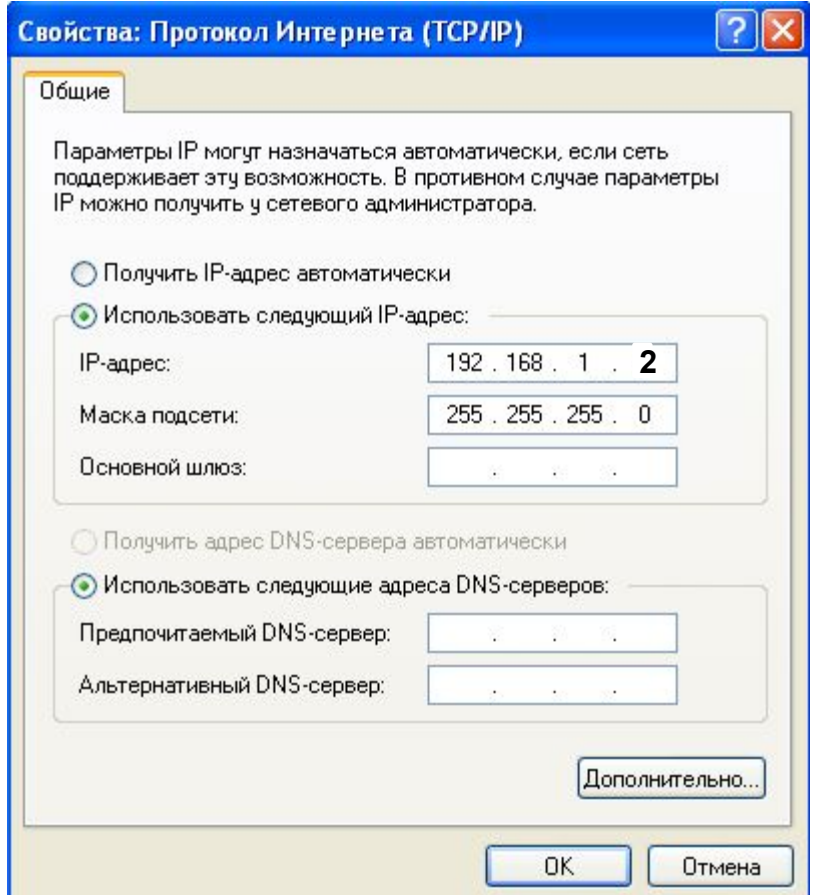

задать IP – адрес и маску подсети для WinXР2**;**

# **Задание №2**. Просмотреть состояние сетевого адаптера рабочей станции выбрать "**Состояние**" у "**Подключение по локальной сети**" и правый клик:

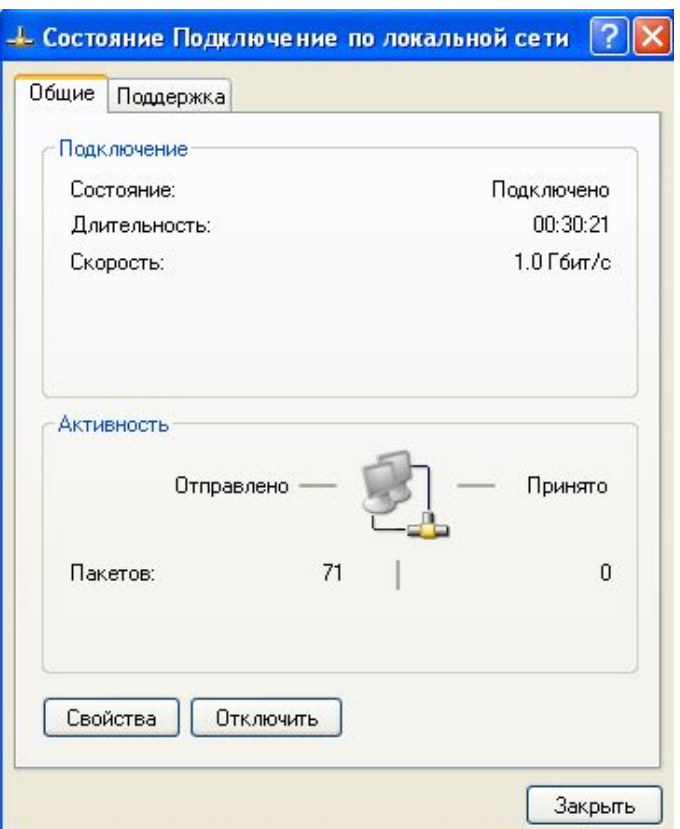

должны видеть, что отправляются пакеты с сетевого адаптера (число не равно 0).

# **Задание №3**. Выполнить исправление состояния сетевого адаптера рабочей станции:

на вкладке поддержка нажать кнопку "**Исправить**"

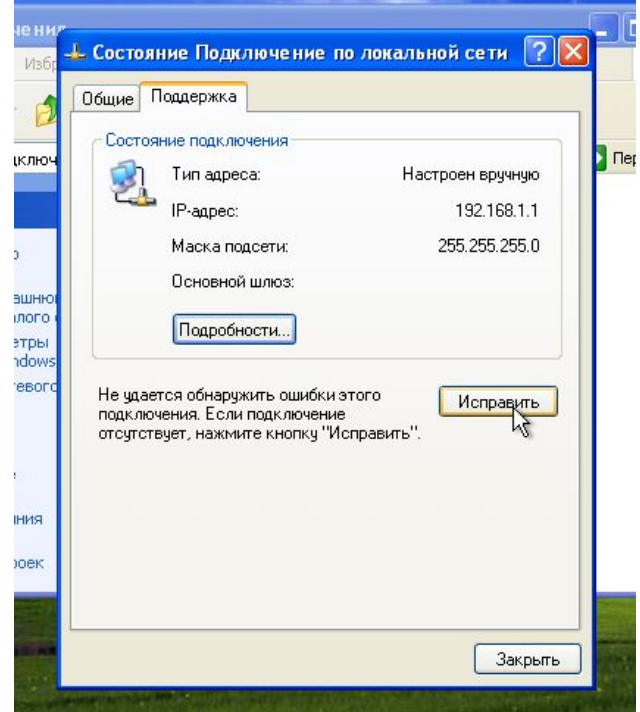

#### должны получить:

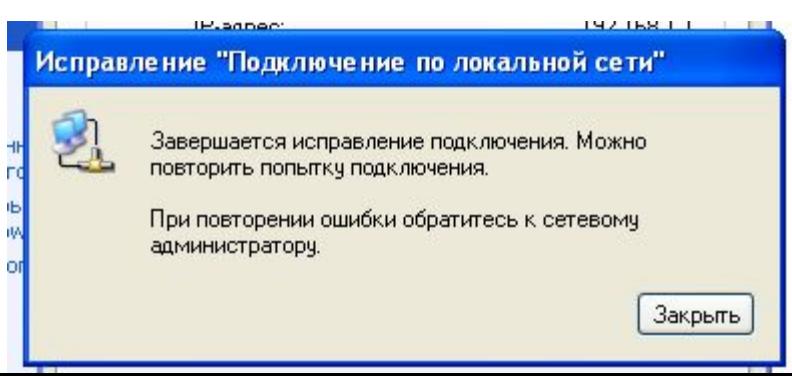

# **Задание №4**. Отключить/включить сетевой адаптер: в свойствах "**Подключение локальной сети**" выбрать "Отключить";

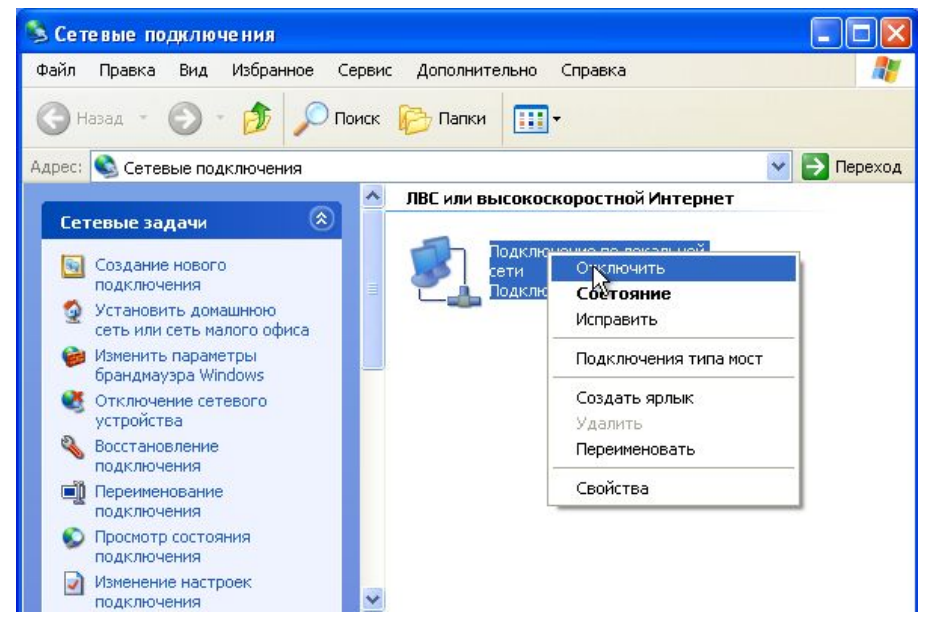

#### должны получить:

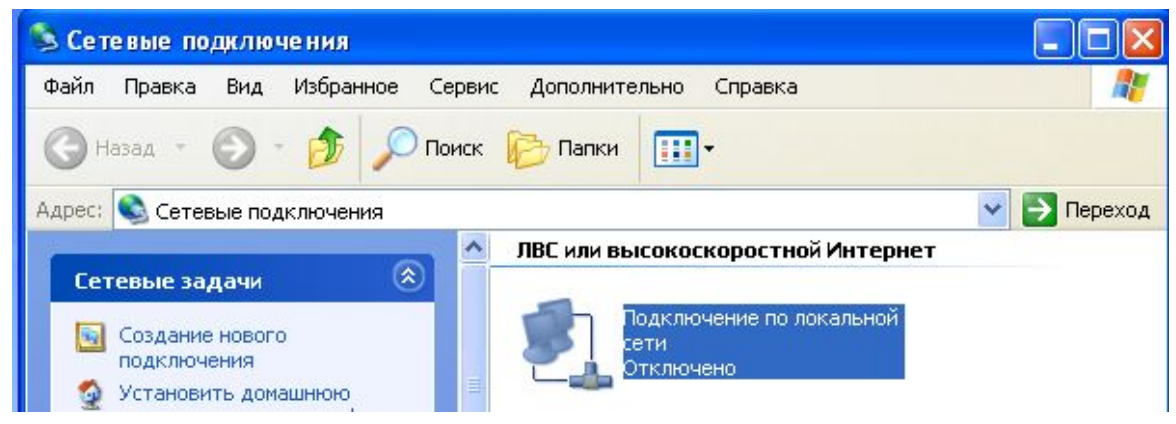

### включить сетевой адаптер.

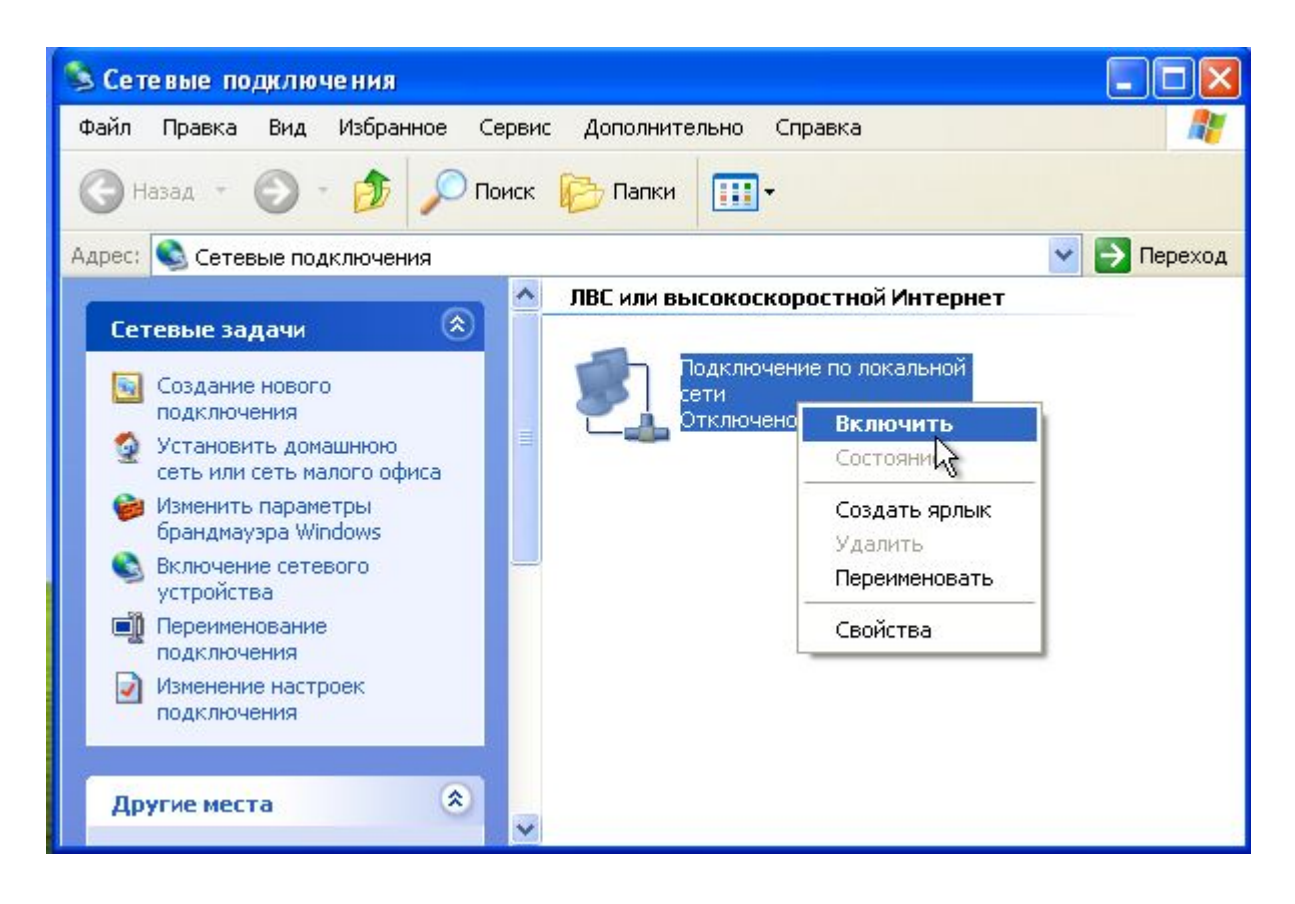

# **Задание №5**. Проверить соединения между

рабочими станциями в сети :

через **Пуск -> Выполнить** запустить командную

строку;  $|?||x|$ Запуск программы Введите имя программы, папки, документа или ресурса Интернета, и Windows откроет их. Открыть: md  $\checkmark$ ОК Отмена Обзор... **В** пуск

должны получить:

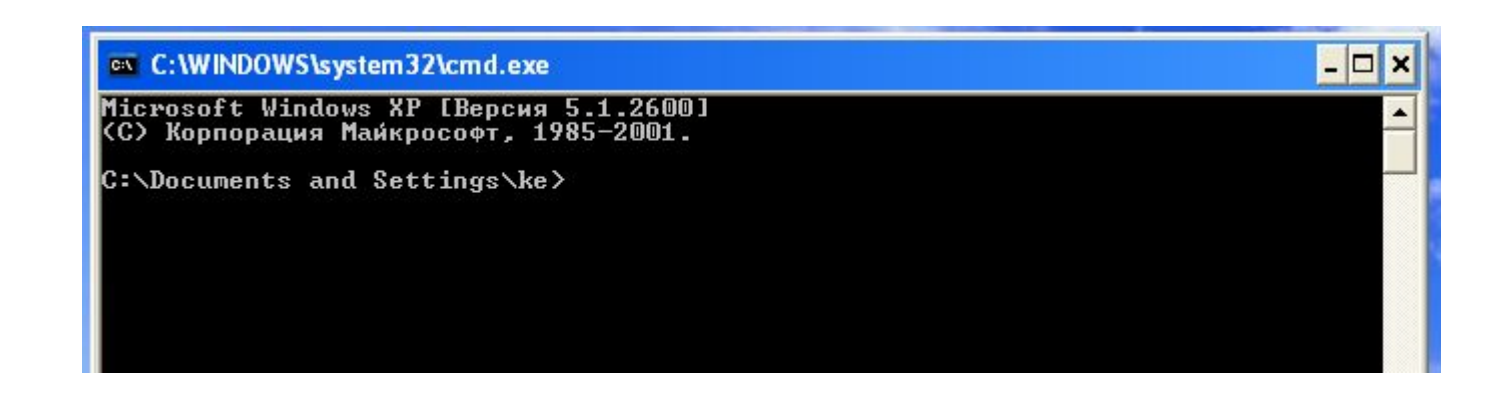

# проверить соединение от станции WinXР1 к станции WinXР2, для чего набрать команду ping (звонок) по IP адресу этой станции

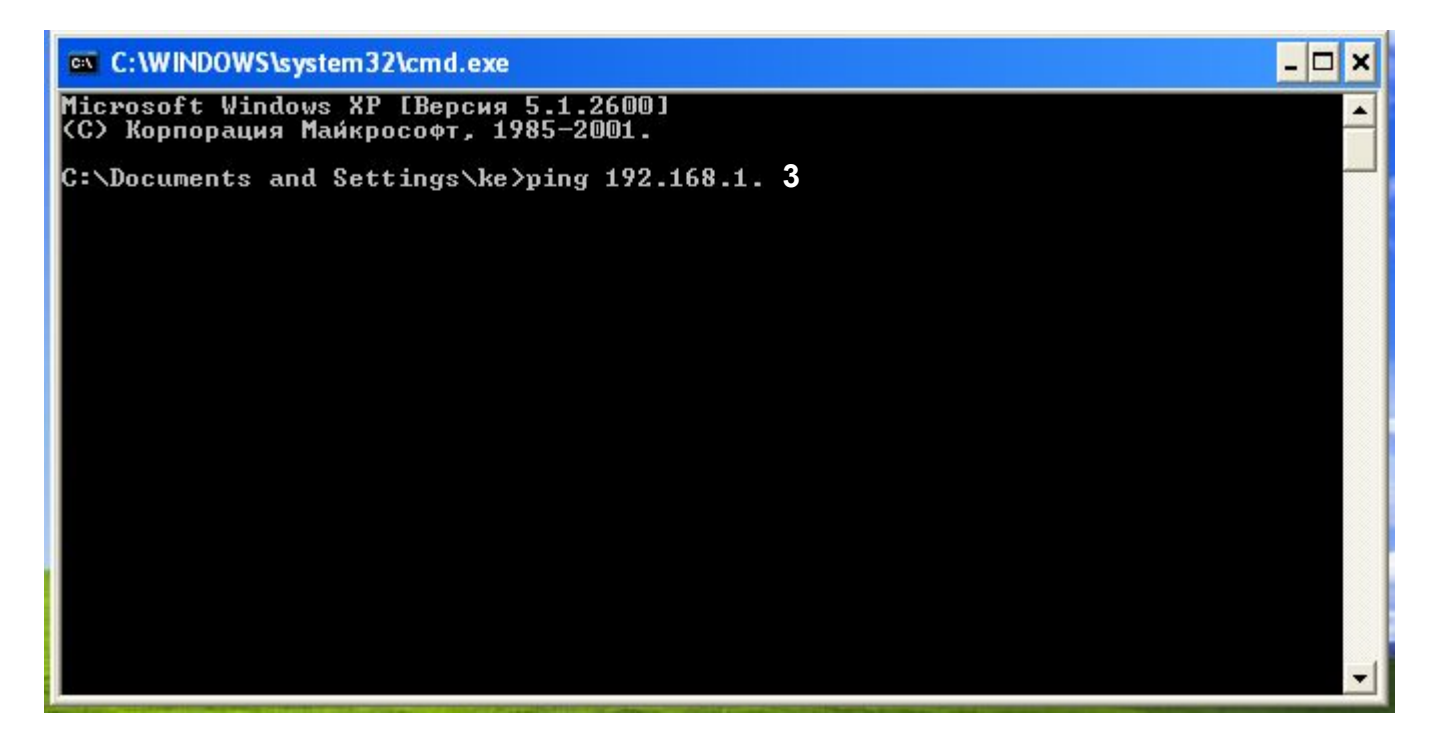

### должны получить ответ от 192.168.1.3:

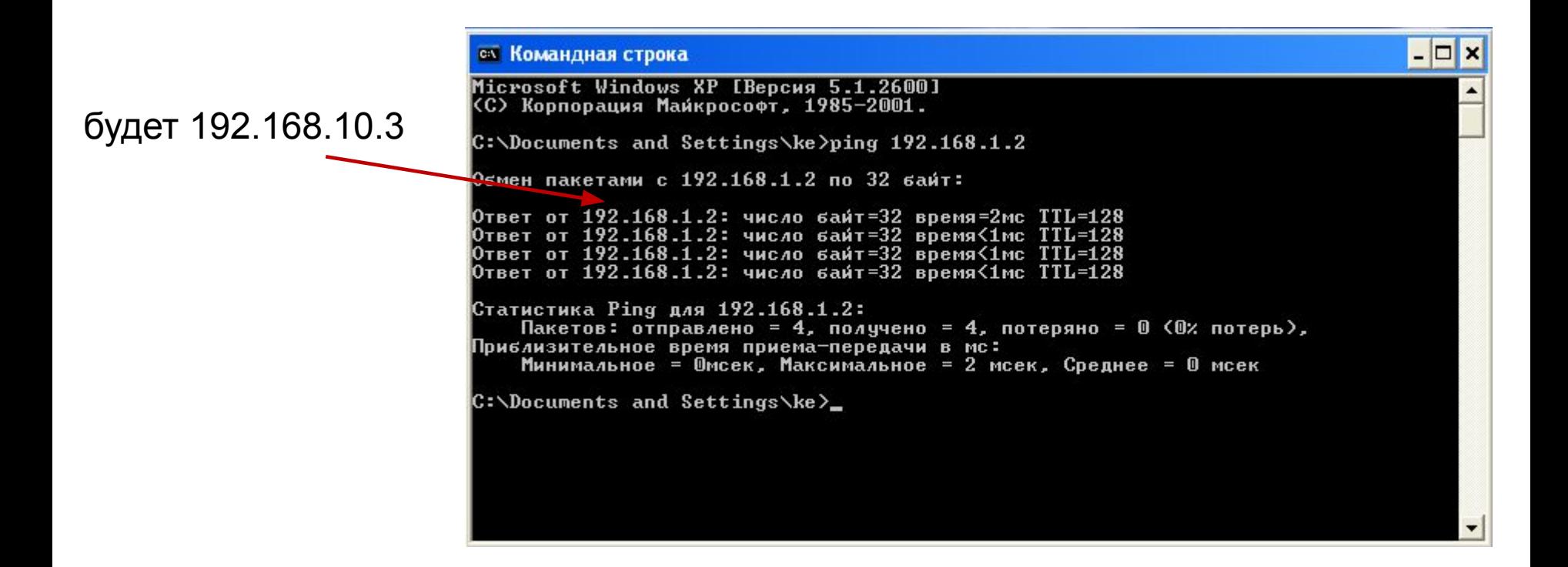

аналогично проверить соединение от WinXР2 к WinXР1.

# **Задание №6**. Присоединить станцию к рабочей группе.

**Пуск -> Мой компьютер -> Свойства** -> левый клик

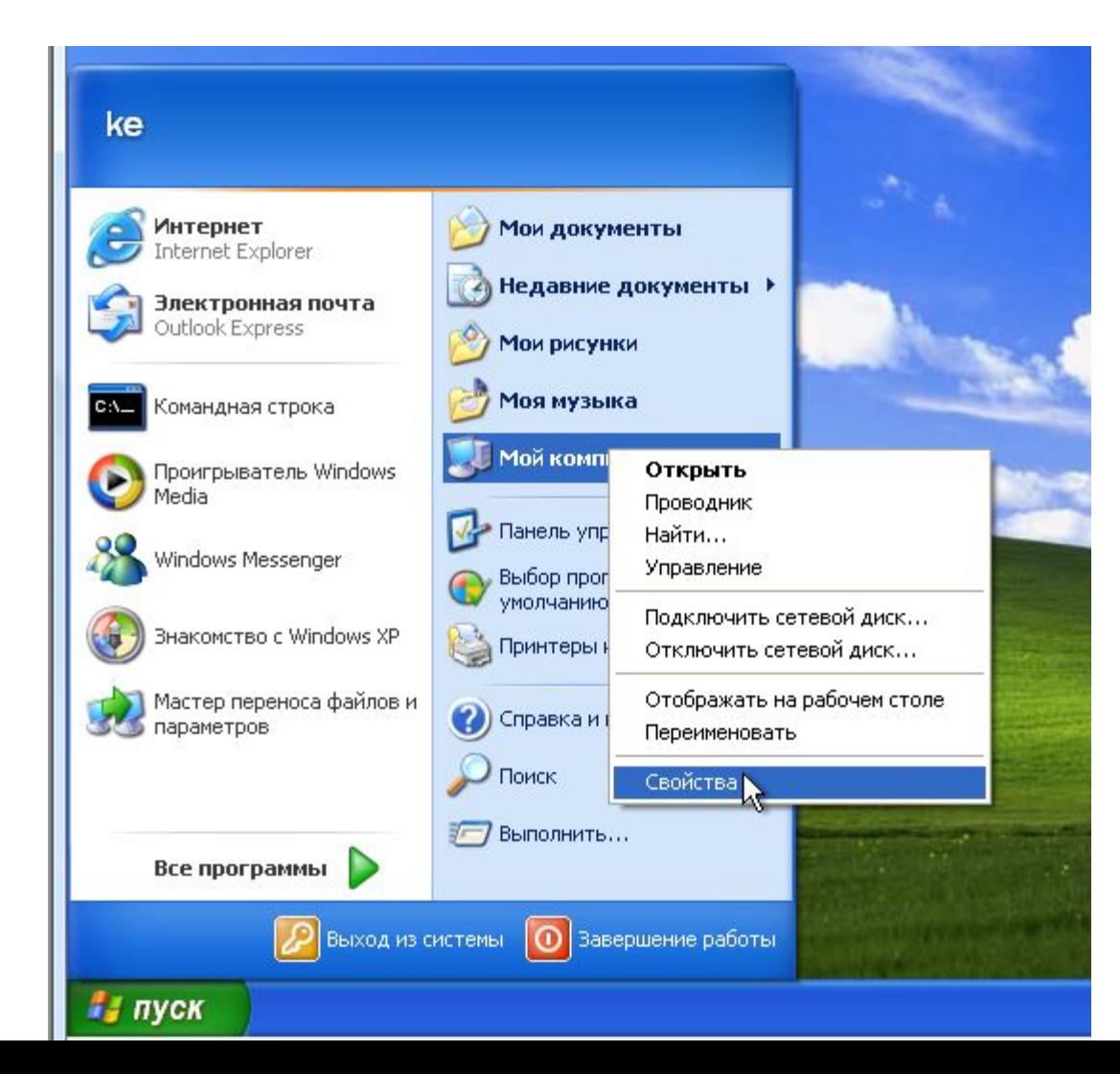

# вкладка "**Изменить**" нажать кнопку "**Изменить**"

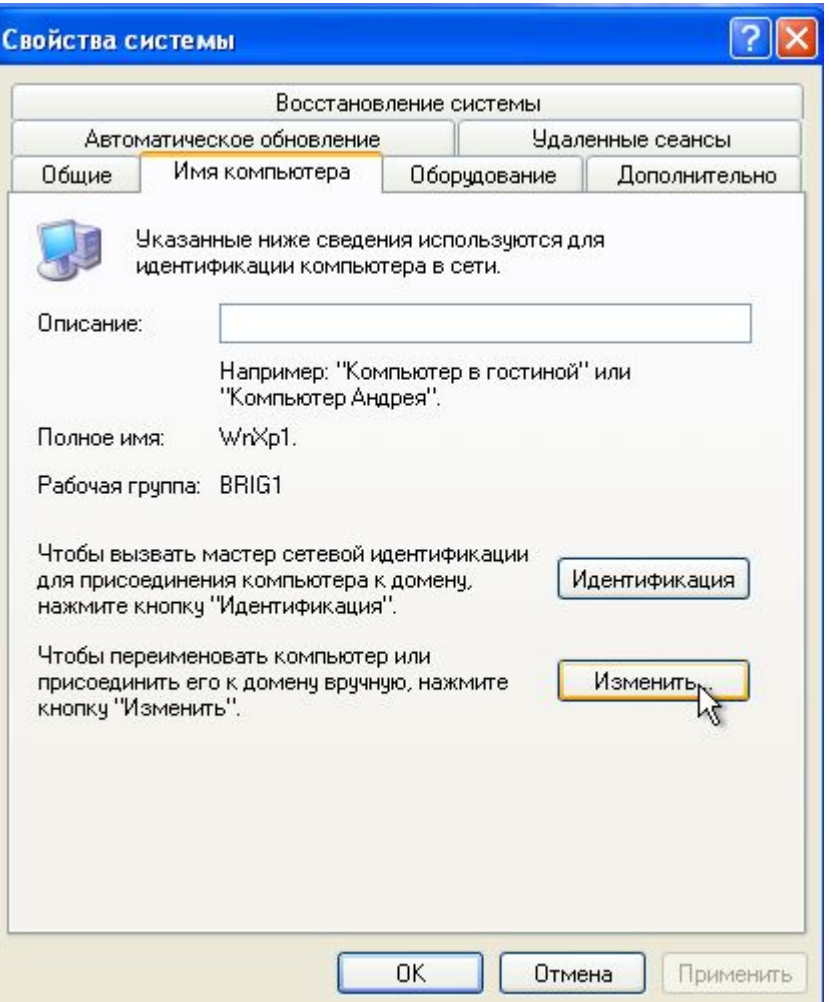

 ввести имя рабочей группы по правилу **BRIG**i, где i – номер бригады, для бригады №1 будет BRIG1; нажать **ОК**;

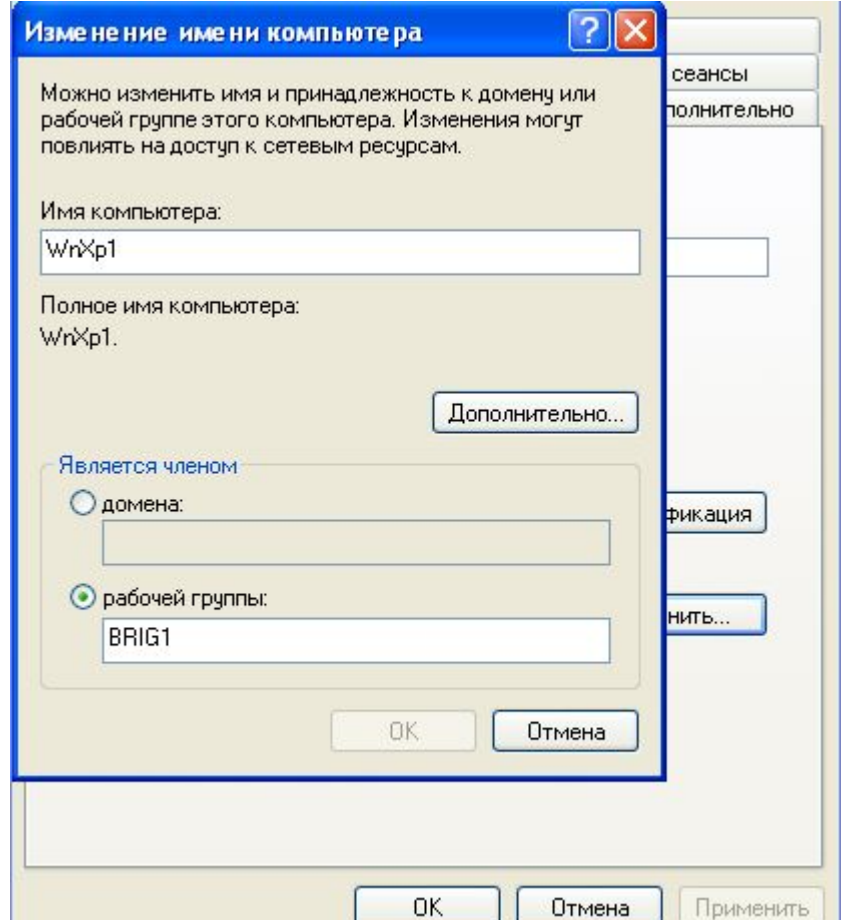

# перезагрузить компьютер;

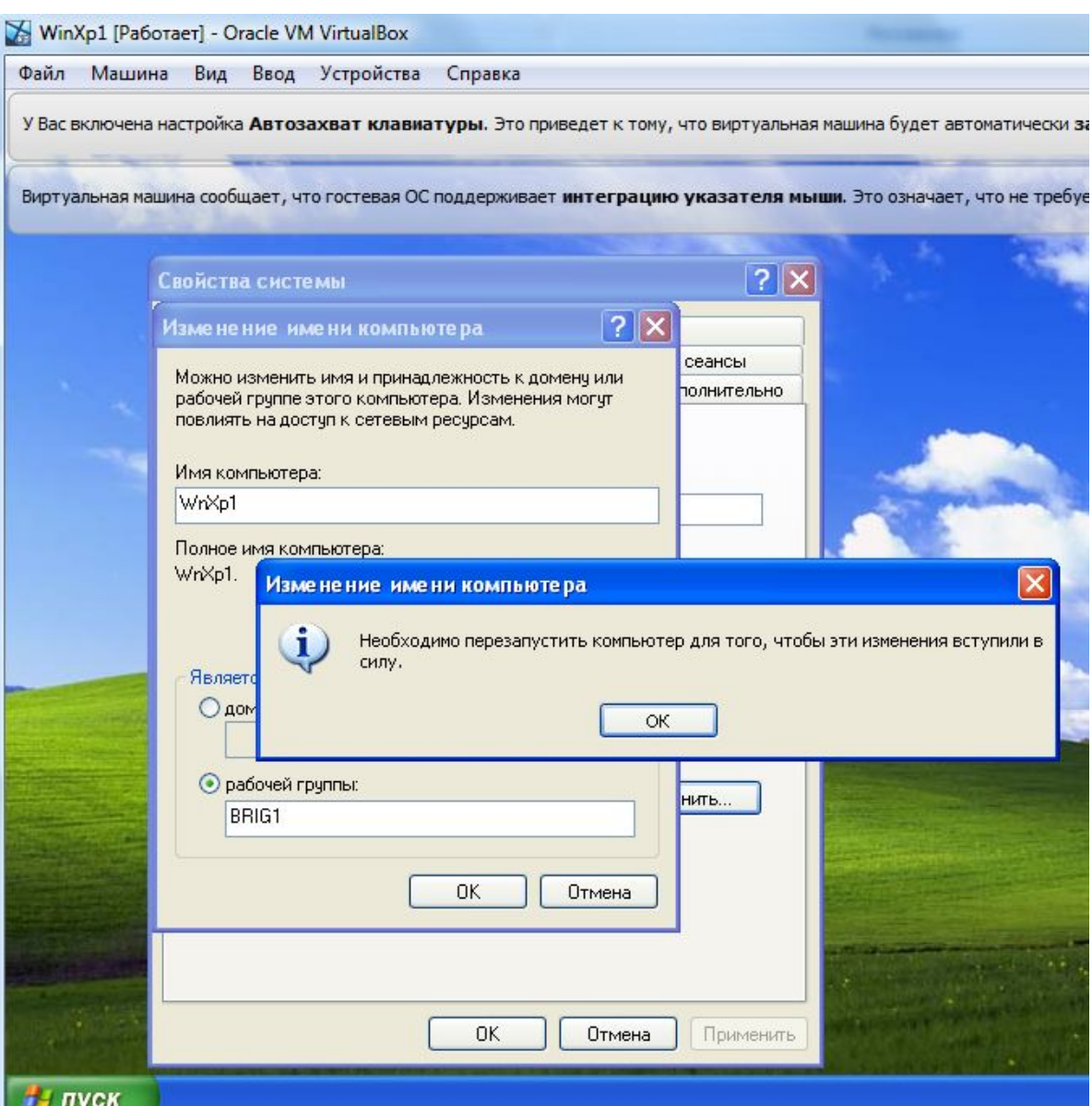

после перезагрузки проверить, что станция приписана к требуемой рабочей группе.

# **Сетевые настройки рабочей станции при динамическом назначении адреса. Установка и настройка служб DHCP и DNS**

# **Цель следующго этапа работы** научиться:

- 1. запускать и настраивать службы DHCP и DNS;
- 2. настраивать сетевой адаптер рабочей станции для динамической адресации с использованием DHCP;
- 3. выполнять проверку работы DHCP и DNS.

**Задание №1**. Настроить сетевой адаптер рабочей станции для динамической адресации.

Для динамической адресации в локальной сети необходимо установить и настроить специальное программное обеспечение (DHCP сервер), которое будет автоматически назначать сетевому адаптеру:

- IP адрес в сети;
- маску сети;
- шлюз для выхода во внешнюю сеть.
	- Это программное обеспечение нужно установить
- (с административными правами) на рабочей станции WinXP1 в C:\Program Files. Дистрибутив называется DualServer (одновременно и DHCP и DNS серверы). Устанавливается как системная служба. Перед запуском настраивается через конфигурационные файлы..

**Настройка сервера DHCP**. На станции WinXР1 открыть файл конфигурации (настройки) C:\Program Files\DualServer\DualServer.ini (двойной левый клик).

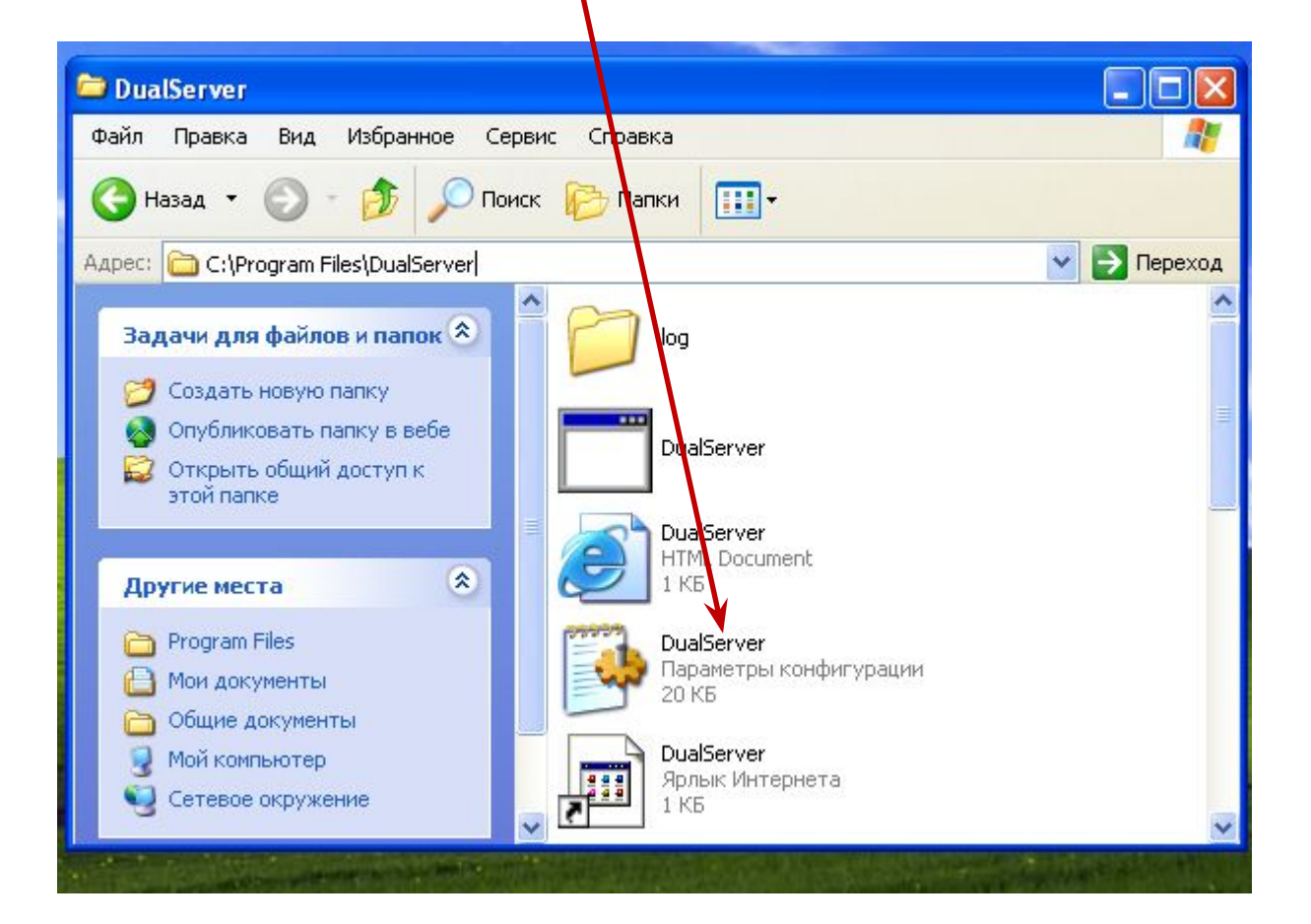

# Найти строчку [SERVICES] и убрать **;** перед DNS и DHCP, тем самым разрешив их работу.

 $\Box$ d $\times$ 

**DualServer - Блокнот** 

Файл Правка Формат Вид Справка

#This file should be in the same folder where DualServer.exe file is. #Any entry starting with a punctuation character will be a comment<br>#You need to remove ; from begining of values and replace with your<br>#own values below if you need change settings.

#You need not specify all your entries in this file, you can create additional

 $*$  files (one for each section). Then just specify single entry under the<br>#section like @my\_hosts\_file.xxx. Now section will be loaded from specifield file.

 $#my\_ hosts_file.xxx$ . You can give full path or just file name. If just file name is given,

#it should be put in directory where this ini file is. Do not give<br>section name in included

#file, but comments can still be given. You cannot make SECTION's some entries

 $#$ here and  $\sqrt{2}$ me in included file. Once include file is used, SECTION's all entries

#will be read only from included file.

**SERVICES** 

#Specify the service you want to use

#befault is both services

; DNS ; DHCP

# Затем найти в файле раздел DHCP Sections.

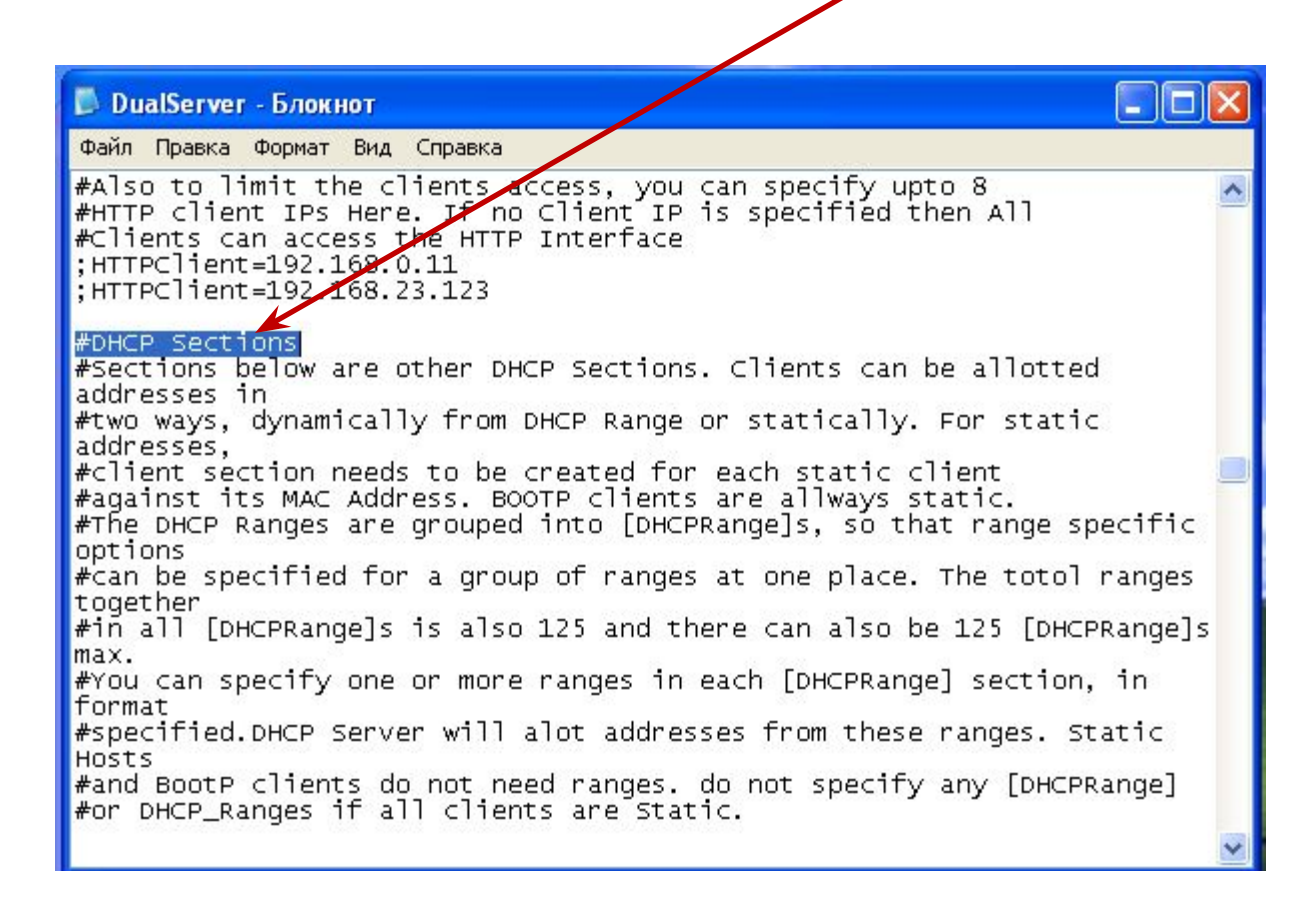

Найти подраздел [RANGE\_SET], и изменить в нем

строку:

**;**DHCPRange=192.168.0.1-192.168.0.254 на DHCPRange=192.168.1.10-192.168.1.254. Сохранить изменения.

#### $\Box$  $\Box$  $\times$ **DualServer - Блокнот** Файл Правка Формат Вид Справка matched #with relay Agent IP. If not relay agent IP is sent, Listening Interface's IP  $\texttt{\#will}$  be matched. You can also override the Target Relay Agent using TargetReleyAgent option. [RANGE\_SET] #This is first and simple DHCP range section example, #This example may be good enough for simple/home use.<br>#If you need range filters, look at example below<br>RDHCPRange=192.168.0.1-192.168.0.254 ; DHCPRange=192.168.4.1-192.168.4.254 ; DHCPRange=192.168.5.1-192.168.5.254 #Following are range specific DHCP options. #You can copy more options names from [GLOBAL\_OPTIONS] SubnetMask=255.255.255.0 ;DomainServer=192.168.55.23 #Router is default gateway Router=192.168.1.1 #Lease Time can be different for this Range AddressTime=360 [RANGE\_SET] #This section is also simple [RANGE\_SET] section #Here the options are specified as flat options. ; DHCPRange=192.168.0.1-192.168.0.254

Эта настройка разрешит DHCP серверу раздавать адреса для рабочих станций в диапазоне от: 192.168.1.10 до 192.168.1.254.

**Задание №2**. Настроить DNS сервер в локальной сети.

Для работы с символьными именами станций в стеке протоколов TCP/IP локальной сети необходимо установить и настроить специальное программное обеспечение (DNS сервер), которое будет автоматически сопоставлять IP адрес символьному имени станции.

Это программное обеспечение уже установлено на рабочей станции WinXР1 (DualServer). Но перед запуском DNS его нужно настроить.

**Настройка DNS**. На станции WinXР1 открыть файл конфигурации (настройки) C:\Program Files\DualServer\DualServer.ini (двойной левый клик).

![](_page_101_Picture_1.jpeg)

Найти раздел [DNS\_HOSTS] и добавить в него две

строки:

winxp1=192.168.1.2 winxp2=192.168.1. $/ 10$ . Сохранить измеиения в файле.

> - 10 **DualServer - Блокнот** Файл Правка Формат Вид Справка ;workqroup.com [DNS\_HOSTS] #This is where hosts and their #IPs needs to be specified<br>#DNS will resolve as per<br>#entries here, in addition to<br>#DHCP alotted addresses. #Bare names automatically #assume local domain name. #hosts here need not be local  $#$ reverse entry is automatic.<br> $#$ MX and ALIASs needs to #be given in respected sections<br>#no alias or wild cards in this section<br>#No limit to no. of entries here ! ;OracleServer.yahoo.com=192.168.0.43 DNS=192.168.1.1 ; cpltcaxd02b=192.168.0.2 homehost.external.com=187.178.187.178; strange=192.168.6.11; soho=192.168.0.111 www=12.67.4.3  $win\times p1 = 192.168.1.2$ winxp2=192.168.1.10

Эта настройка установит для DNS сервера соответствие между символьным именем станции и её IP адресом.

#### **Задание №3**. Запустить службы DHCP и DNS. **Пуск->Панель управления->Администрирование ->Службы** (двойной левый клик)

![](_page_104_Picture_1.jpeg)

# Выделить Dual DHCP DNS Service

![](_page_105_Picture_4.jpeg)

# **Пуск** и закрыть **Службы**, **Панель управления**

![](_page_106_Picture_8.jpeg)

# Должно быть **Работает**

![](_page_107_Picture_6.jpeg)
# **Задание №4**. Выполнить проверку работы DHCP и DNS.

На станции WinXР2 установить автоматическое получение IP адреса.

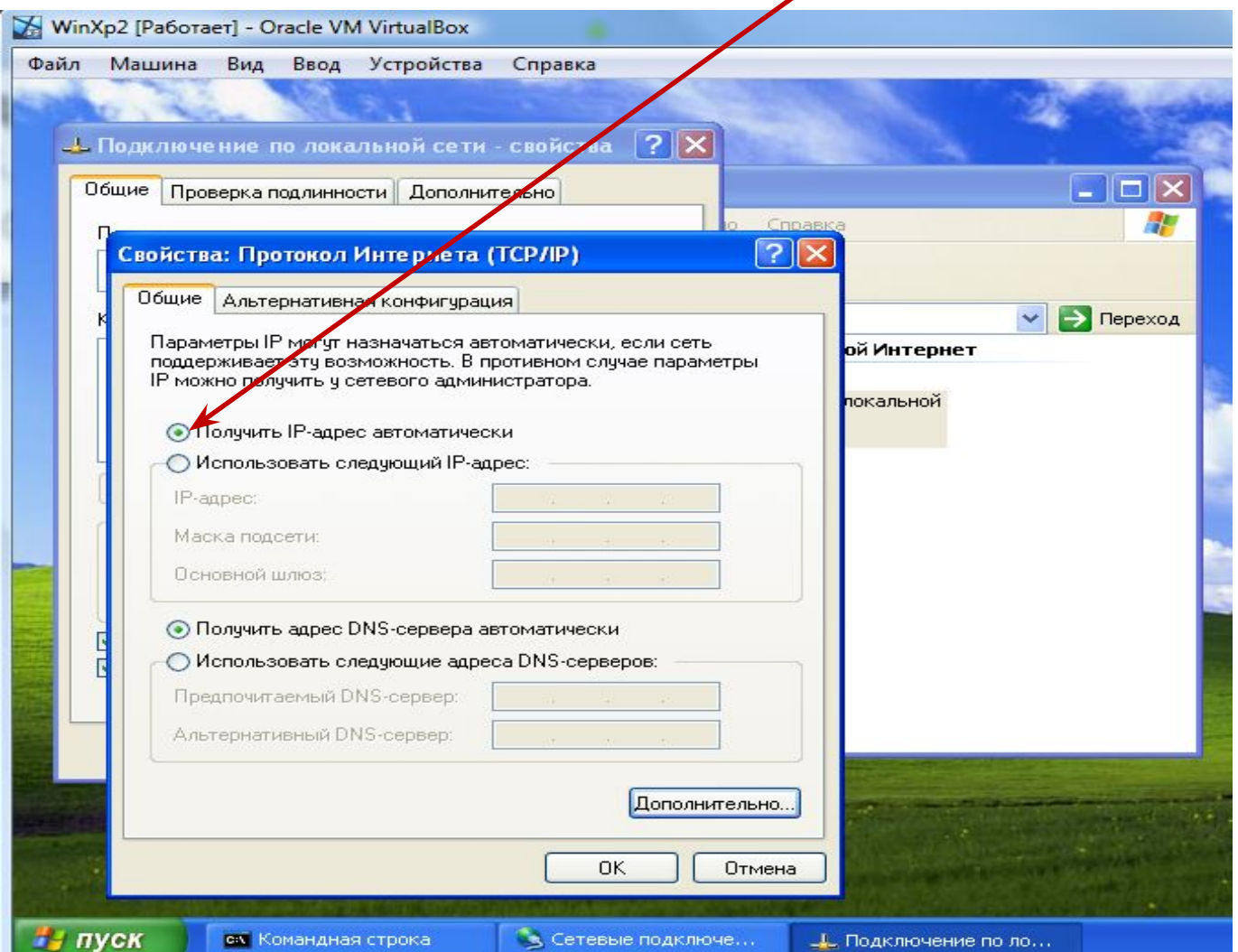

# Через кнопку **Дополнительно** и вкладку **DNS** пометить

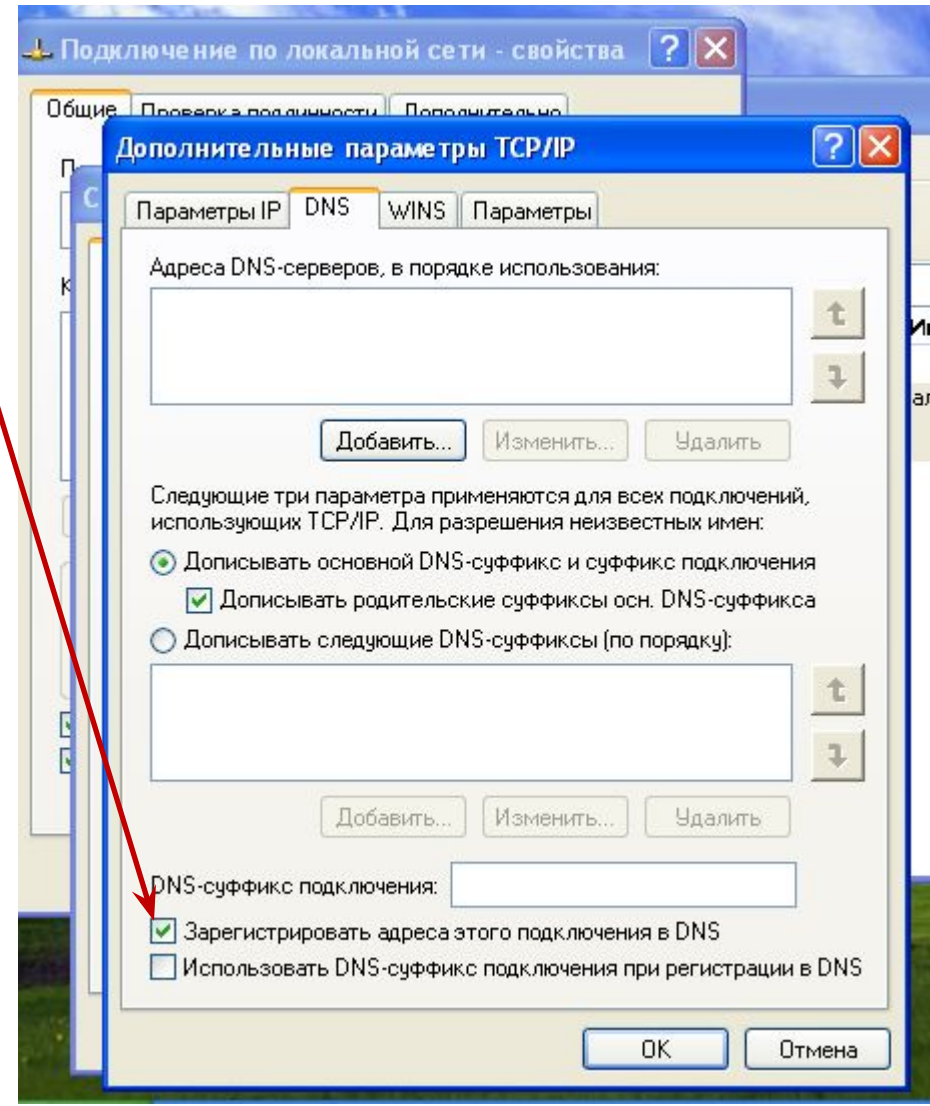

# Запустить на WinXР2 командную строку

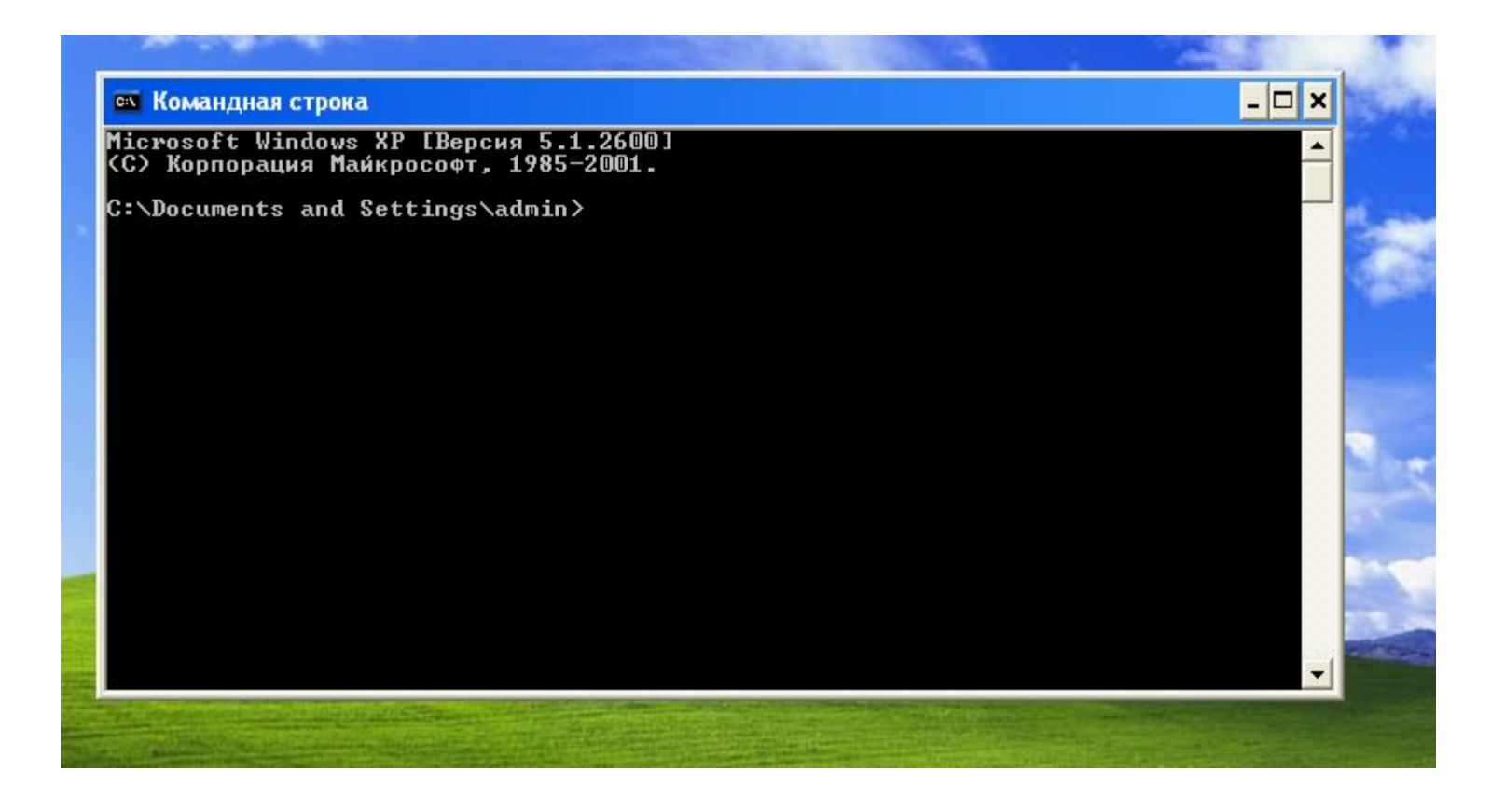

# Посмотреть сетевые настройки станции с помощью утилиты **ipconfig** с ключом **/all**

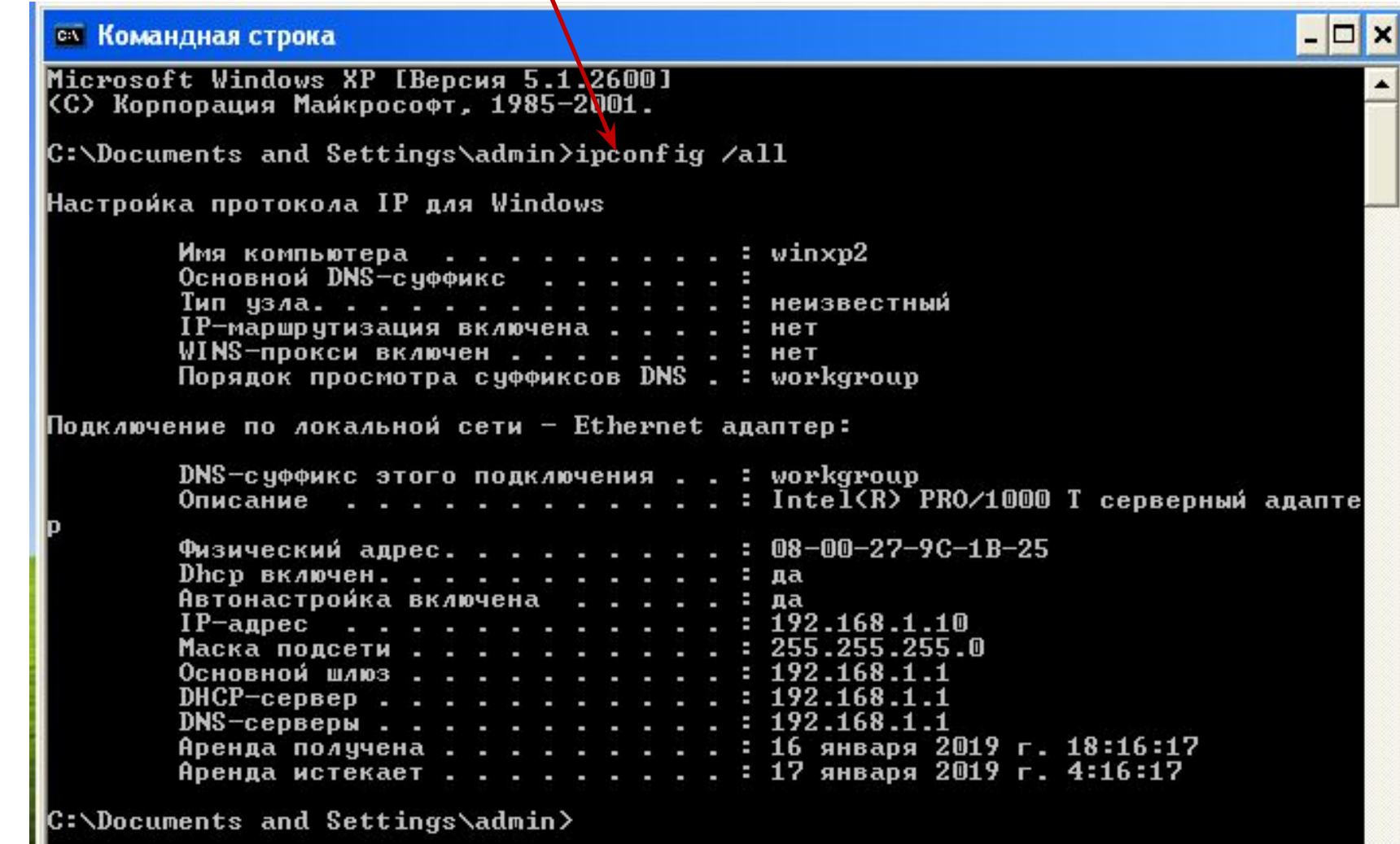

## Должны видеть вот такие настройки сетевого адаптера. Это значит DHCP работает.

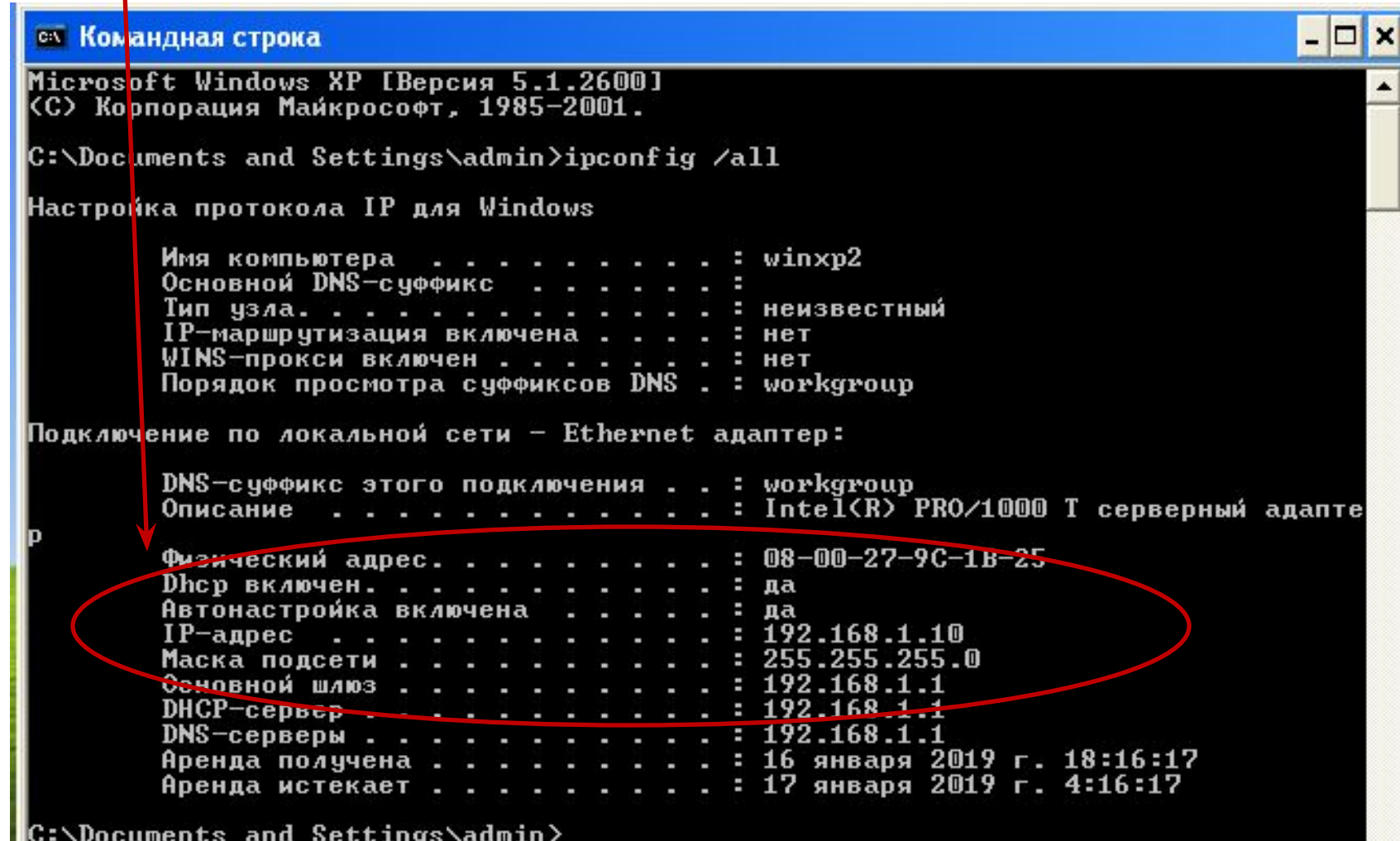

# Запустить на WinXР2 командную строку

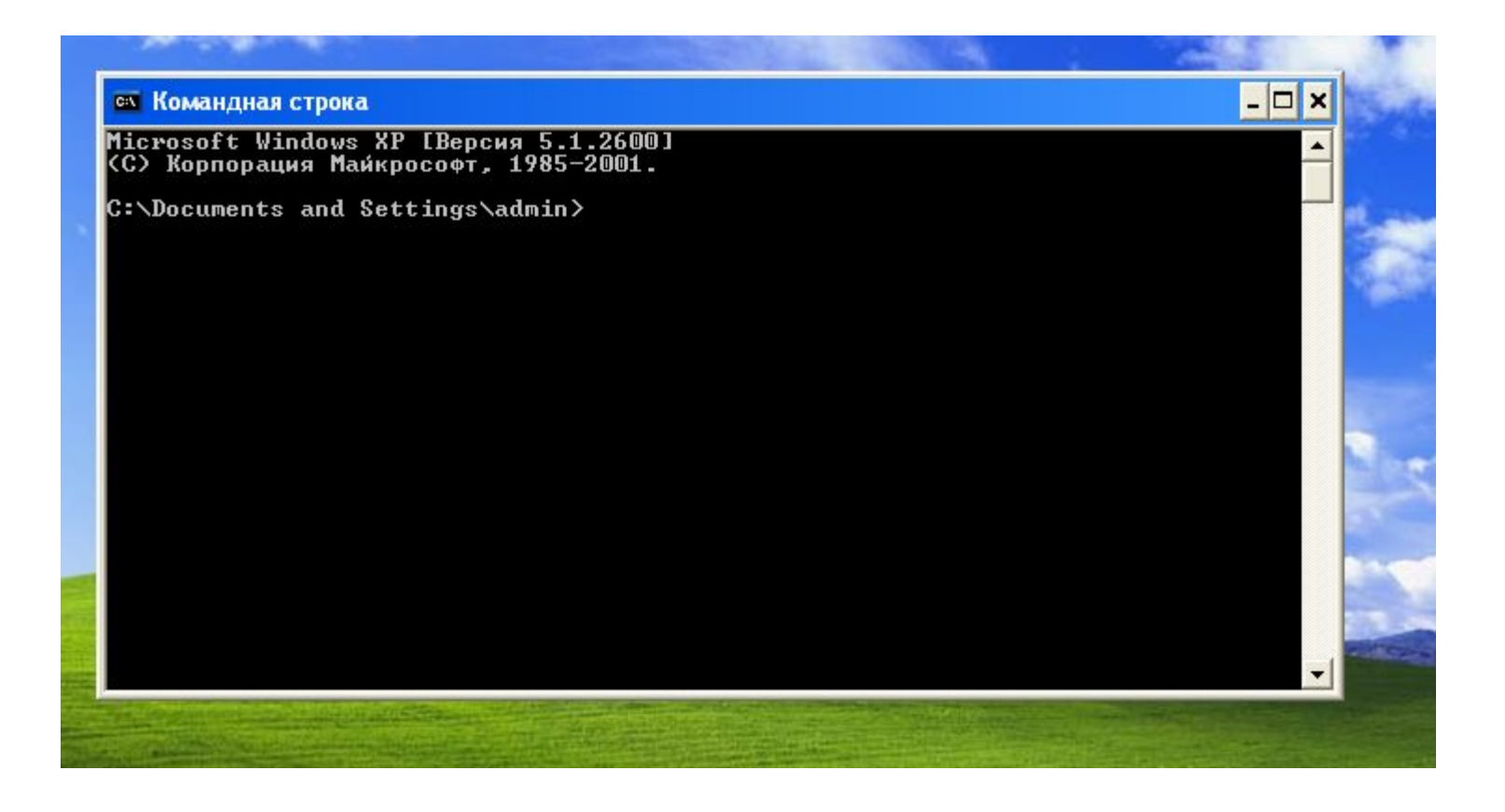

# Выполнить **ping** рабочих станций по их символьным именам. Должны получить:

 $\Box$   $\times$ **СК КОМАНДНАЯ СТРОКА** Microsoft Windows XP IBepcus 5.1.26901 **(C) Корпорация Майкрософт, 1985-2001.** C:\Documents and Settings\ad<mark>hin>ping WinXp1</mark> Обмен пакетами с WinXp1.brig1 192.168.1.1] по 32 байт: Ответ от 192.168.1.1: число бай\=32 время=1мс TTL=128<br>Ответ от 192.168.1.1: число байт\=32 время=1мс TTL=128 Ответ от 192.168.1.1: число байт=32 время<1мс TTL=128 Ответ от 192.168.1 М; число байт=32 время=1мс TTL=128 Статистика Ping для 192.168.1.1: Пакетов: отправлено = 4, получено = 4, потеряно = 0 (0% потерь), Приблизительное время приема-передачи в мс: Минимальное = Фмсек, Макскмальное = 1 мсек, Среднее = 0 мсек C:\Documents and Settings\admin>ping WinXp2 Обмен пакетами с winxp2 [192.168.1.10<mark>3</mark> по 32 баи́т: Ответ от 192.168.1.10: число байт=32 время<1мс TTL=128 Ответ от 192.168.1.10: число байт=32 время<iмс TTL=128 Ответ от 192.168.1.10: число байт=32 время<1мс TTL=128 Ответ от 192.168.1.10: число байт=32 время<1мс YL=128 Статистика Ping для 192.168.1.10: Пакетов: отправлено = 4, получено = 4, потеряно = 0 (0% потерь), Приблизительное время приема-передачи в мс: Минимальное = Омсек, Максимальное = 0 мсек, Среднее = 0 мсек C:\Documents and Settings\admin>

# Это означает, что DNS работает. <sup>будет 192.168.10.2</sup>

# **Настройка брандмауэра операционной системы**

**Цель работы** научиться настраивать сетевой брандмауэр операционной системы.

Брандмауэр (Firewall) это межсетевой экран между сетями, особенно нужен между LAN и WAN. Он представляет собой программный или программно-аппаратный элемент компьютерной сети, осуществляющий контроль и фильтрацию проходящего через него сетевого трафика в соответствии с заданными правилами.

Брандмауэр позволяет обеспечить безопасность рабочей станции путем ограничения трафика, который поступает от других компьютеров, и предоставления пользователю возможности контролировать локальные данные. Кроме того, брандмауэр защищает систему от несанкционированного подключения других пользователей и программ (в т. ч. вирусов и компьютерных червей).

Брандмауэр можно представить себе в виде защитного барьера, на котором осуществляется проверка поступающих из Интернета или другой сети данных. В зависимости от настроенных параметров брандмауэр блокирует трафик или пропускает его на рабочую станцию. Брандмауэр Windows работает на всех сетевых интерфейсах станции.

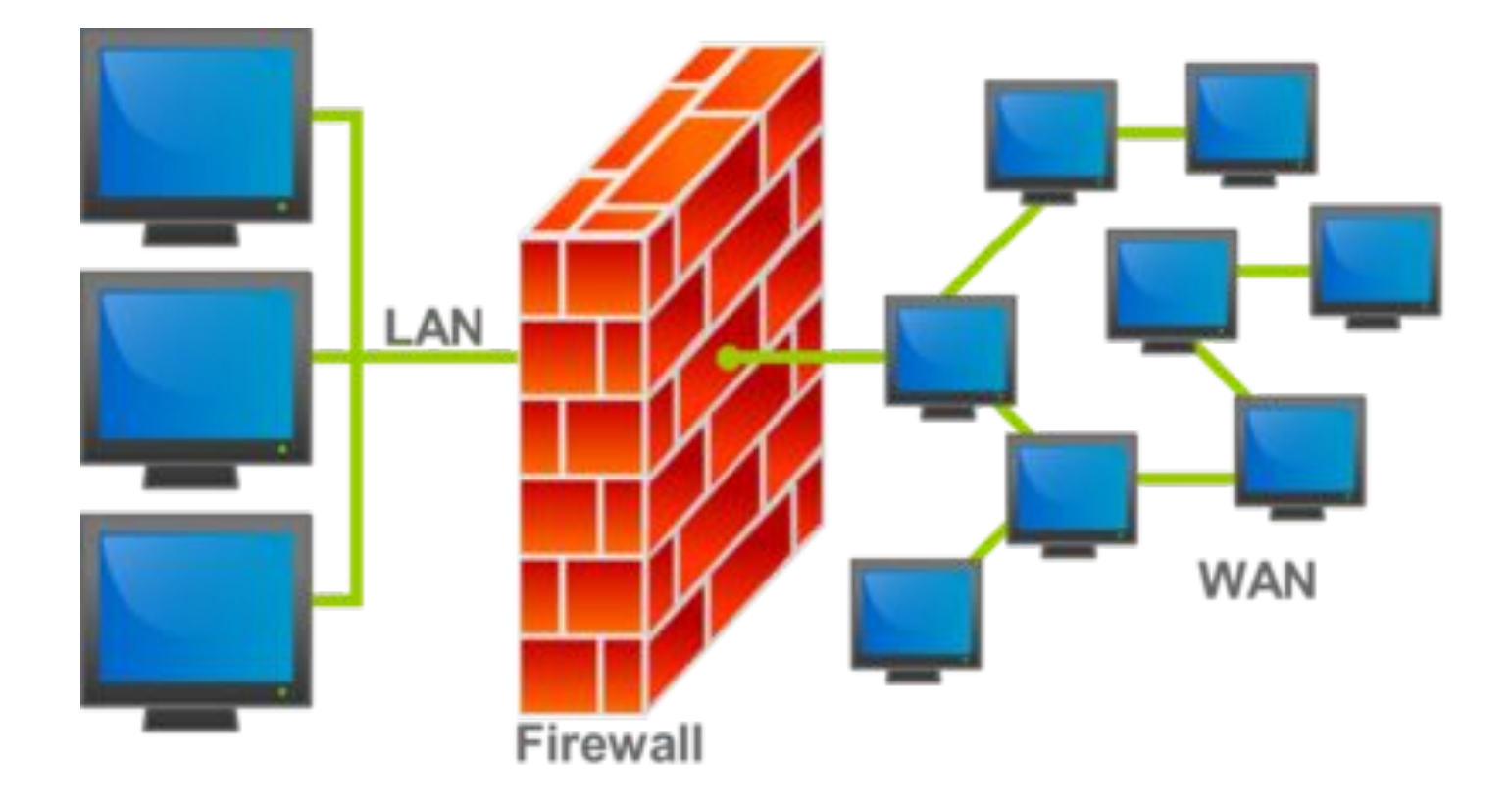

Брандмауэр контролирует доступ по сети к каждой рабочей станции. Поэтому на начальном этапе создания локальной сети он был отключен на станциях. Но станции локальной сети взаимодействуют между собой и серверами сети, а также с другими сетями. Поэтому брандмауэр должен быть включен и настроен.

Многие антивирусы (Касперский, DrWeb и др.) включают в себя брандмауэр. Тогда рекомендуется отключить брандмауэр Windows, чтобы не было дублирования их работы и не снижалась производительность станции.

Рассмотрим настройку брандмауэра операционной системы Windows.

Чтобы настроить параметры брандмауэра Windows, выполните следующие действия на станции WinXР1. выберите в меню **Пуск** пункт **Выполнить**, введите команду wscui.cpl и нажмите кнопку **ОК**; нажмите **Рекомендации**->**Включить сейчас**.

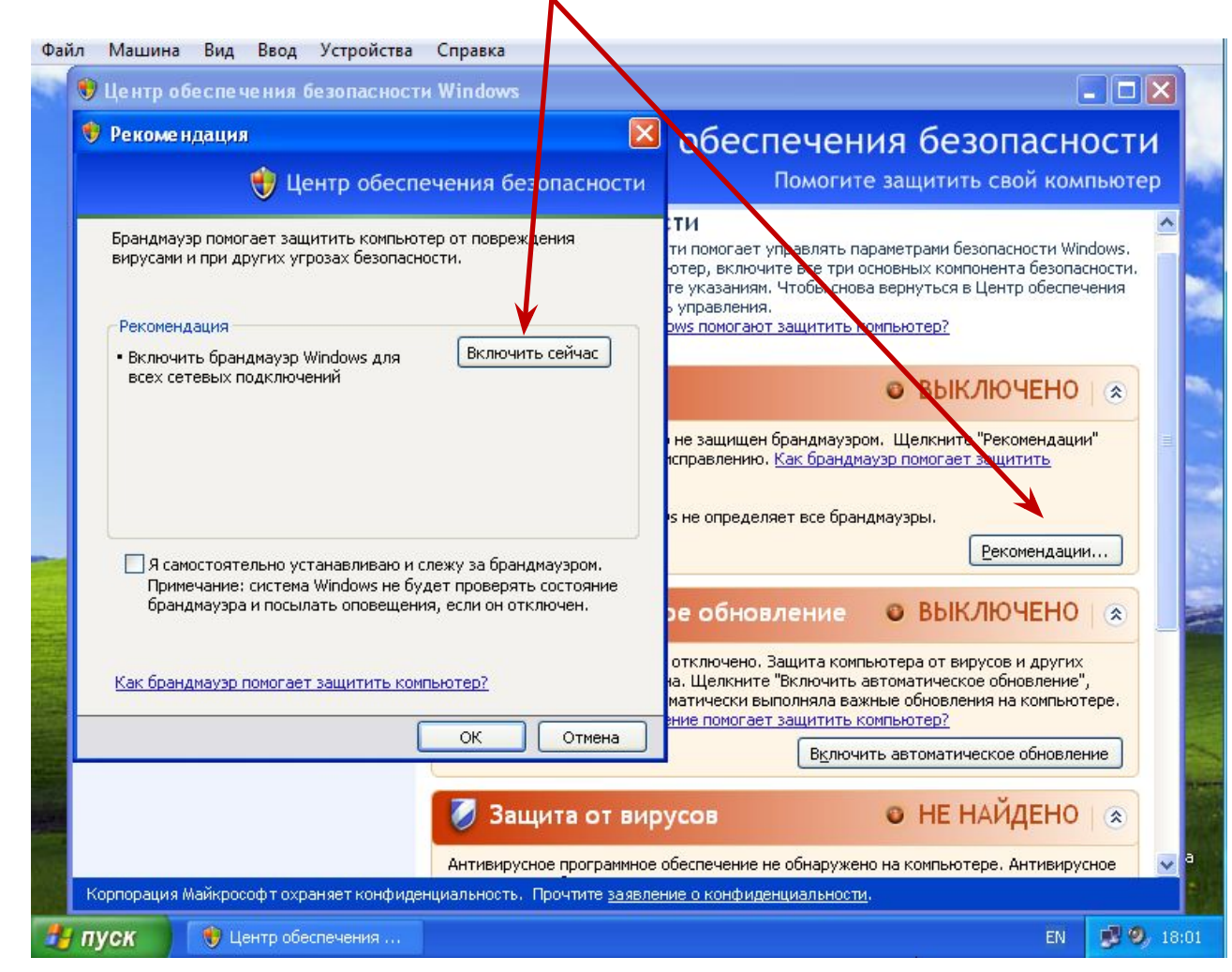

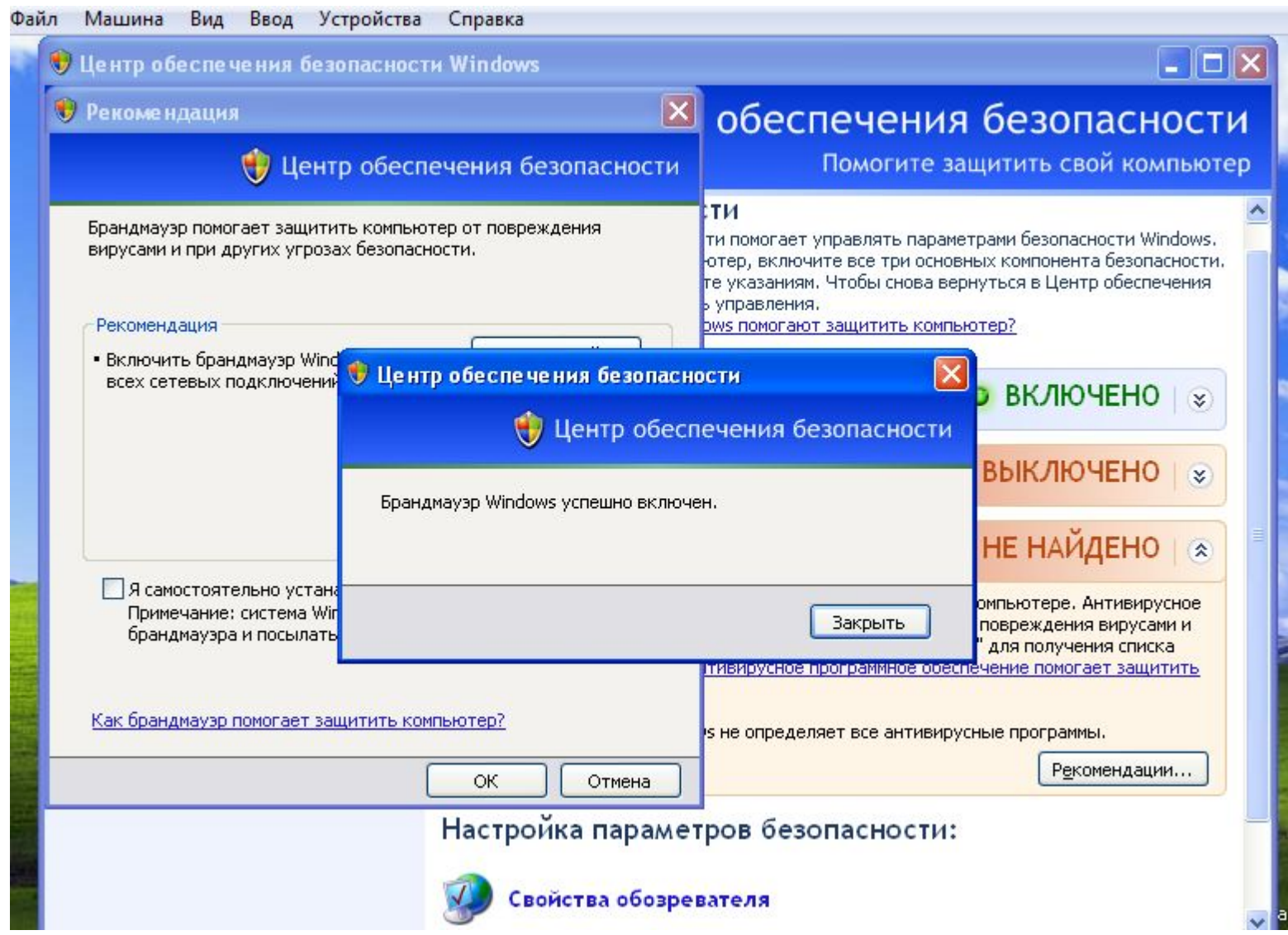

С использованием **Панели управления**, убедитесь, что брандмауэр включен.

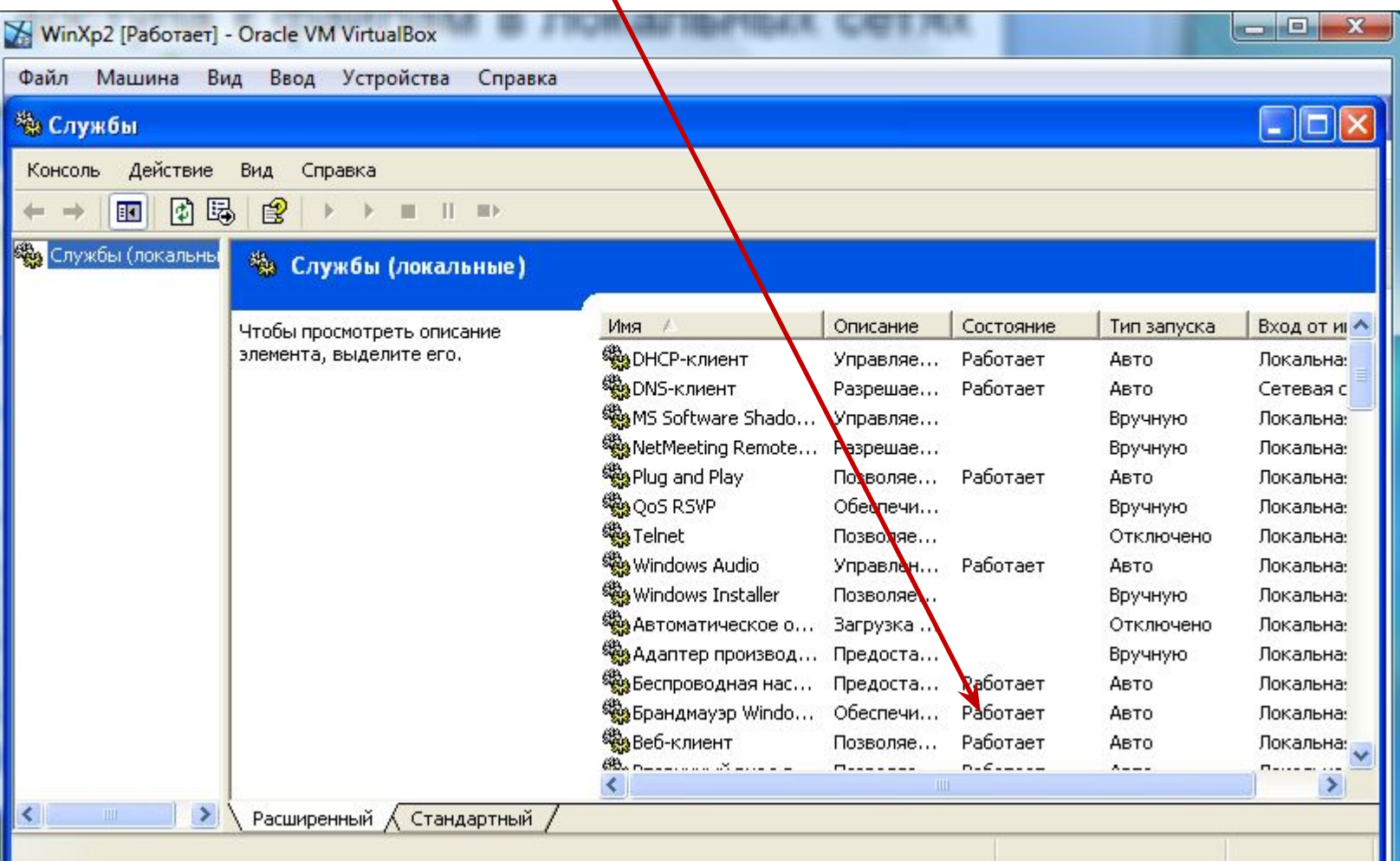

#### Запустите настройки брандмауэра (двойной левый клик).

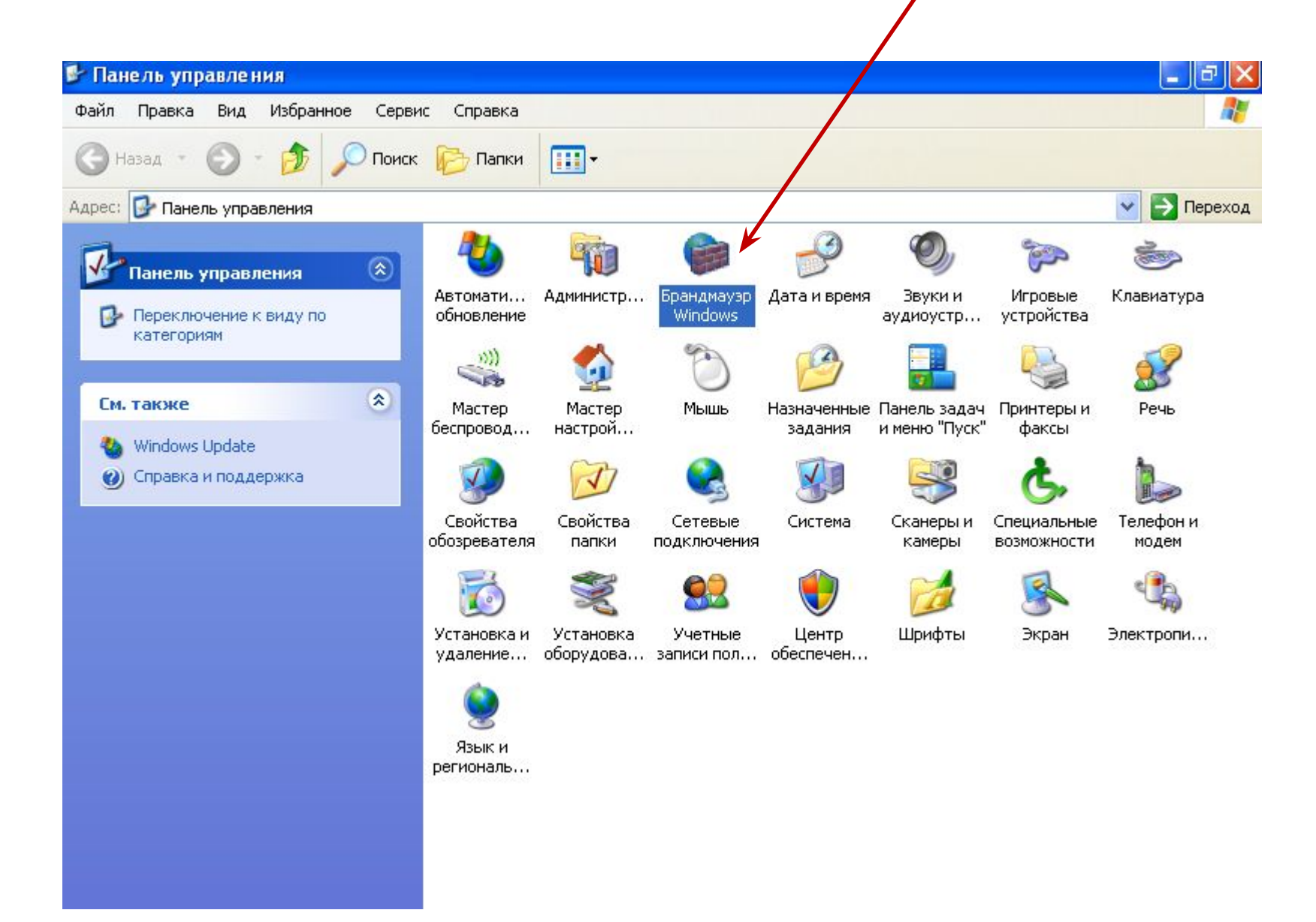

#### Вкладки управления брандмауэром.

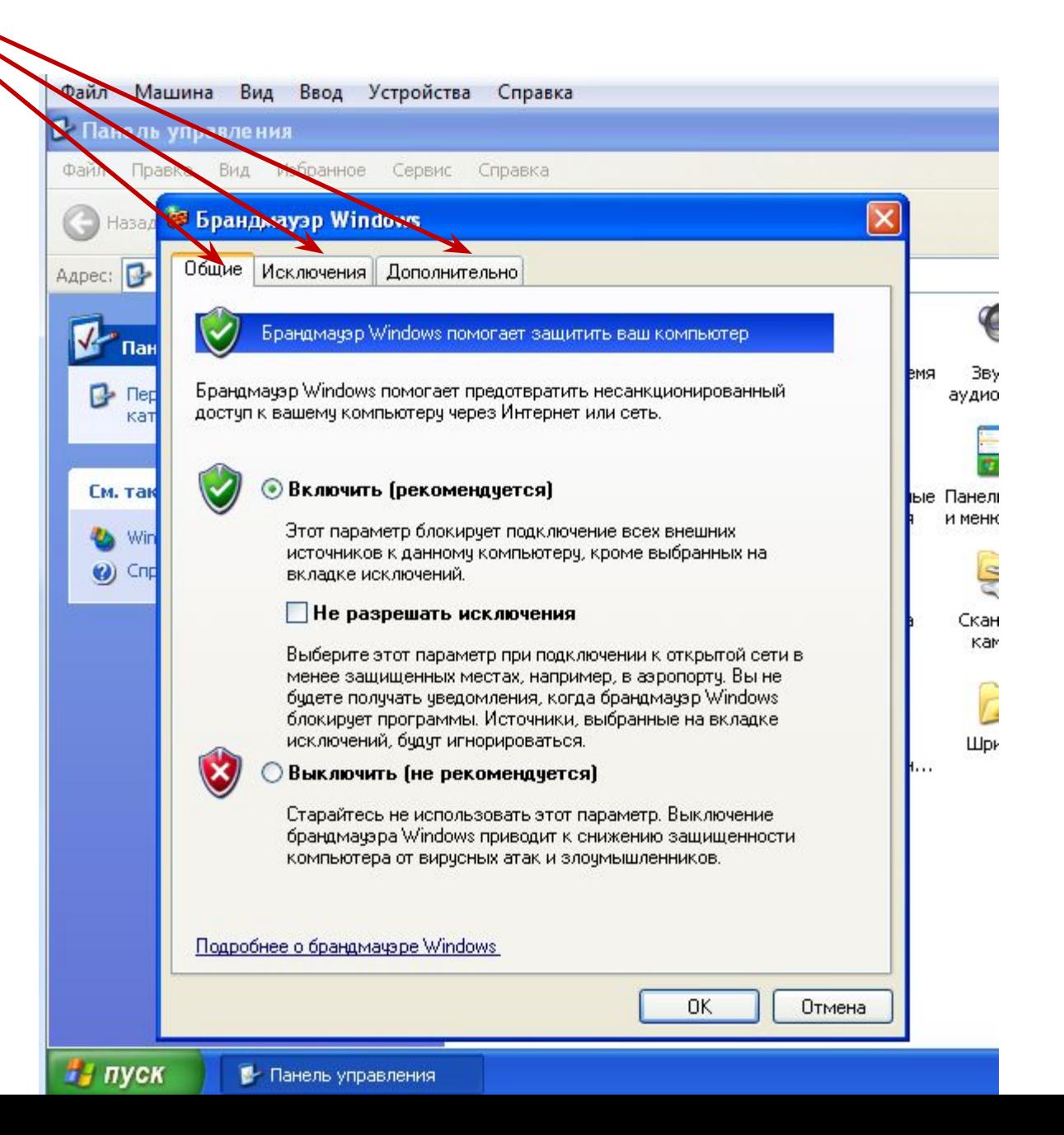

Диалоговое окно **Брандмауэр Windows** содержит следующие вкладки:

- **Общие;**
- **Исключения;**
- **Дополнительно.**

## Вкладка **Общие**

На вкладке **Общие** расположены следующие элементы управления: **Включить (рекомендуется), Не разрешать исключения, Выключить (не рекомендуется).**

Если установлен флажок **Не разрешать исключения**, брандмауэр Windows блокирует все запросы на подключение к компьютеру, включая запросы от программ и служб, перечисленных на вкладке **Исключения**. Кроме того, брандмауэр блокирует совместный доступ к файлам и принтерам, а также обнаружение сетевых устройств.

Использовать брандмауэр Windows в этом режиме целесообразно при подключении к сетям общего пользования, например сетям в гостиницах и аэропортах. Защита компьютера обеспечивается путем блокирования всех попыток установить к нему подключение.

Но брандмауэр Windows в режиме «**Не разрешать исключения**» позволяет просматривать веб-страницы, обмениваться сообщениями электронной почты или немедленными сообщениями (мессенджеры).

#### Вкладка **Исключения**

На вкладке **Исключения** можно создать исключение для порта или программы, чтобы разрешить получение определенных видов входящего трафика. Каждому исключению можно назначить область , где оно действует.

Для домашних и небольших офисных сетей рекомендуется ограничивать такую область пределами локальной сети. В этом случае установленные на компьютере программы доступны другим компьютерам в составе той же подсети, а трафик из удаленных сетей блокируется.

#### Вкладка **Дополнительно**

Вкладка **Дополнительно** служит для выполнения следующих действий:

настройка правил для подключений, которые применяются к каждому сетевому интерфейсу;

настройка параметров ведения журнала безопасности;

настройка глобальных правил для трафика по протоколу

ICMP (Internet Control Message Protocol), который служит для передачи сведений об ошибках и состоянии;

восстановление параметров по умолчанию.

## На вкладке **Исключения** разрешите **Общий доступ к файлам и принтерам**.

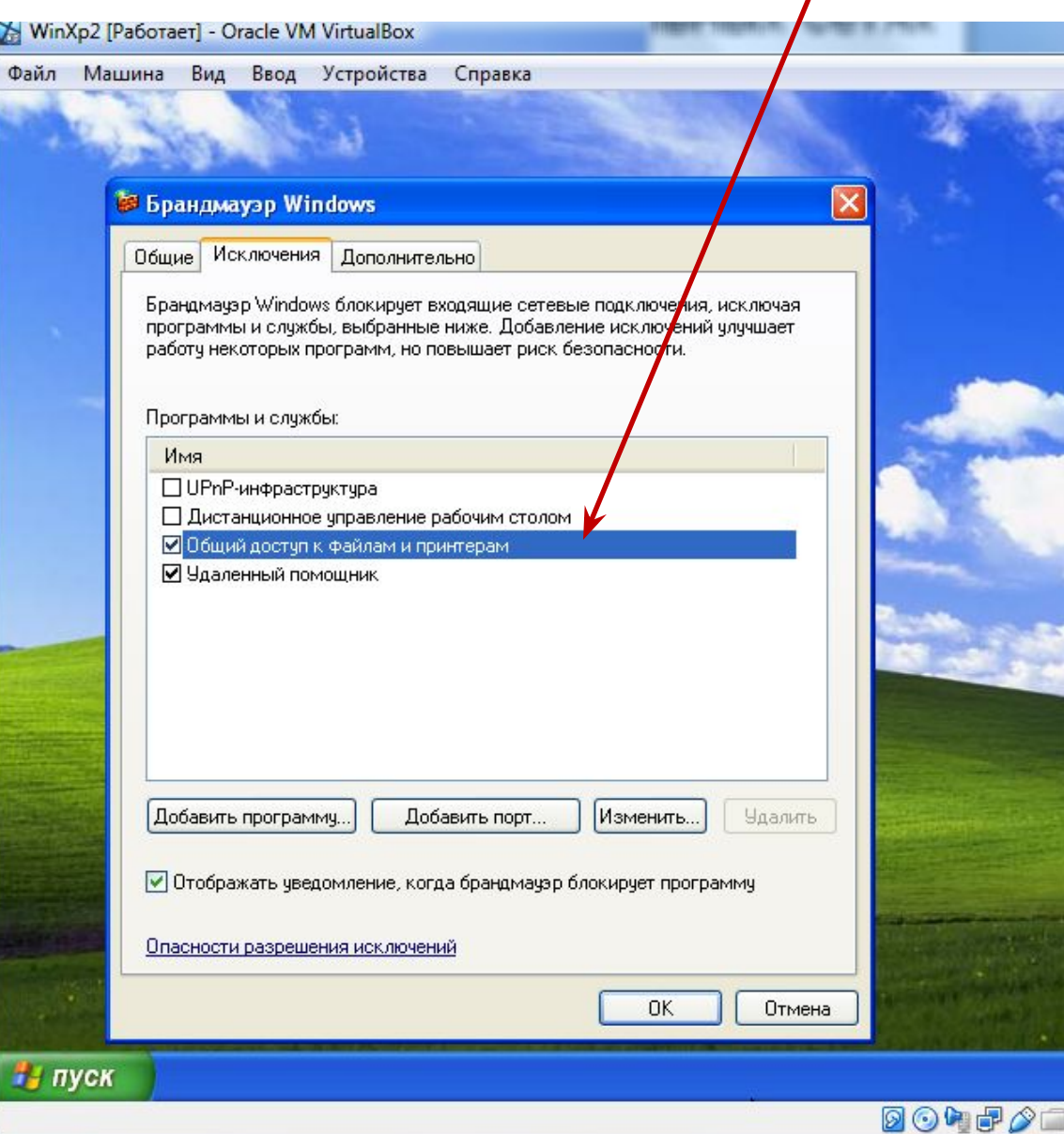

#### Добавьте в исключения Internet Explorer

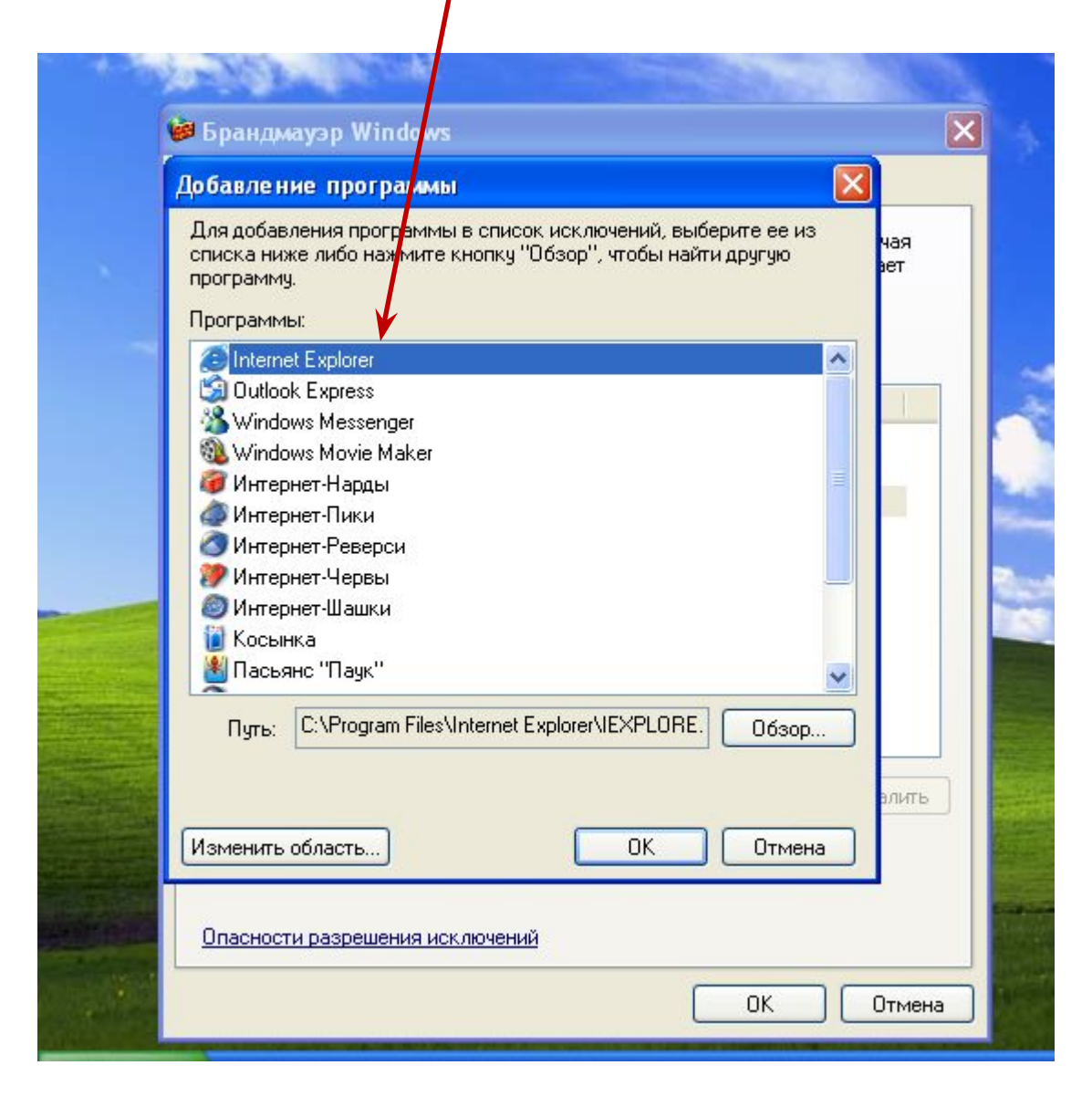

## Установите область действия **Только локальная сеть.**

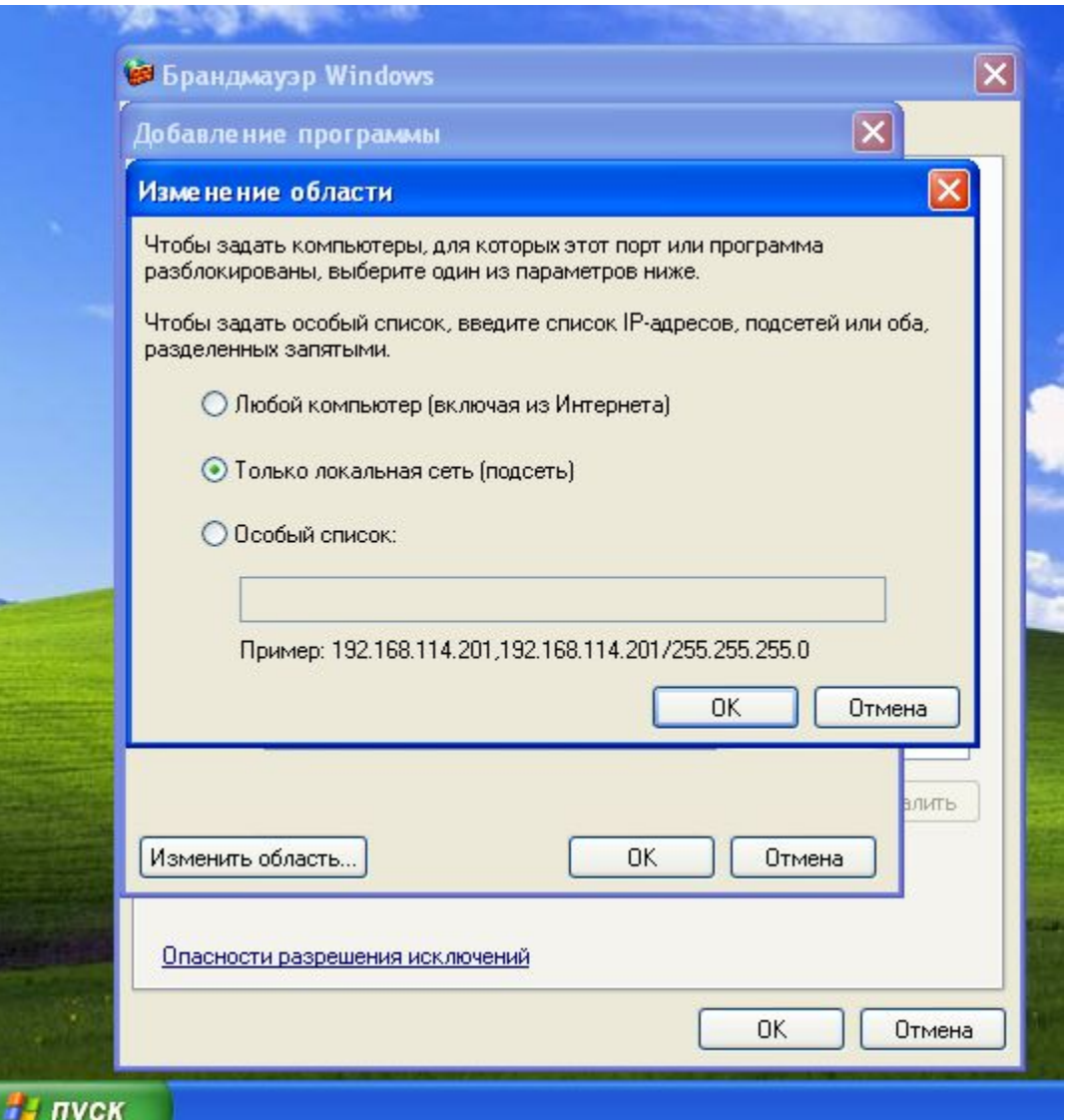

## На вкладке **Дополнительно** отключите брандмауэр в локальной сети, убрав "галку".

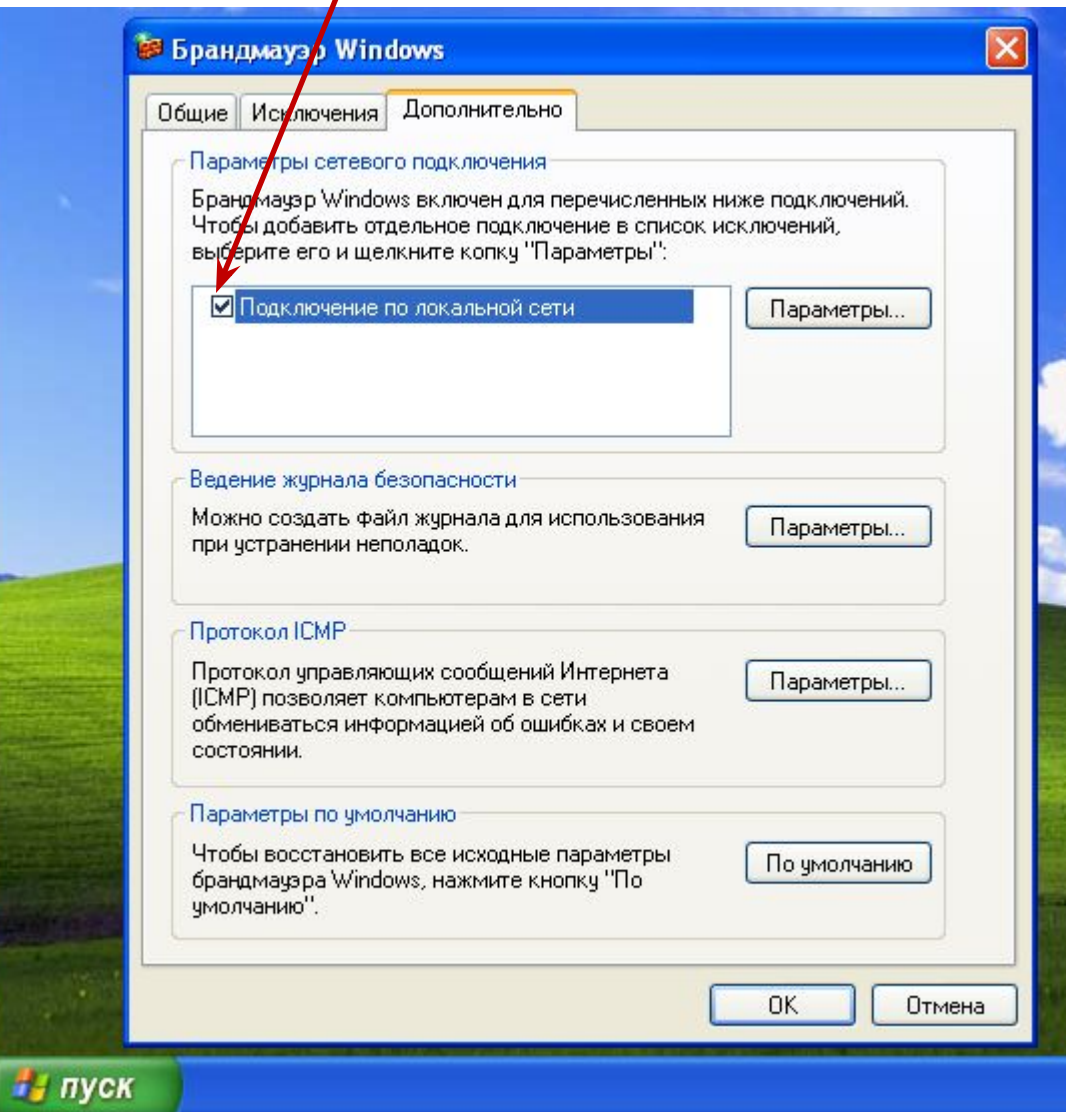

## Проделайте эти же действия на рабочей станции WinXР2. **Пуск->Мой Компьютер->Сеть->Отобразить компьютеры рабочей группы**.

При правильной настройке брандмауэров обеих рабочих станций должна быть видна ваша рабочая группа и все компьютеры в ней.

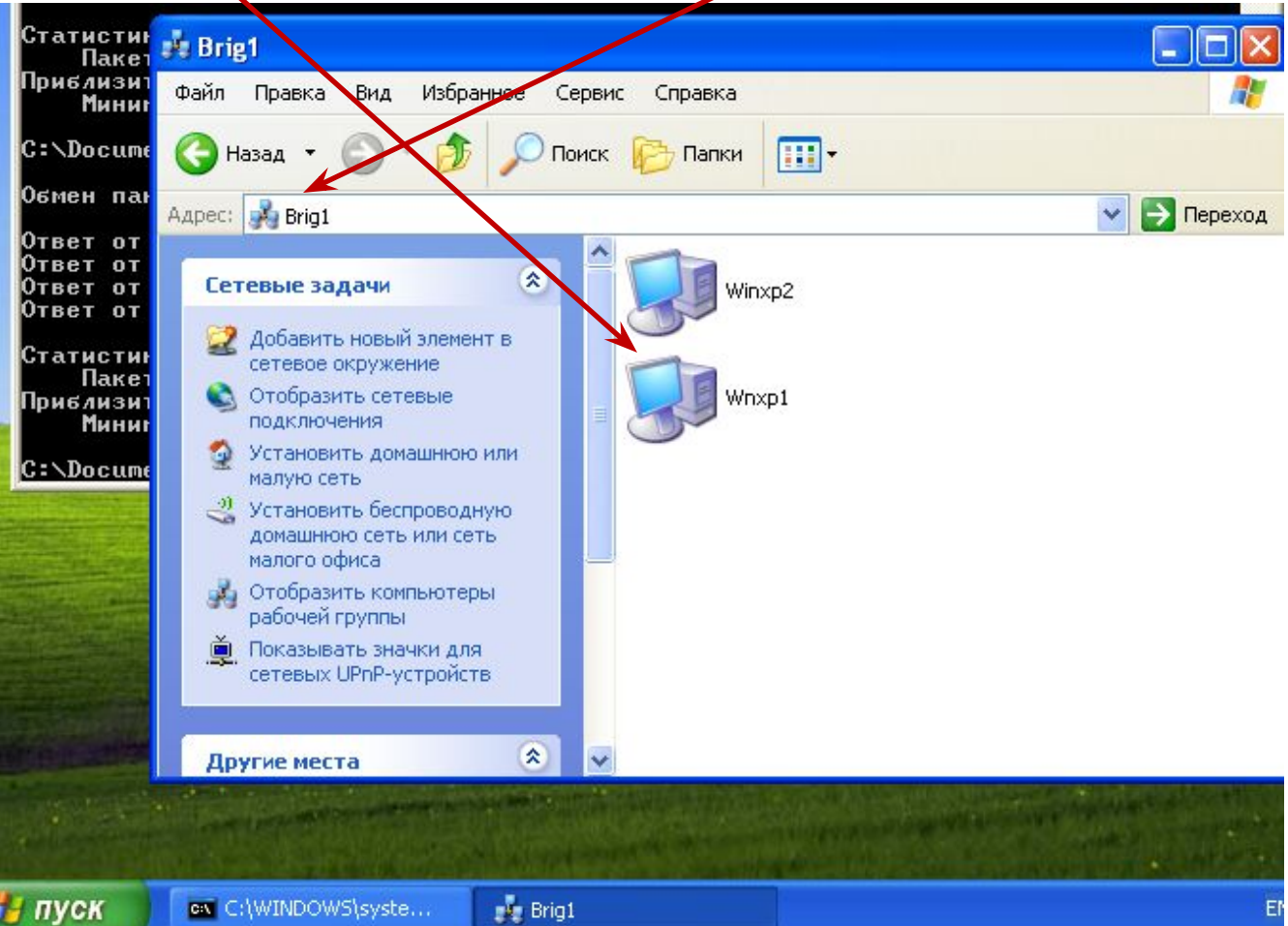

### С использованием ping прозвоните рабочие станции с использованием символьных имен.

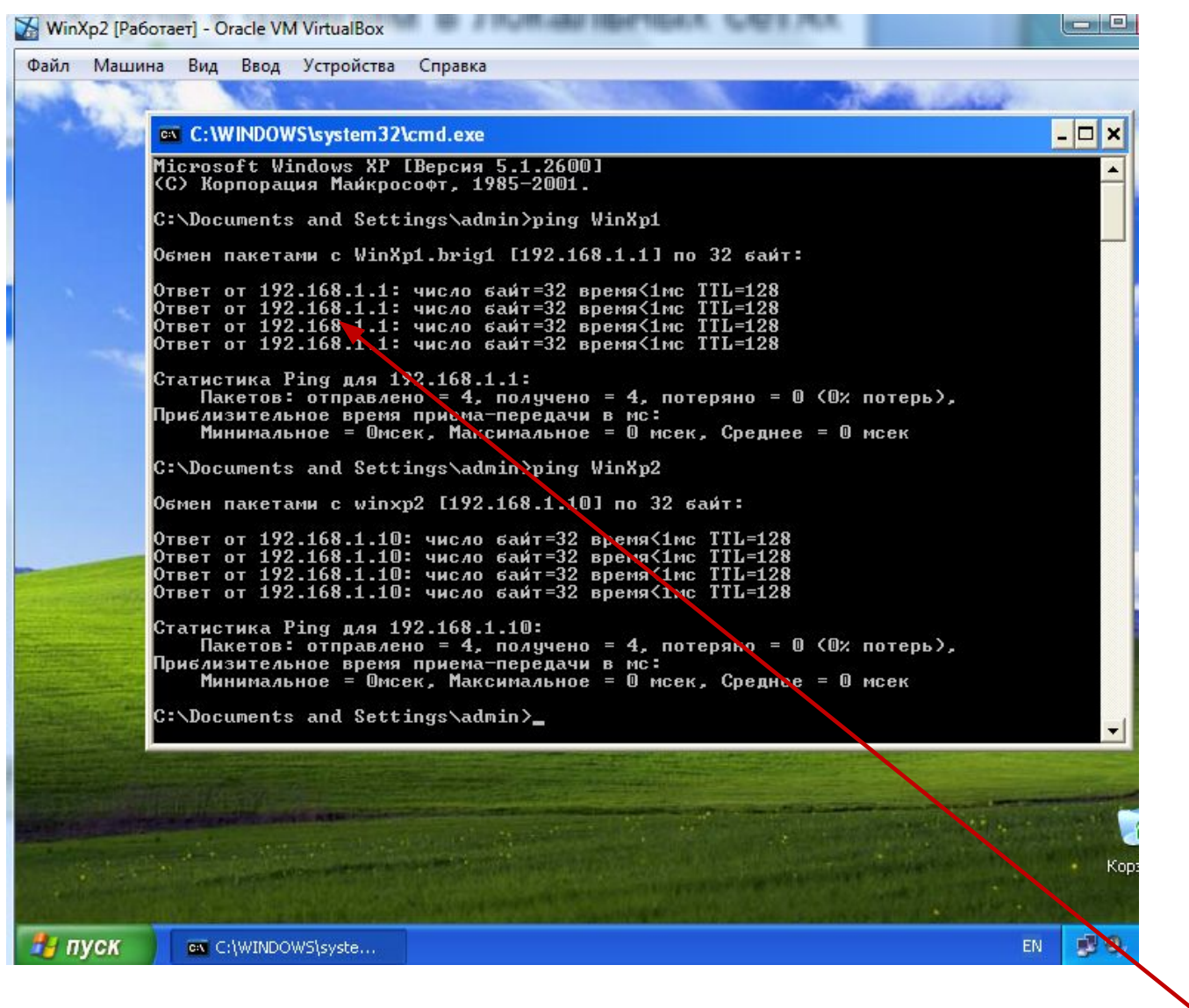

будет 192.168.10.2

#### Для организации общего доступа к файлам в локальных сетях

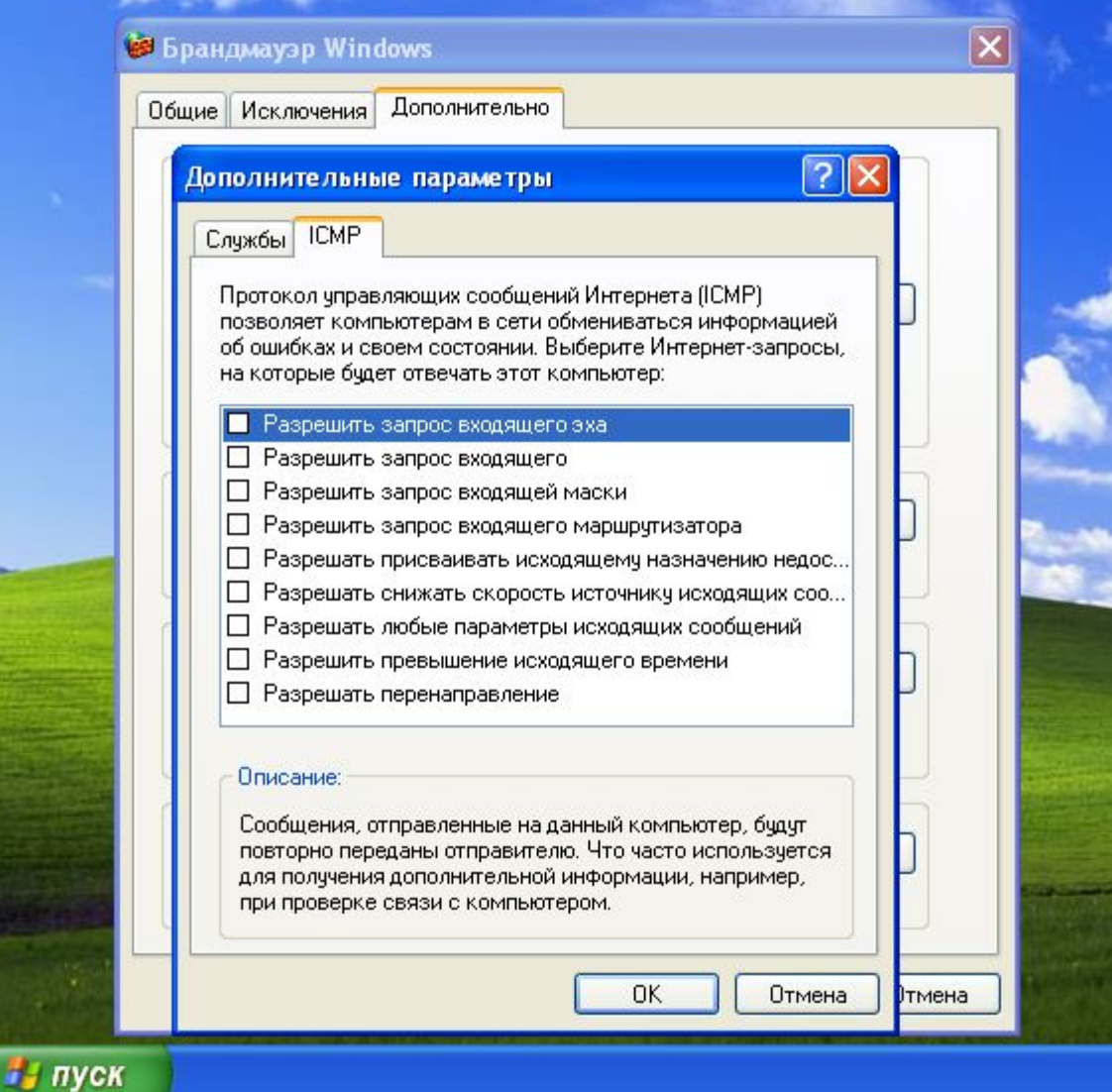